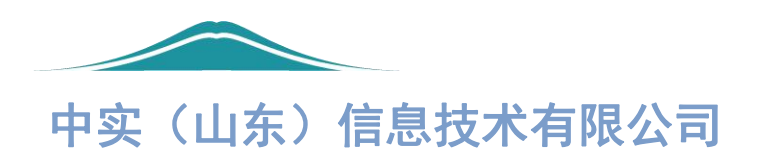

# 智慧食安商户端

11.12.12.12.12.12.12.12.12.12.12.12.12

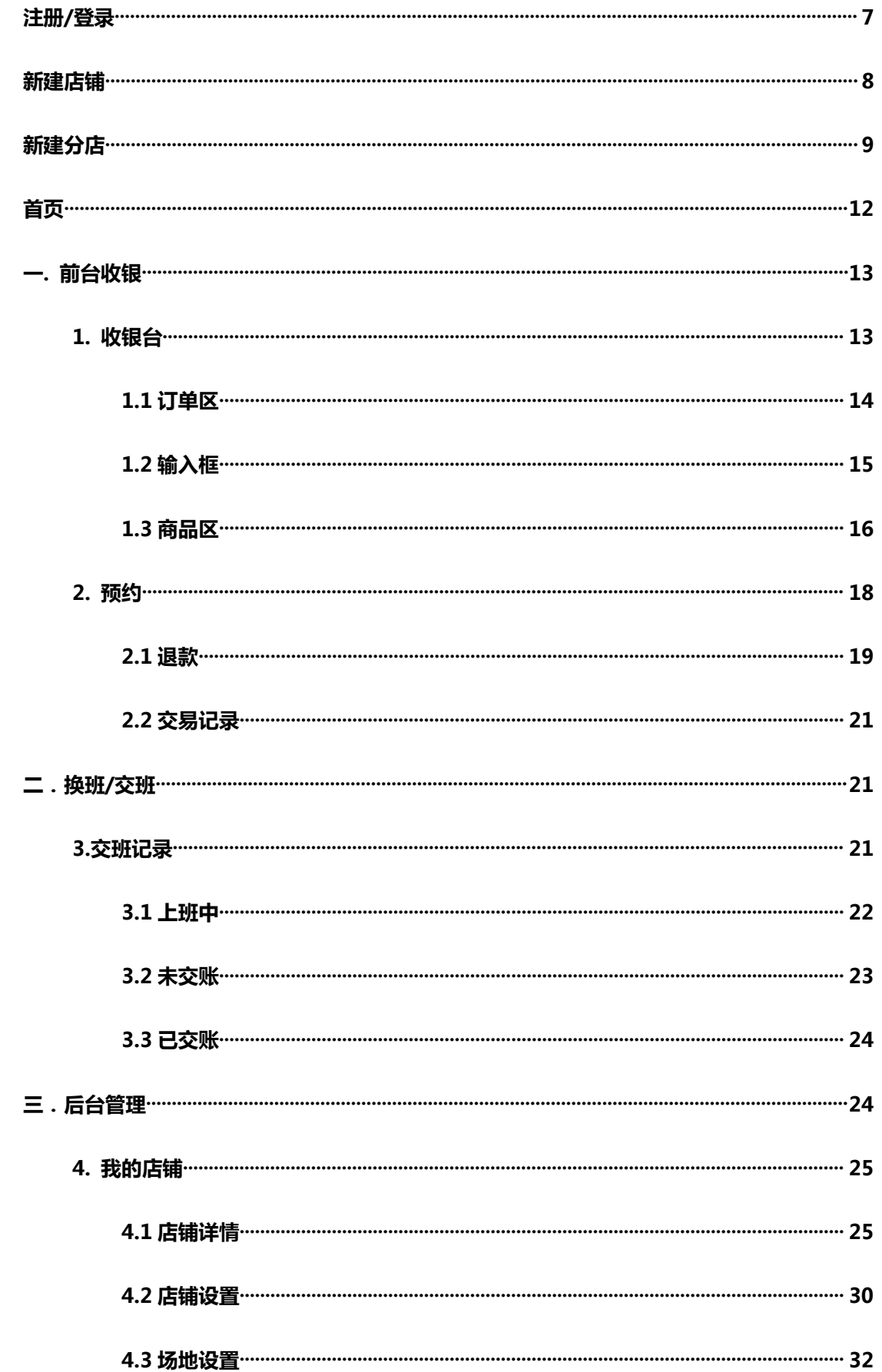

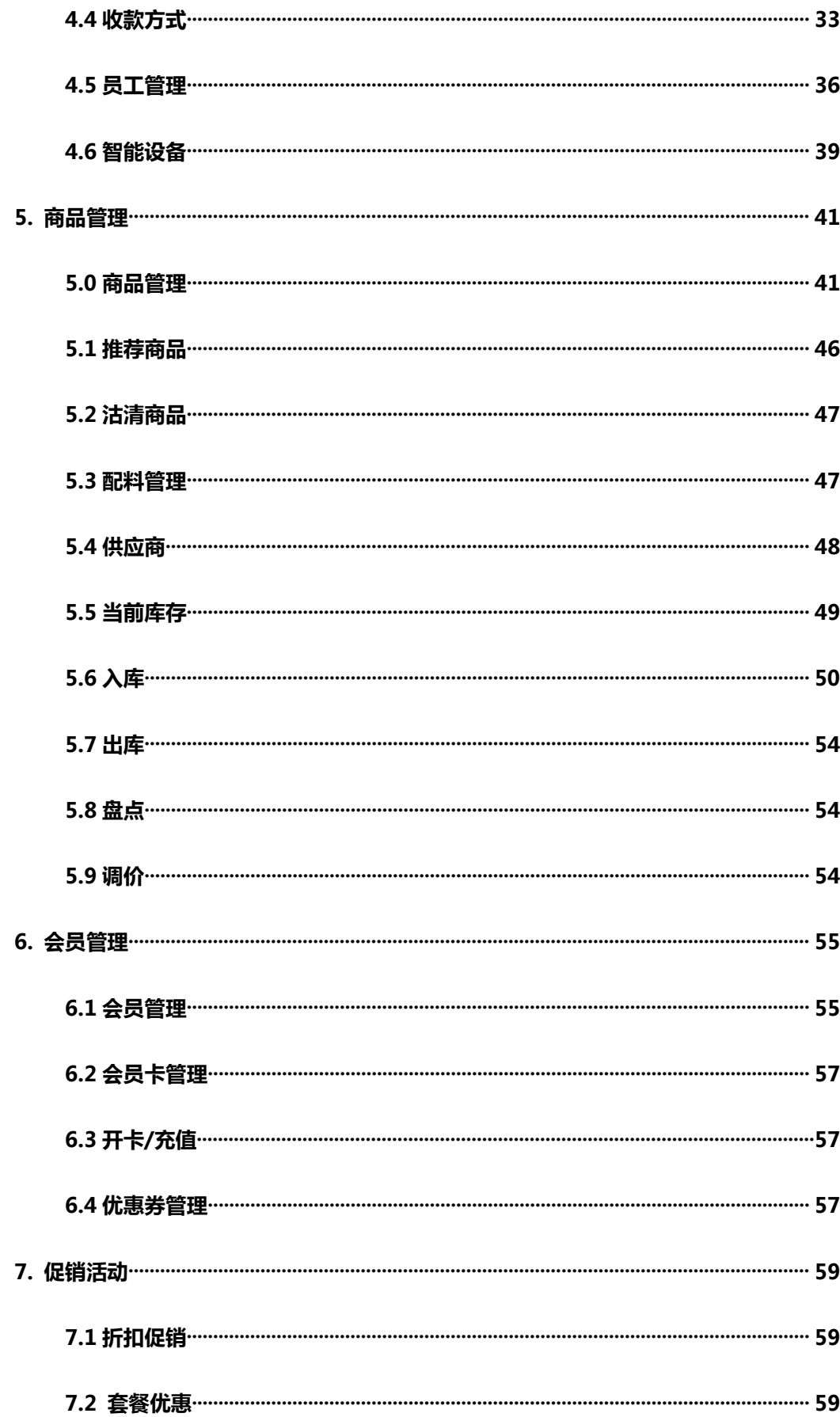

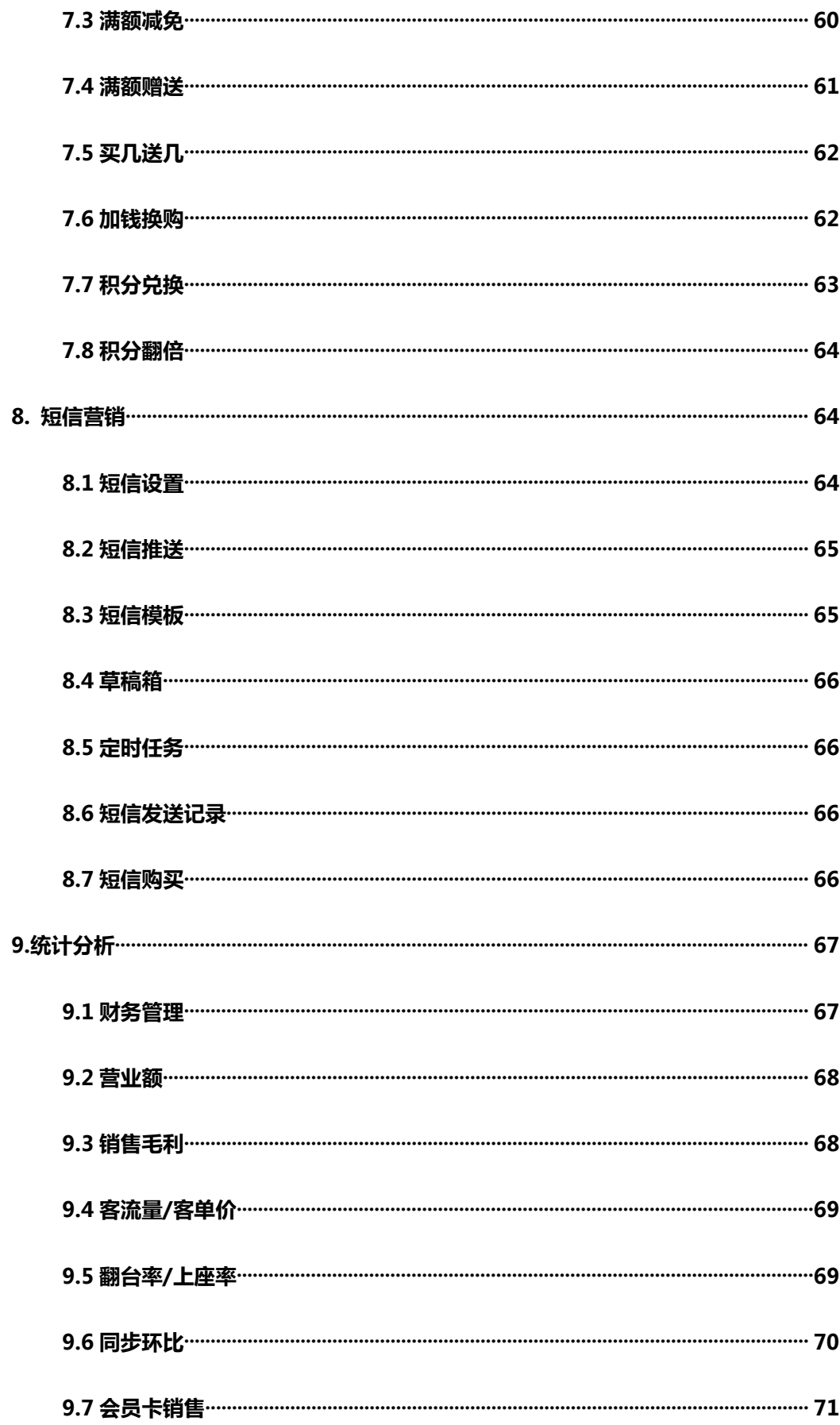

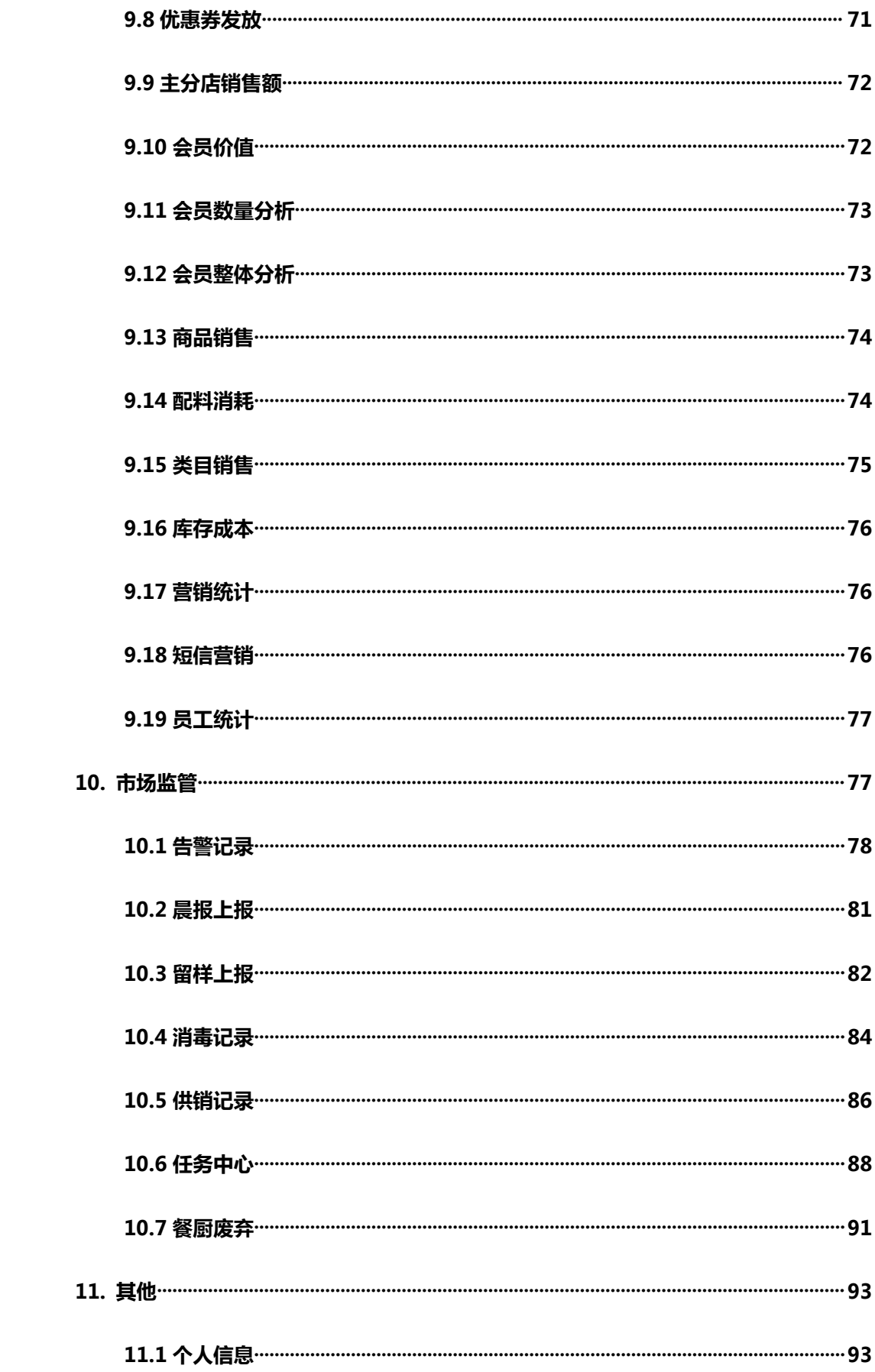

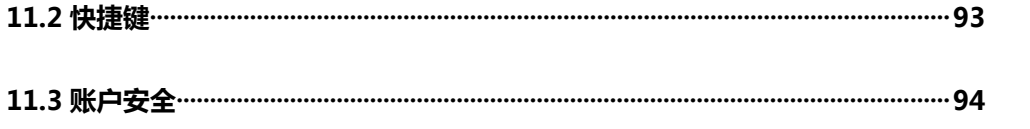

# <span id="page-6-0"></span>**注册/登录**

版本号: 1.0.0 - 69.0.3497.106

输入昵称,手机号,图片验证,设置密码,确认密码,勾选同意用户协议,最后 点击获取手机验证,点击注册。

注册完成自动跳转回到登录界面输入手机号、密码即可登录,亦可下载 APP(智 慧食安), 在移动端登录的情况下扫码登录。

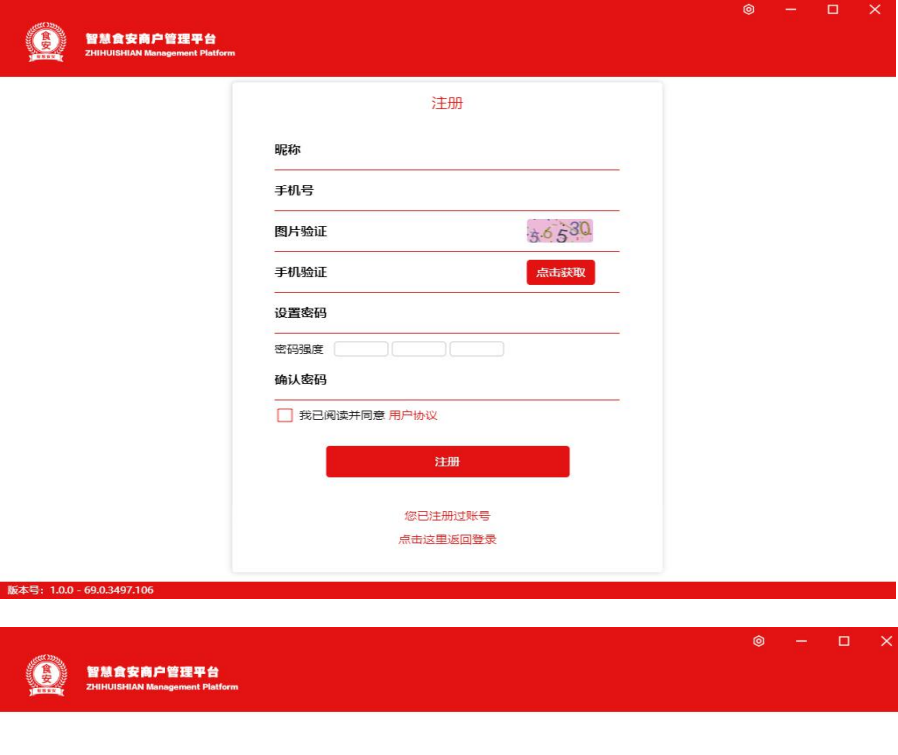

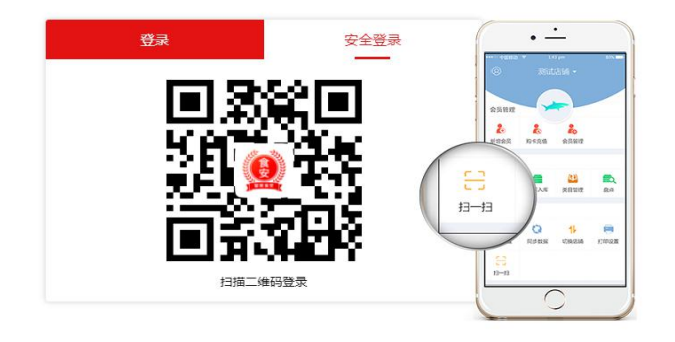

**7**

> 登录时选择记住密码,下次打开软件时将会自动登录,商户如果只有一个店铺, 每次登录后会自动进入收银台,不用再次选择; 如果是拥有多个店铺登录后则 会显示切换店铺中的多个店铺,添加店铺按钮会相应后移,商户可以选择要进入 的店铺。

# <span id="page-7-0"></span>**新建店铺**

新用户注册成功,进入页面显示新建店铺"+",点击新建店铺。

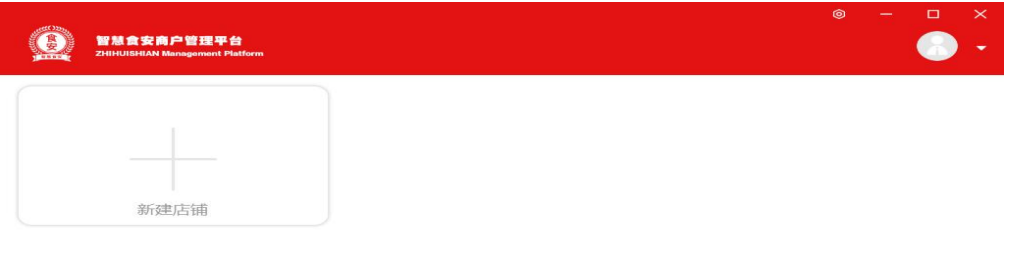

铺名称,选择店铺类型,经营模式(创建后无法更改),其余项目设置好后如需 修改可以在店铺设置可以在菜单-我的店铺-店铺设置中进行修改

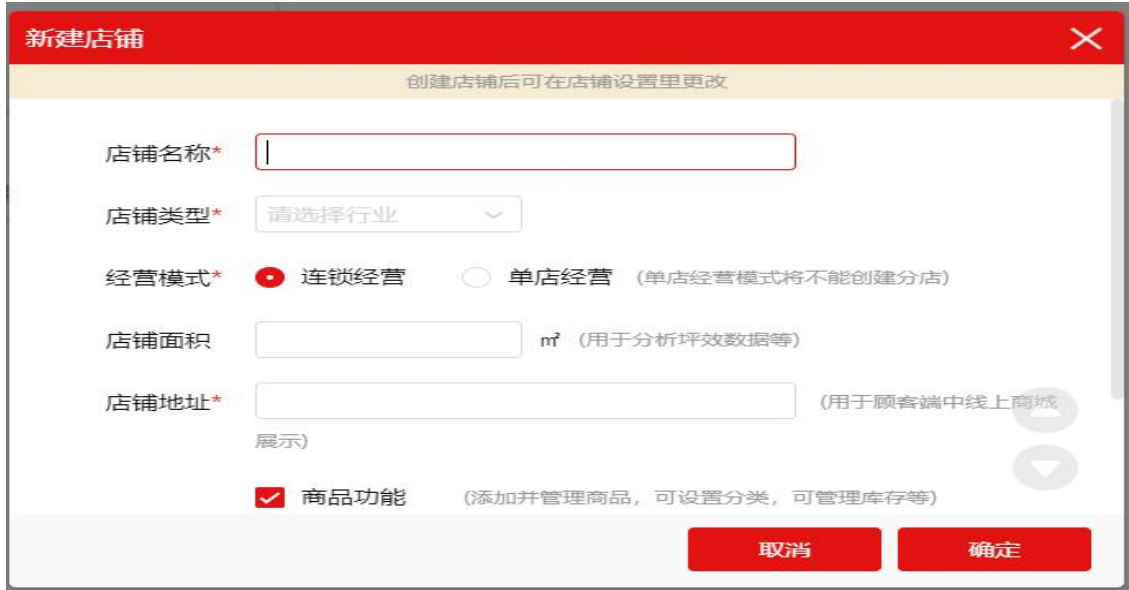

输入店

# <span id="page-8-0"></span>**新建分店**

版本号: 1.0.0 - 69.0.3497.106

创建分店点击主店右下角"+"需以管理员身份登录,且主分店的店铺类型必须 是一致的不可修改。

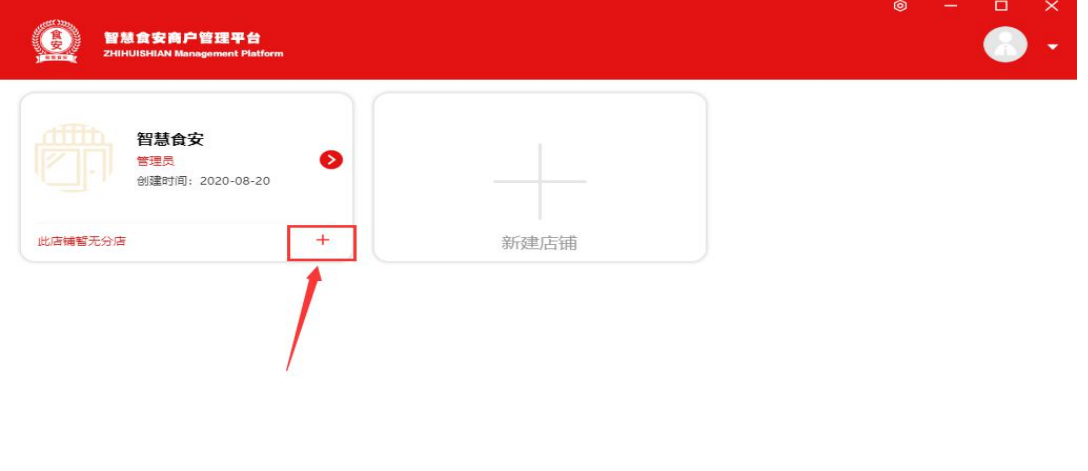

输入分店名称,店铺面积,地址,同步情况(确定后无法修改)可以根据店铺特 定经营情况进行选择。

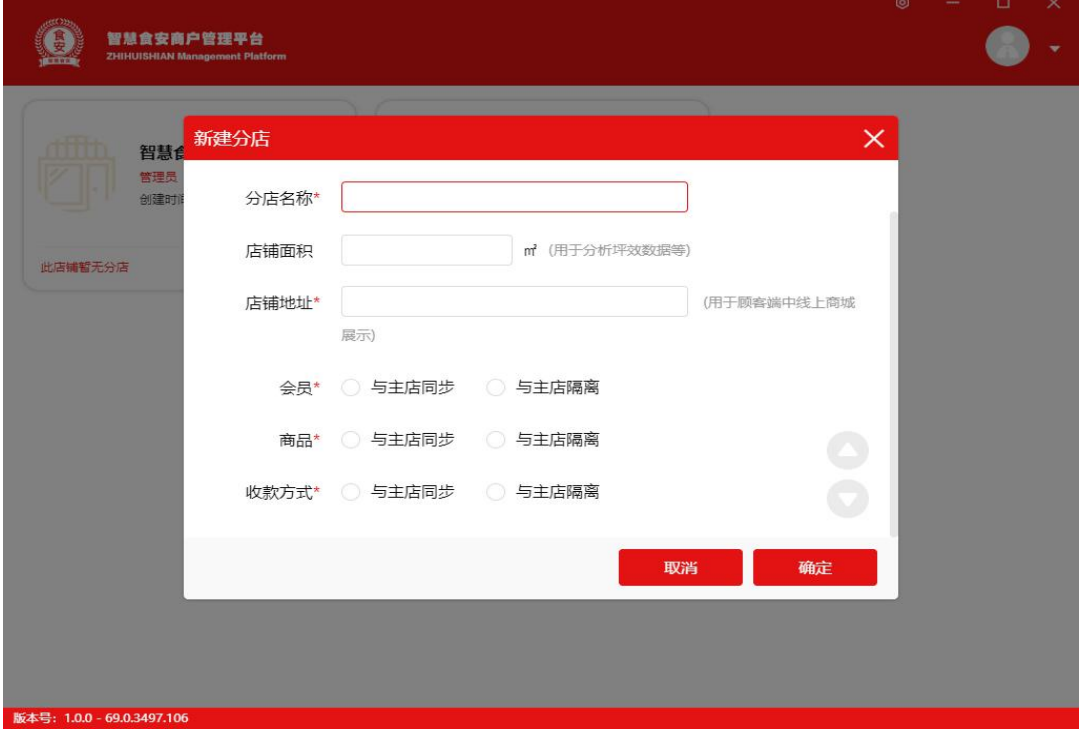

- **(1)** 会员与主店同步。分店开通会员,会员信息会同步到主店,分店会员信息更改, 主店也会跟着更新。所有的分店可以获取主店上的数据,但是分店不可以删除或 者对会员信息做任何的编辑修改;在与主店隔离的情况下,分店开通的会员信息 只会保存在此分店里。
- **(2)** 卡券与主店同步。允许使用的情况下会员结账的时候会出现相应的卡券,否则卡 券不会显示;允许销售的情况下会员在分店可以购买主店发行的会员卡券,卡券 会显示主店发行的标志,不允许发行则不显示卡券。
- **(3)** 分店卡券允许发行。分店可以发行自己的卡券,会员可以购买分店的卡券,但是 会员只能在分店使用此卡券跟充值包,主店不可以使用;分店不允许发行自己的 卡券,且不允许销售主店卡券的情况下,则购卡充值列为空。
- **(4)** 商品可以选择是否与主店同步,分店是否允许自行添加商品。
- **(5)** 收款方式与主店同步,款项进入同一账户;隔离的情况分店可以更换进款账户。

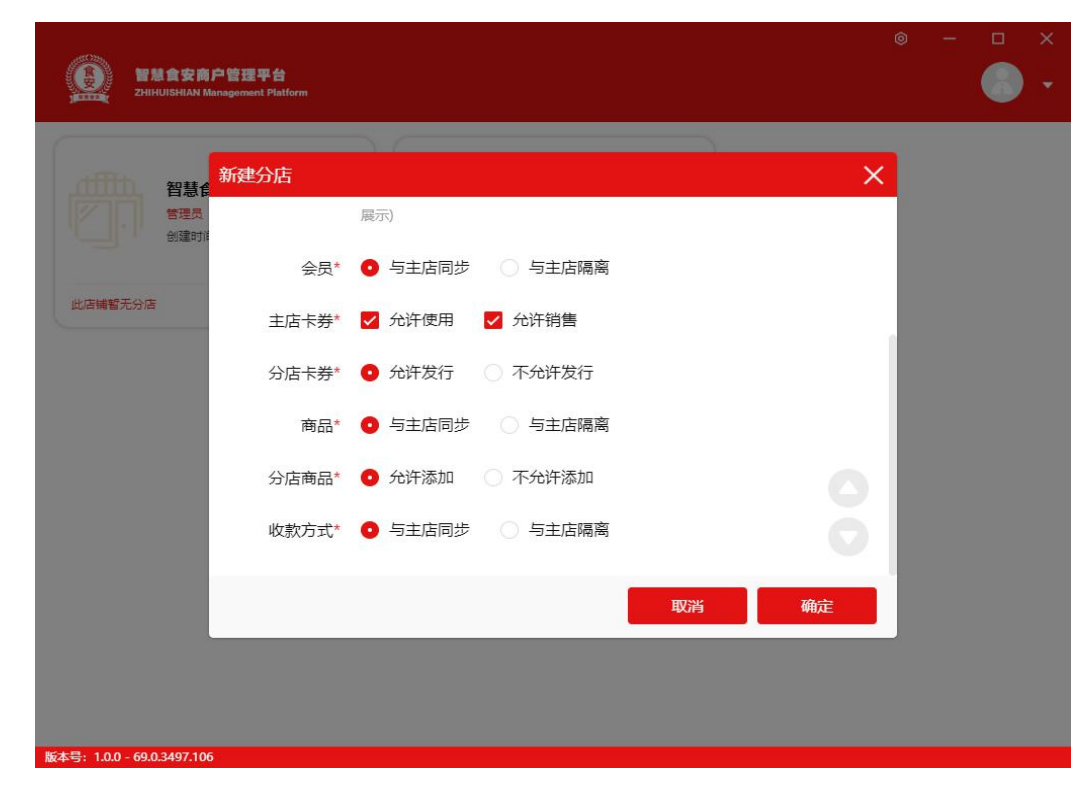

在添加分店的情况下,进入主店是选择红色箭头>,分店选择∨。主店管理员可 以看到所有的分店,员工则只能看到自己所在的店铺。添加完成后会显示此店铺 有几家分店提示。

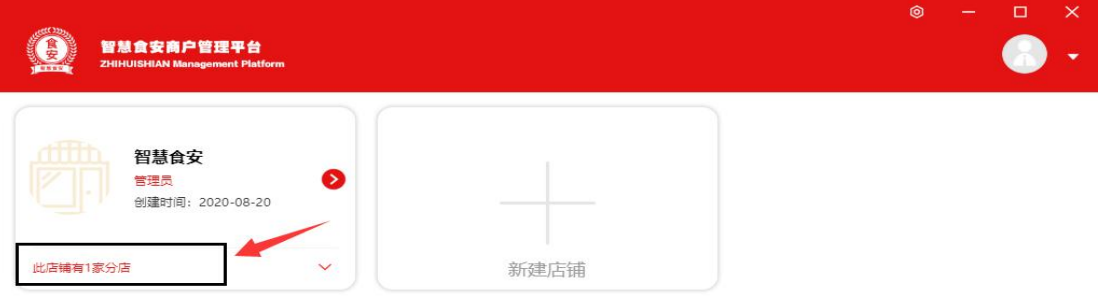

版本号: 1.0.0 - 69.0.3497.106

选择"确定"进入此店铺收银模式,取消会弹出以非收银模式进入店铺的弹窗,

![](_page_10_Picture_28.jpeg)

代表无法进行任何与收银有关的操作,包括结账,购卡/充值、退款等操作。

<span id="page-11-0"></span>**首页**

PC 端包括前台收银,换班/交班,后台管理, 市场监管, 退出登录等选项。 点击"食安-智慧食安商户管理平台"可以实现进入详细的菜单页或返回上一步。

![](_page_11_Picture_2.jpeg)

෧  $\times$ **門 智慧食安** 智慧食安商户管理平台  $\blacksquare$ 切换店铺 前台收银 Cash Register 换班/交班 后台管理 Shift Handover **Background Management**  $\bullet$ 市场监管 退出登录 Market Supervision Sign Out

版本号: 1.0.0 - 69.0.3497.106

# <span id="page-12-0"></span>**一. 前台收银**

通过"前台收银"操作页面,可以实现收银台收银、会员管理、预约、退款、交 易记录、交班记录功能。

![](_page_12_Picture_2.jpeg)

## <span id="page-12-1"></span>**1. 收银台**

版本号: 1.0.0 - 69.0.3497.106

进入后可以选择场地,添加场地,直接跳转到收银界面。

![](_page_12_Picture_46.jpeg)

#### <span id="page-13-0"></span>**1.1 订单区**

是收银最重要的操作界面之一,展示和编辑当前订单状态;

![](_page_13_Picture_49.jpeg)

- 订单编号由系统自动生成,规则为:年月日(8 位数字)+编号(7 位数字);
- 会员 / 散客:展示当前订单的会员状态,默认为散客;点击【散客】,切换到 会员列表,可点选或搜索会员,搜索条件包括:会员昵称、手机号、会员 ID;
- 场地名称:可在场地中添加设置
- 下单时间系统实时(系统时间);可在【交易记录】按条件查询;

◆ 名称 / 数量 / 金额:名称,商品名称(含规格);名称,点击【商品名称】进 入【商品编辑】页;数量:默认为【1】份;(计重商品,默认为【1】千克, 自动弹出重量输入框);可在智能设备-打印设备-筛选栏自定义小票样式

![](_page_14_Picture_143.jpeg)

 合计当前订单,累计数量,累计金额(原价,不显示优惠金额,优惠部分、实收 金额在结算页显示);

#### <span id="page-14-0"></span>**1.2 输入框**

- 支持扫码枪、键盘、触屏点选输入;支持输入内容:名称、收款码、条形码;
- 快速收银,支持无码商品快捷收银,输入【\*金额】确认;

◆ **挂**单

挂单是后付费模式常用功能,即将订单暂存不结算;

订单区点击【挂单】,挂单后,返回场地;

可在【更多-其他信息】,修改编辑订单;

离开收银台时,如果有未完成订单,会有弹窗提示,可先挂单再进行下一步操作;

#### **取单**

选择场地进行取单,可以选择编辑订单,取消订单,或者合并订单,对于挂单的 订单可以选择结账;

#### **更多**

包 含 编 辑 订 单 其 他 信 息 , 折 扣 , 手 动 打 印 跟 取 消 订 单

**15**

![](_page_15_Picture_63.jpeg)

#### <span id="page-15-0"></span>**1.3 商品区**

商品多货品的情况下在点击商品后直接可以进行商品的编辑,选择对应的规格, 选择完毕后点确定或取消,商品选择完成后,点击结算页面的该商品,这里要注 意的是订单区跟商品区不能同时编辑,编辑一侧的时候另一侧是置灰状态。

- 显示当前可售卖商品(只显示上架商品,不显示下架商品);
- 若开启库存,库存不足的商品自动隐藏(开启超卖功能,不受库存不足影响);
- 商品信息:图片,名称,规格,售价,已添加到订单会显示选择的数量,【i】, 点击跳转到商品详情;
- 商品排序默认按照销售热度排序;可在【商品管理-推荐商品】设置推荐等级, 自定义排序;

### **商品编辑页**

可编辑内容包括:议价、数量、优惠金额、折扣、实收;

- 可添加内容包括:提成员工、商品备注;
- 议价:即收银员可根据情况,自主调升或调降商品单价;调整议价后,议价金额 和议价率自动调整;
- 若商品管理中设定【本商品不参与任何活动和优惠】,只能调升,不能调降;
- 数量默认为【1】,可增加,不可超过库存数量(在店铺设置中开启【超卖】功 能除外);
- \* 计重商品,连接电子秤自动读取重量,或手动输入数量;修改数量后,自动计算 实收金额;
- ◆ 优惠金额 / 折扣 / 实收:即可自主设定优惠方式、优惠比例和优惠金额; 修改三项中其中一项,其他两项自动调整;若商品管理中设定【本商品不参与任 何活动和优惠】,三项均不可设置;
- 提成员工:可选择提成员工,默认为无;点击【无】,切换到员工列表(只显示 当前【在职】员工,不显示【休假、离职】员工);可点选或搜索员工,搜索条 件包括:员工昵称、手机号;不可设置或修改提成金额(提成金额在商品管理中 设置);
- 商品备注:可自定义添加商品备注内容;备注内容在结账小票显示;
- 删除 / 取消 / 确定:删除,从订单区删除当前商品;取消,取消本次商品编辑 操作;确认,确认本次

![](_page_17_Picture_63.jpeg)

## <span id="page-17-0"></span>**2. 预约**

- 添加预约:商户添加预约顾客,展示当前预约单的顾客状态,默认为散客; 点击【散客】,切换到会员列表;可点选或搜索会员,搜索条件包括:会员昵称、 手机号、会员 ID;同一会员,可添加多个预约单;
- 顾客通过顾客端微信小程序,可在线点单、预约;
- 可选择顾客消费方式,包括:到店消费(含外带)、送货上门;
- 可填写时间,未填写系统默认为当前操作时间;
- 预约单列表,按照时间分类和排序;
- 可添加预约商品,添加后不可删除;点击【添加】,进入添加商品页面,添加商 品名称、数量、备注;可在【转化为消费单】进行订单管理;
- 合计金额,即根据添加商品,自动计算的应付金额;
- 备注该预约单重要事项;

#### 筛选栏可快速筛选预约单

![](_page_18_Picture_54.jpeg)

#### <span id="page-18-0"></span>**2.1 退款**

- 输入订单号进入订单进行退款;也可在【无订单退款】入口操作退款;
- 在交易记录,点击【退款】,可查看已退款订单;
- 退款条件:交易记录超过 30 天, 不能退单; 退款步骤:输入【订单号】,进入退款操作页;勾选【退给商家】内容,包括: 商品、奖励、提成、积分;勾选【退给顾客】内容,包括:现金、银行卡、零钱、 会员卡、等;点击【备注】填写退款备注内容;点击【退款】完成退款操作;
- 可在【我的店铺-员工管理】设置员工是否可完成退款操作权限;

![](_page_19_Picture_4.jpeg)

- 退给商家:退回商品重新计入库存;退回奖励、提成、积分从会员资产扣除;
- 退给顾客:退款原路退回;不能超额退款,防范收银员人为操作风险;支持实退 金额小于退款价值;

#### <span id="page-20-0"></span>**2.2 交易记录**

交易类型,包括:消费、购卡、充值、清赊、退款、赠送、奖励、提成;

不可自定义类型;可在侧边栏进行精细管理;

- 消费:顾客消费记录;包括:未付款、已付款、退单、已取消;
- > 购卡:顾客购买会员卡记录;包括免费赠卡;可退款;
- > 充值:顾客充值会员卡记录;可退款;
- > 清赊:顾客还清赊账,清除赊账记录;不可修改;
- > 退款:顾客退款的记录;包括:消费退款、购卡退款、充值退款;不可修改;
- > 赠送: 赠送给顾客优惠券的记录; 不可修改;
- 奖励:【会员推荐】功能奖励给顾客的记录;包括:奖励积分、奖励零钱;不可 修改;
- > 提成: 员工提成发送记录; 不可修改;

#### <span id="page-20-1"></span>**二.换班/交班**

#### <span id="page-20-2"></span>**3.交班记录**

全部交班类型包括:上班中、未交账、已交账(不显示字);

不可自定义类型;可在侧边栏进行精细管理;

![](_page_21_Picture_14.jpeg)

版本号: 1.0.0 - 69.0.3497.106

# <span id="page-21-0"></span>3.1 上班中

上班中是正当班的员工收银记录;

![](_page_21_Picture_15.jpeg)

员工昵称:当班员工昵称;昵称不可重复;

可在【后台管理-我的店铺-员工管理】设置和管理员工信息和权限;

 收银设备:员工上班使用的设备名称;可在【后台管理-我的店铺-智能设备】 管理登录设备;同一员工账号,可在多台设备同时收银;同一收银设备,不可同 时登录多个收银账号(【非收银进入】不受限制);

> 上班时间: 员工登录账号时间(以【开始收银】入口进入为准);

 预留现金:员工登录账号(【开始收银】入口进入)时,钱箱预留的现金金 额;预留现金,用于收银找零;便于财务对账;

 收入:该员工当班收入,包括:类型、笔数、金额、合计;用于财务对账和 收账;

 营业额:该员工当班营业额,包括:类型、笔数、金额、合计;可点击【金 额】,跳转到【交易记录】,查看交易明细;

> 当班时长:该员工当班时长;

> 交班: 交班即该当班员工下班, 交由下一班员工当班;

 预留现金即该当班员工预留到钱箱,方便下一班员工收银找零的现金;上交 现金即该当班员工把当班收入上交给财务;

> 下班: 当班员工下班, 退出该设备; 可洗退出多台收银设备;

> 打印: 打印即打印该交班单小票, 用于存档和财务查账、收账;

> 强制下班: 管理员账号登录情况下, 可对员工账号进行管理, 对员工账号进 行【强制下班】管理;

<span id="page-22-0"></span>3.2 未交账

未交账是员工下班或交班后,暂未向财务交账的收银记录;

**23**

- > 收账:在交班记录预览,点击未交账的交班单,进入收账详情页面;
- > 收账步骤:系统显示收账信息,包括:收账类型、应收金额、实收金额; 填写【实收金额】,填写【备注】,点击【确认】完成收账;
- > 实收金额:即实际收账金额;支持实收金额高于或低于应收金额;为财务安全, 请加强收账、对账管理;
- > 打印:可点击【打印】, 打印小票, 存证;

![](_page_23_Picture_56.jpeg)

<span id="page-23-0"></span>3.3 已交账

已交账是该收银员工已经向财务完成交账的收银记录,可选择票据单查看详情。

# <span id="page-23-1"></span>**三.后台管理**

包含我的店铺,商品管理,会员管理,促销活动,短信营销,统计分析,市场监 管,其他等功能。

![](_page_24_Picture_34.jpeg)

# <span id="page-24-0"></span>**4. 我的店铺**

#### <span id="page-24-1"></span>**4.1 店铺详情**

店铺详情包括:店铺名称、类型、主体标签、经营模式、年度评级、营业状态、 所属片区、监管负责人、员工数量、电话、面积、详细地址、店铺简介、店铺图 标、店铺图片、店铺规章制度、餐厨废弃收运协议;

编辑-可更新店铺信息;不可修改店铺名称、类型、经营模式;主体标签、经营 模式、年度评级、营业状态、所属片区、监管负责人等由食安监管端进行填写。

![](_page_25_Picture_39.jpeg)

选择店铺详情上边栏包含店铺数据:财务管理,市场监管(告警记录、晨检记录、 供销记录、留样记录、消毒记录)选择后直接跳转到对应的页面。 可以设置店铺相关功能包含店铺认证,转让店铺,切换店铺,新建店铺,数据初 始化,删除店铺。

店铺认证

需要上传相关的经营信息与证件照,上传的照片(大小不要超过 1M,使用 png、 jpg、jpeg 格式)需要清晰完整真实,信息填写完整,照片上传完成后可以上报 审核,通过认证后才能提交开通收款方式的申请。

![](_page_26_Picture_4.jpeg)

#### 转让店铺

店铺转让,可将店铺转让给他人;

转让步骤,输入登录密码、您的手机号、短信验证,验证通过后,确认转让;

![](_page_27_Picture_52.jpeg)

切换店铺

切换店铺,即切换到店铺列表;

新建分店

新建分店, 即新创建一个分店;

> 数据初始化 系统内数据初始化,包括基础数据、操作数据; 初始化完成后,店铺内数据清空,不可撤回;

![](_page_28_Picture_15.jpeg)

删除店铺

删除步骤:输入登录密码、您的手机号、短信验证,验证通过后,确认删除;

![](_page_28_Picture_16.jpeg)

#### 店铺二维码

店铺二维码包含:店铺名称、支付方式; 顾客使用微信扫码可直接进入店铺,下单购买; 商家可【下载】原图印刷、张贴使用;

![](_page_29_Picture_2.jpeg)

#### <span id="page-29-0"></span>**4.2 店铺设置**

商品设置

功能设置列表;商品设置包括:商品功能(常用单位设置、常用价格设置)、配 料管理功能、库存管理功能(管理入库类型、管理出库类型)、允许超卖、电子 条码秤价格标签自动识别(管理条码识别规则);

![](_page_29_Picture_46.jpeg)

场地

包括勾选开启场地功能,催单、起单功能,结账后自动【清理】场地,并标记为 【空闲】状态

![](_page_30_Picture_57.jpeg)

员工设置

员工设置包括:员工提成(开启后在商品/类目、会员卡内设置具体提成金额);

![](_page_30_Picture_58.jpeg)

会员设置

会员设置包括:使用会员卡需要顾客确认、允许会员赊账、结算时自动使用零钱 和积分;

![](_page_30_Picture_59.jpeg)

中实智慧食安顾客端

顾客端设置包括:开启顾客端、允许顾客自助下单;

![](_page_30_Picture_11.jpeg)

## <span id="page-31-0"></span>**4.3 场地设置**

选择"+"添加场地/批量添加场地

进入场地详情填写包含:分组,名称(必填),编号,容纳人数,场地成本价, 场地使用费,最低消费金额,包含商品,员工提成金额,状态(开启/关闭), 添加场地描述。

![](_page_31_Picture_26.jpeg)

#### <span id="page-32-0"></span>**4.4 收款方式**

添加收款方式步骤

在收款方式列表页,点击【+】,进入【添加收款方式】页面;

输入收款方式名称,必填,不可重复;

选择收款方式状态,必选,包括:开启、关闭;默认为开启;

点击【确定】,完成收款方式添加;

收款方式添加完成后,在【收银台-结算】中使用;

![](_page_32_Picture_56.jpeg)

默认收款方式

勾选【默认使用\*\*结账】,设置为默认收款方式;

现金抹零

现金收款方式,可设置【自动抹零】,包括:分、角:

![](_page_33_Picture_57.jpeg)

> 删除收款方式

现金、银行卡、微信支付、支付宝收款方式不可删除;

其他收款方式可删除,删除后不可恢复;

主分店收款方式同步

创建店铺时,设置【收款方式同步】,则微信支付、支付宝可自动同步;

其他收款方式说明

其他收款方式包括:会员卡、优惠券、零钱/存零、赊账/清赊、联合支付、第三 方插件(美团小白盒等);

其他收款方式,在【收银台-结算】页面显示;

#### **微信支付**

点击【微信支付】,跳转【增值服务-融合平台】设置,需要提交相关的信息通 过微信方审核。

![](_page_34_Picture_0.jpeg)

# **支付宝**

点击【支付宝】,跳转【增值服务-融合平台】设置;需要提交相关的信息通过 微信方审核。

![](_page_34_Picture_34.jpeg)

## <span id="page-35-0"></span>**4.5 员工管理**

![](_page_35_Picture_54.jpeg)

预览视图

即员工列表,预览视图显示内容包括:员工名称、联系方式、提成金额、在职时 间、状态、角色;

![](_page_35_Picture_4.jpeg)

添加员工

员工列表页面,点击【+】,进入【添加员工】页面;
添加信息

员工管理信息包括:选择角色(添加角色)、姓名、性别、手机号码、状态、描 述、健康证起始日期、健康证到期时间、添加头像照片、添加健康证照片;

- 手机,必填,不可重复;如需登录,需使用手机号注册账号;
- 姓名,必填,不可重复;
- 工号,必填,不可重复;限制 1-4 位数字,最多 9999 个;
- 状态,必选,包括:在职、休假、离职;
- 状态,休假和离职状态,不能登录账号;离职置灰显示;
- 描述,自定义添加;

填写完成,点击【保存】,完成添加;

编辑

即修改、更新员工信息;

◆ 删除

即删除员工;删除后不可恢复;

侧边栏筛选

搜索员工可用方式:姓名、工号、手机号

员工提成清零

点击【员工提成清零】,清除之前所有员工提成;

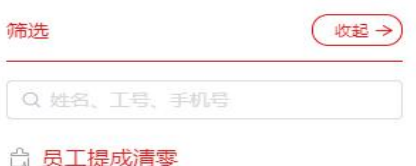

#### **添加角色**

员工角色和权限管理;

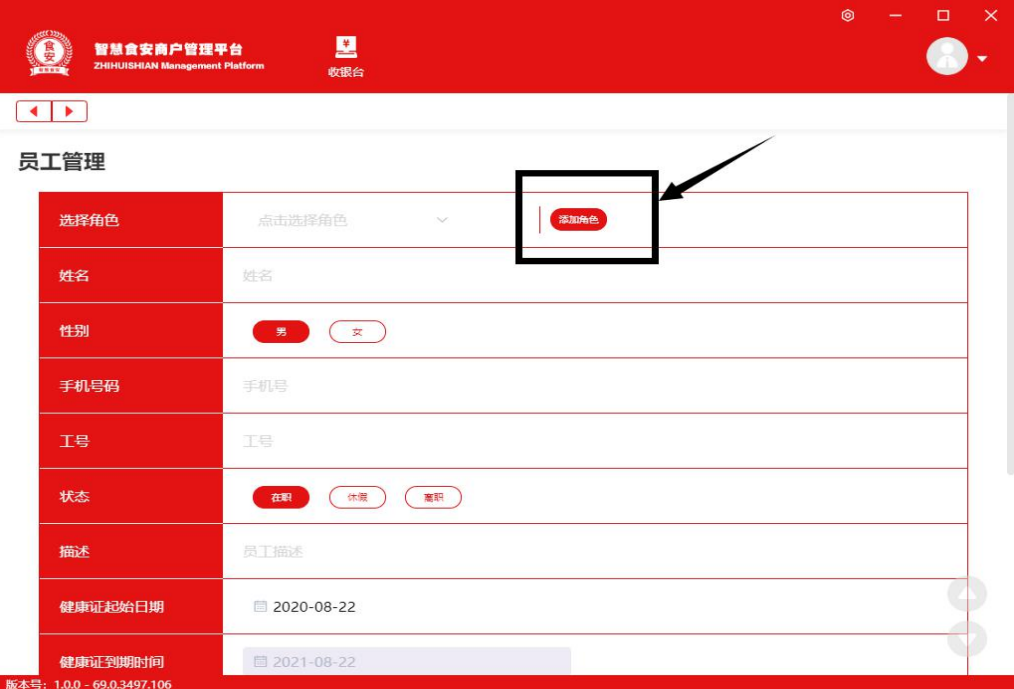

### **添加角色**

点击【+】,进入【添加角色】页面;

#### **添加基本信息**

基本信息包括:名称、描述;

名称,必填,不可重复;

描述,自定义添加;

#### **权限选择**

设置权限选择,包括:收银台、店铺、设置、商品、库存、会员、营销中心、统 计分析、食安、食安-供应商、食安-监控、食安-消杀、食安-晨检、食安-留样、 食安-供销;

#### **删除**

即删除角色,删除后不可恢复;

# **4.6 智能设备**

# 可添加打印设备跟监控设备

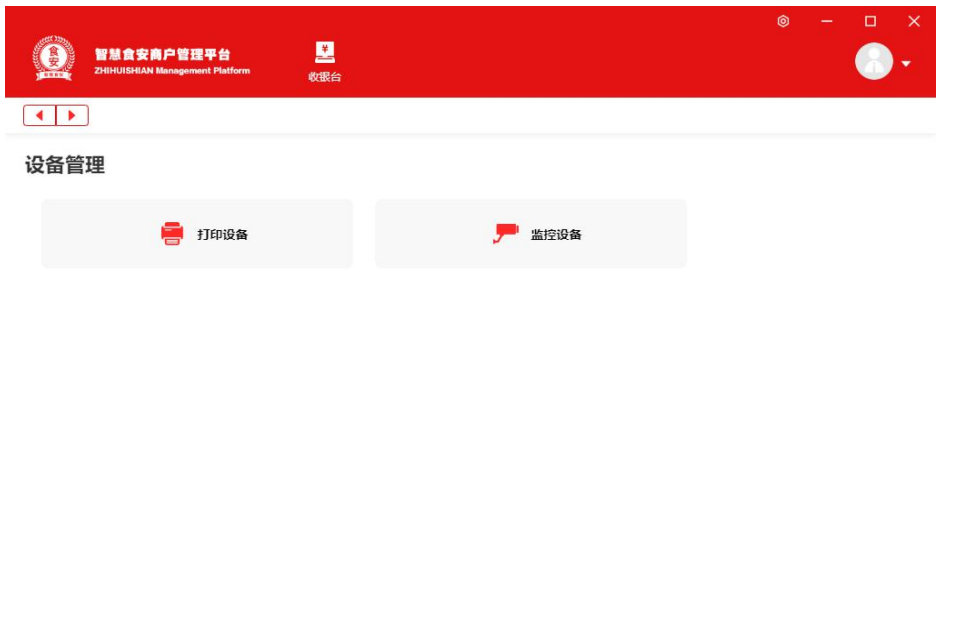

版本号: 1.0.0 - 69.0.3497.106

添加电子秤,支持大华电子秤,即插即用

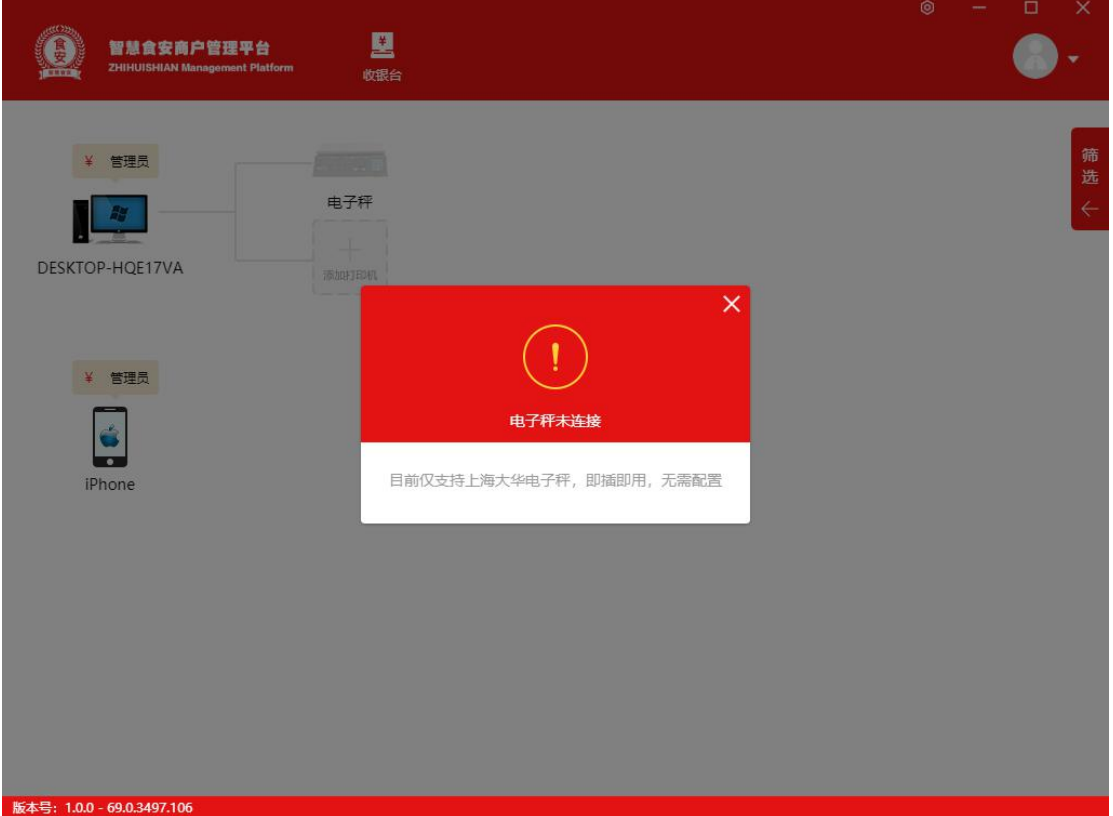

#### 添加打印机

支持主流打印机类型,包括:热敏小票打印机(云打印机、USB 打印机、网络 打印机)、标签打印机;

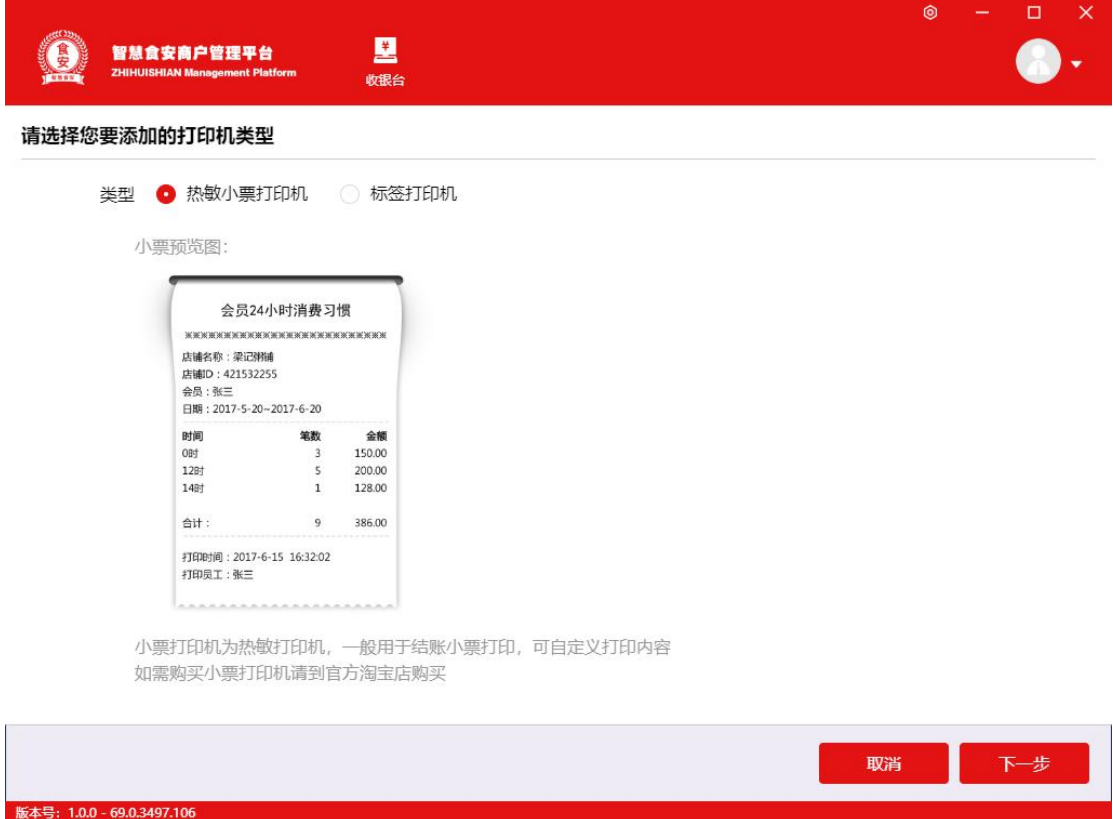

打印机添加步骤,按提示完成打印机添加;

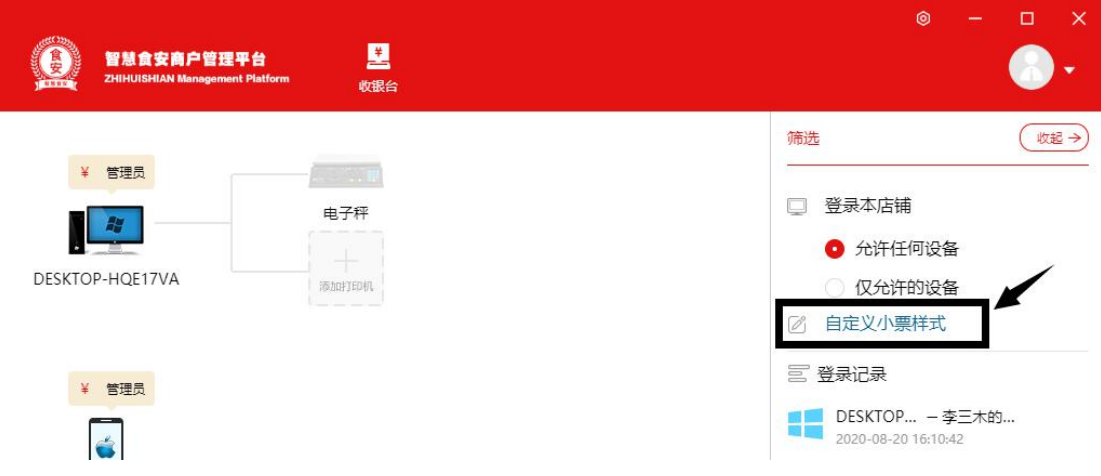

自定义打印机小票样式,自定义重置、调整打印机小票样式;

# **5. 商品管理**

#### **5.0 商品管理**

添加分类

即选择商品分类,默认为全部商品;

如不创建新分类商品默认属于【全部商品】分类;

选择【全部商品】下方"+"可添加分类;

可以设置上级类目、名称(必填)类目序号、提成比例、状态(开启/关闭)、 描述。

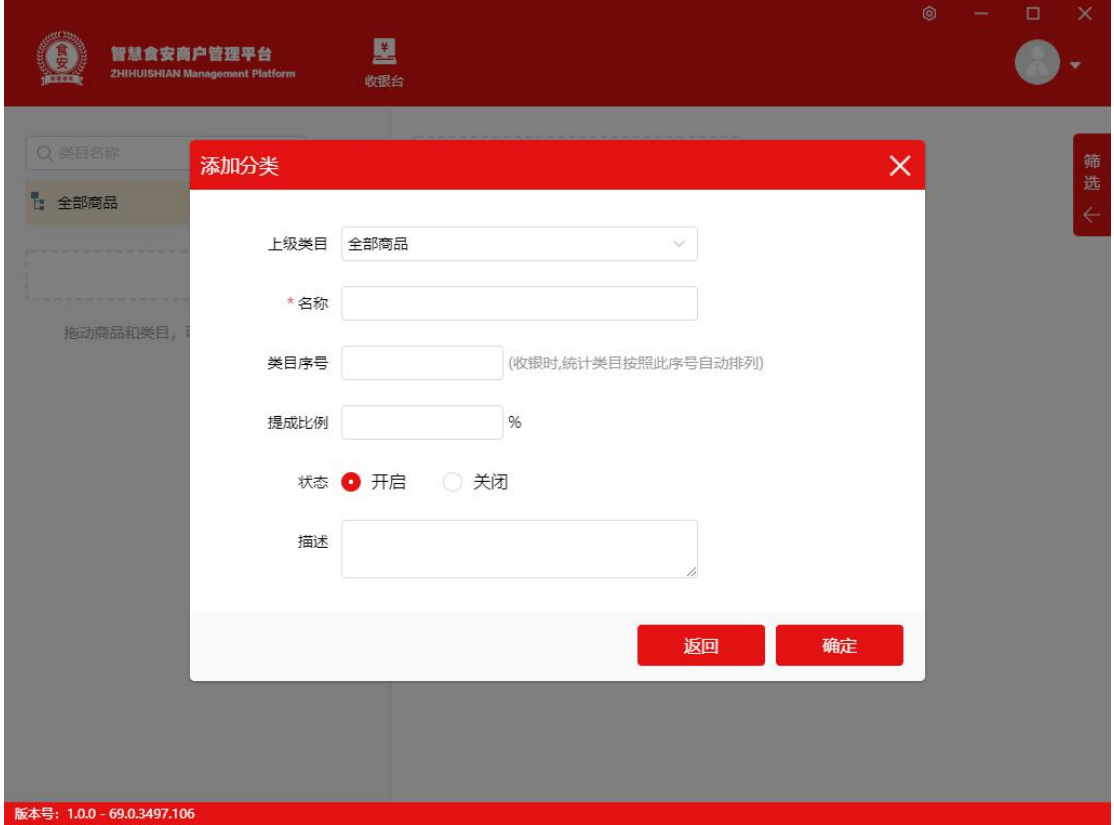

添加商品

商品列表页面右侧,点击【+】,进入【添加商品】页面;

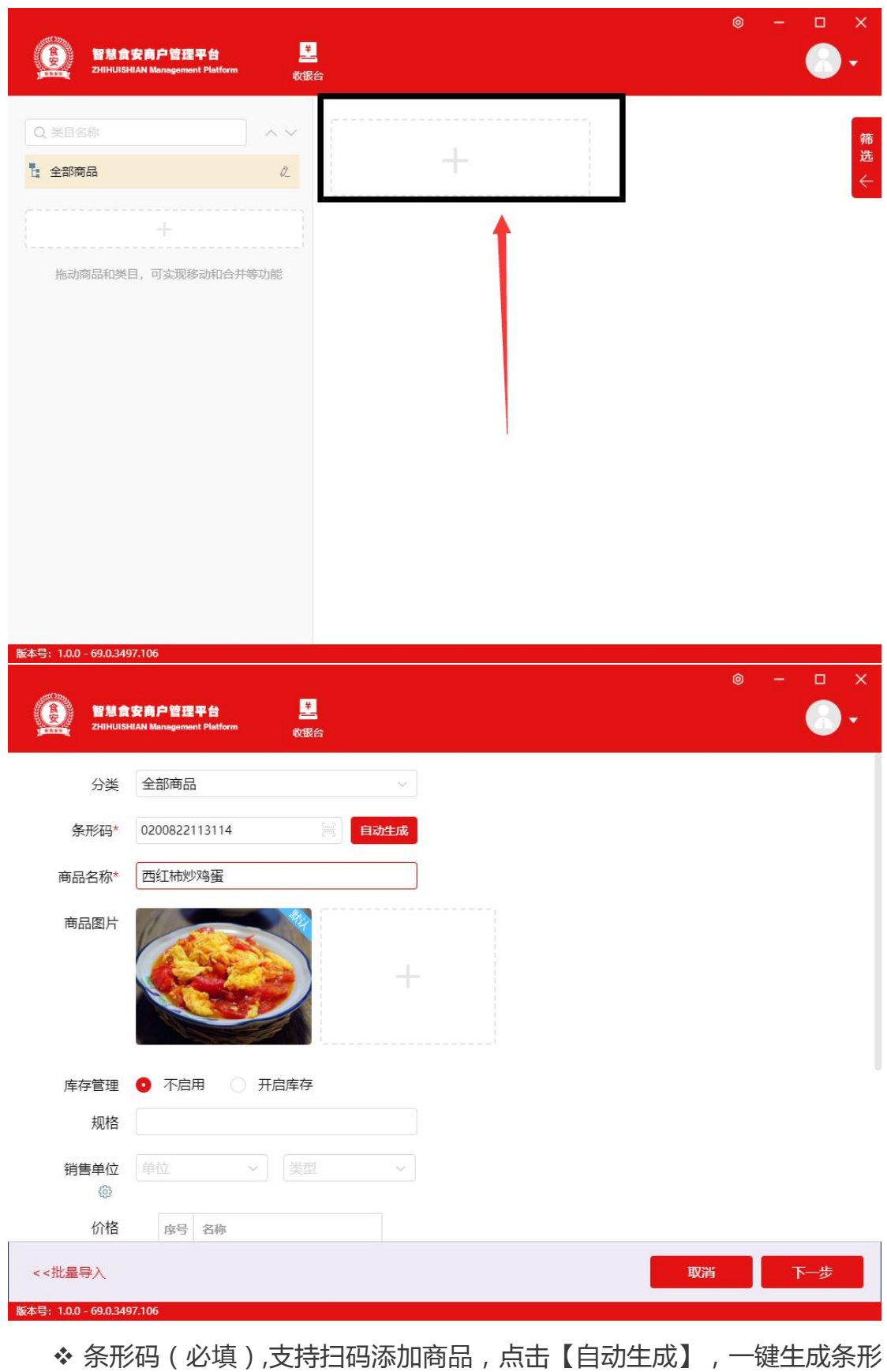

码;条码是唯一、不可重复的;

商品名称(必填), 商品名称可重复;

 商品图片,点击【+】,进入【上传商品图片】,可以上传或拍照;图片 要求:大小不超过 1M,尺寸为 180PX\*140PX; 可上传多张图片,可设置其中 一张为默认图片;

 库存管理(必填),即是否启用库存;默认为不启用;启用库存,可设置 【保质期】天数;

\* 规格,即商品的规格型号;默认为默认规格;通过添加货品支持多规格;

◆ 销售单位( 必填 ), 点击 <sup>《③</sup> 讲入【设置常用单位】页面, 可自定义设置; 类型分为计数 / 计重, 为商品销售类型; 计数, 整数, 最小单位为 1; 计重, 默认为干克,保留 3 位小数;

◆ 价格,点击 <sup>③</sup> ,进入【设置常用价格】页面,成本价跟零售价是默认价 格,不可删除,可自定义添加其他价格,并勾选常用价格;

\* 状态可选择上架或下架, 默认为上架;

◆ 商品描述,自定义填写。

添加货品

商品添加完成选择下一步添加货品

- 填写不同的规格区分货品
- 成本价,若开启库存,成本价以库存价计算为准;零售价(必填),即商品显示 价格;会员价,即会员享有权益;
- 本货品不参与任何活动和优惠,勾选后,商品不能使用任何优惠
- 库存预警,填写库存预警数量;可在【库存-库存不足商品】查看库存预警信息;
- 员工提成金额,即销售该商品,员工可获得的提成金额;可在【统计分析-员工 统计】 查看员工提成;
- 销售:允许/禁止
- 配料,需要在店铺设置开启功能才会显示出来,启用/不启用,选择启用的情况 下可以添加制作菜品所需配料等信息。
- 添加并继续即新增货品成功,可继续添加货品;
- 完成即添加货品成功,弹窗提示可以选择查看商品详情,或者继续添加货品
- 取消则返回商品详情界面

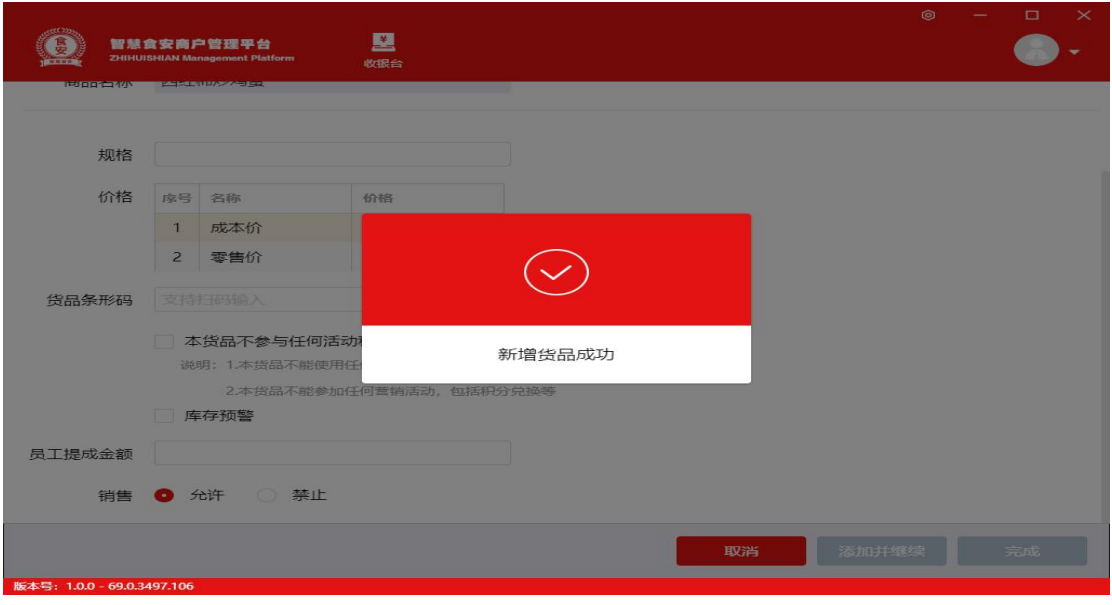

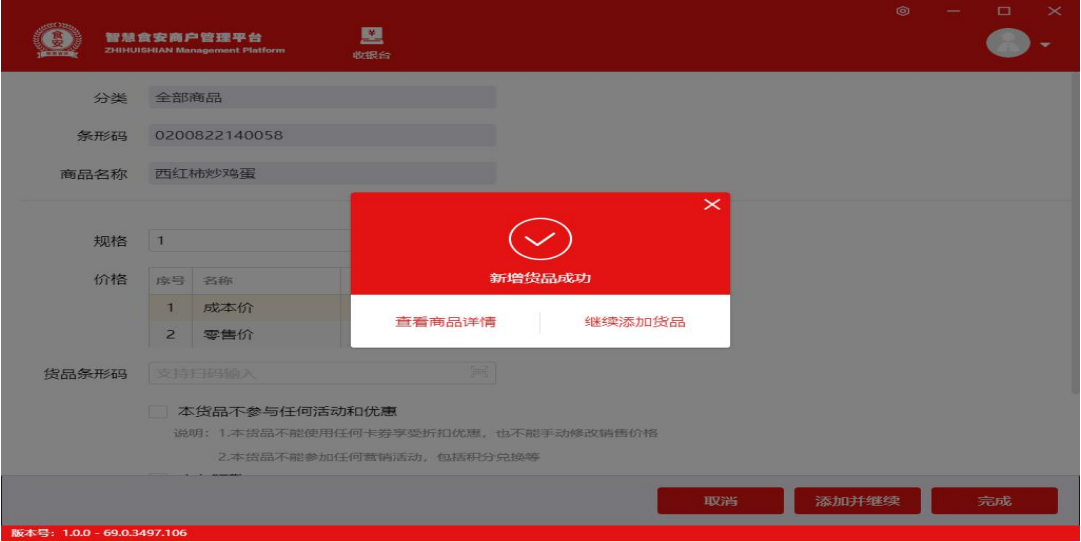

批量导入商品

 批量导入选项位置:(1)商品列表筛选扩展栏有导出和批量导入商品选项(2) 添加商品界面右下角

下载 Excel 文件

按提示,点击【下载 Excel 文件】,保存空白表格; 必须使用系统下载的表格,自定义编辑的表格,系统不能识别,会造成导入失败;

◆ 编辑表格

务必按表头提示,填写商品表格,未按格式要求填写会造成导入失败;

不可修改表头内容,修改后会造成导入失败;

每次最多导入 500 个商品;如商品较多,可分批次导入;

◆ 导入

将编辑好的表格,【上传】,并导入系统;

导入后,会弹出提示【导入完成】;

系统右上角,提示【系统消息】,点击【系统消息】查看导入结果;

若导入状态,提示【导入失败\*条】,点击【点击下载】,下载表格,打开表格, 在最后列查看导入失败原因;

修改原表格,重新导入;

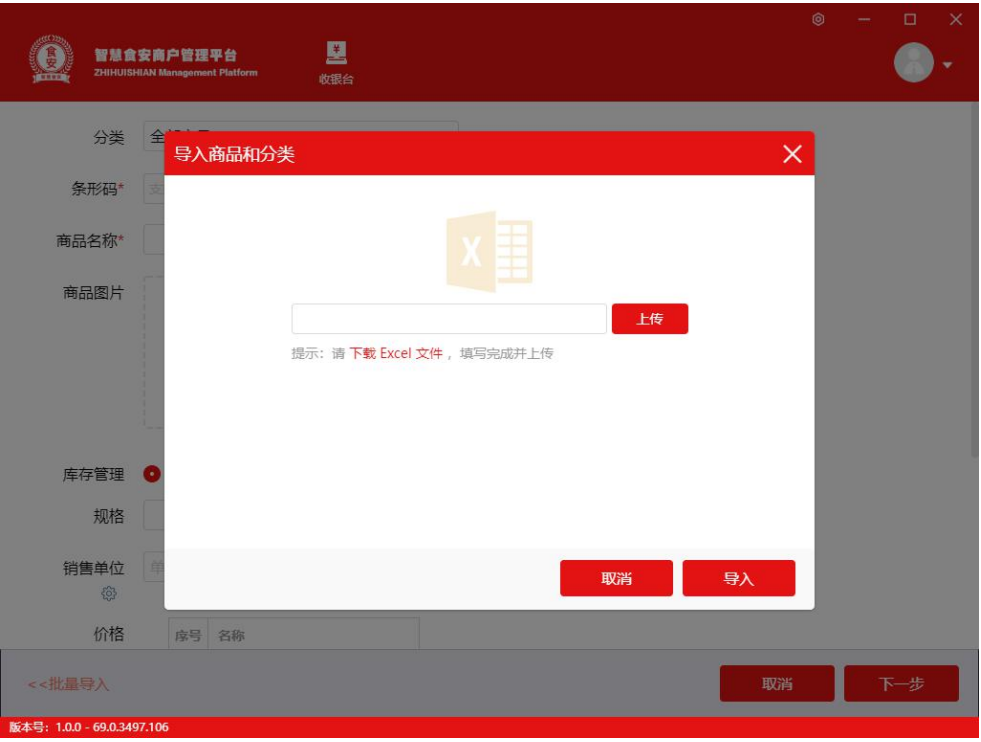

◆ 筛选

可以根据商品名称、条形码、上架/下架、添加时间等条件快速搜索商品

#### **5.1 推荐商品**

添加推荐商品,通过搜索商品名称/条形码找到商品,并填写推荐等级 1-6 级, 推荐商品以【**❤** 】显示,根据推荐等级在收银台会由高到低排序商品。 筛选扩展栏可清空推荐商品。

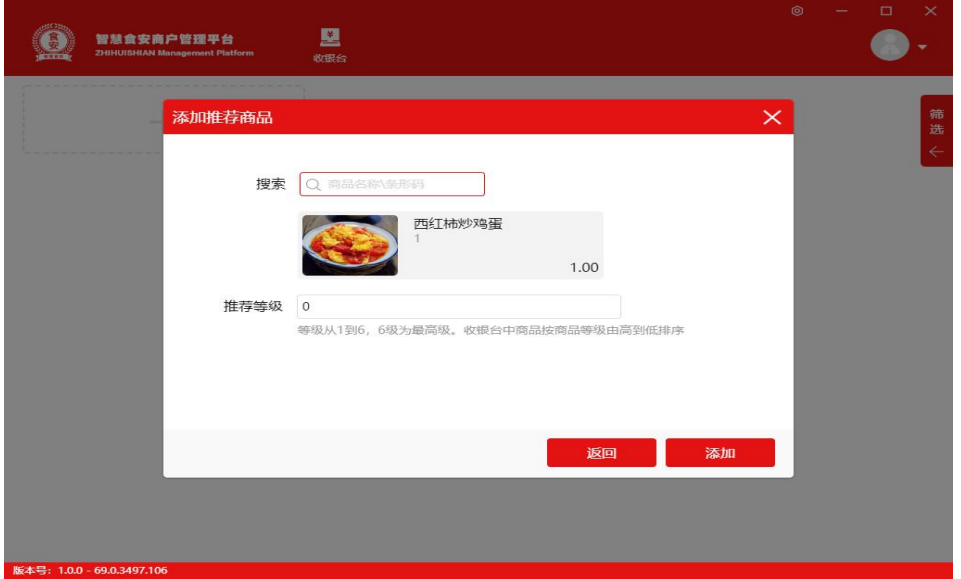

# **5.2 沽清商品**

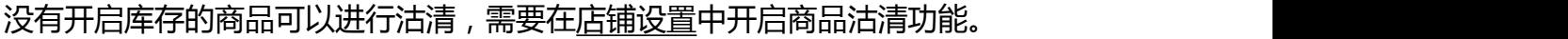

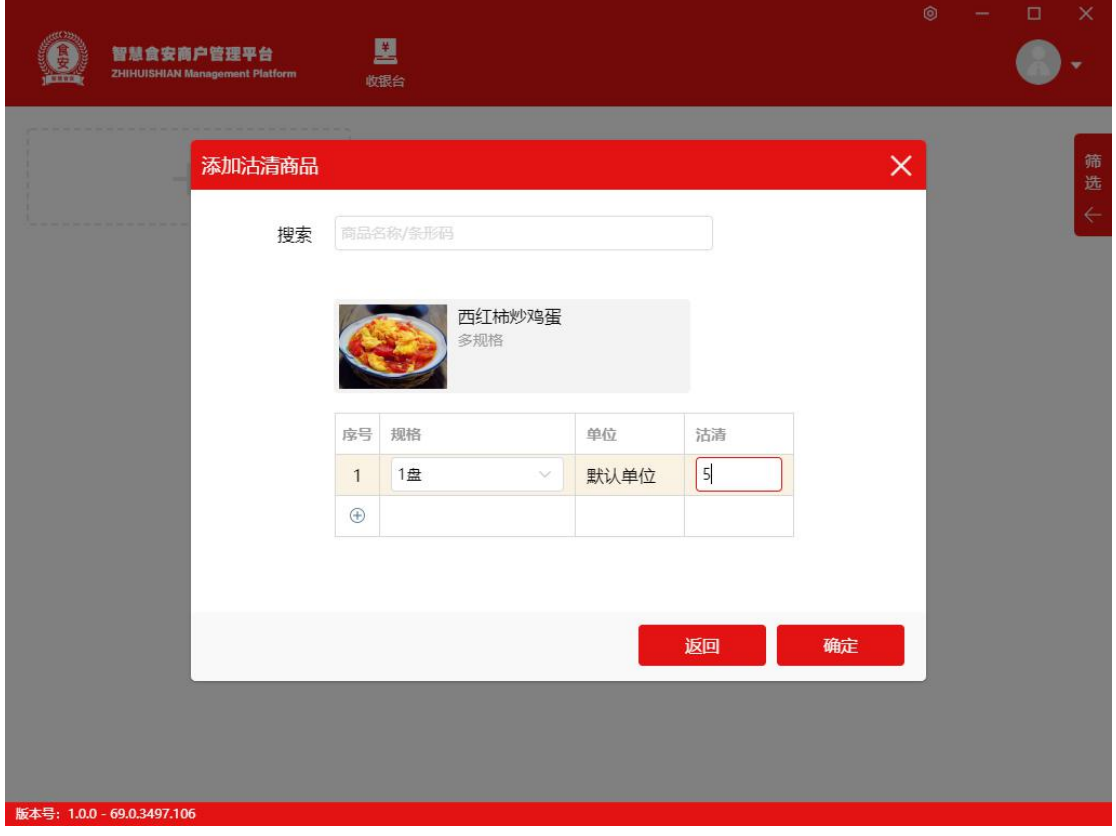

### **5.3 配料管理**

根据要求填写配料的条形码、名称、库存管理开启、单位、库存单位、规格、成 本价、库存预警、使用情况、描述。也可以批量导入配料。

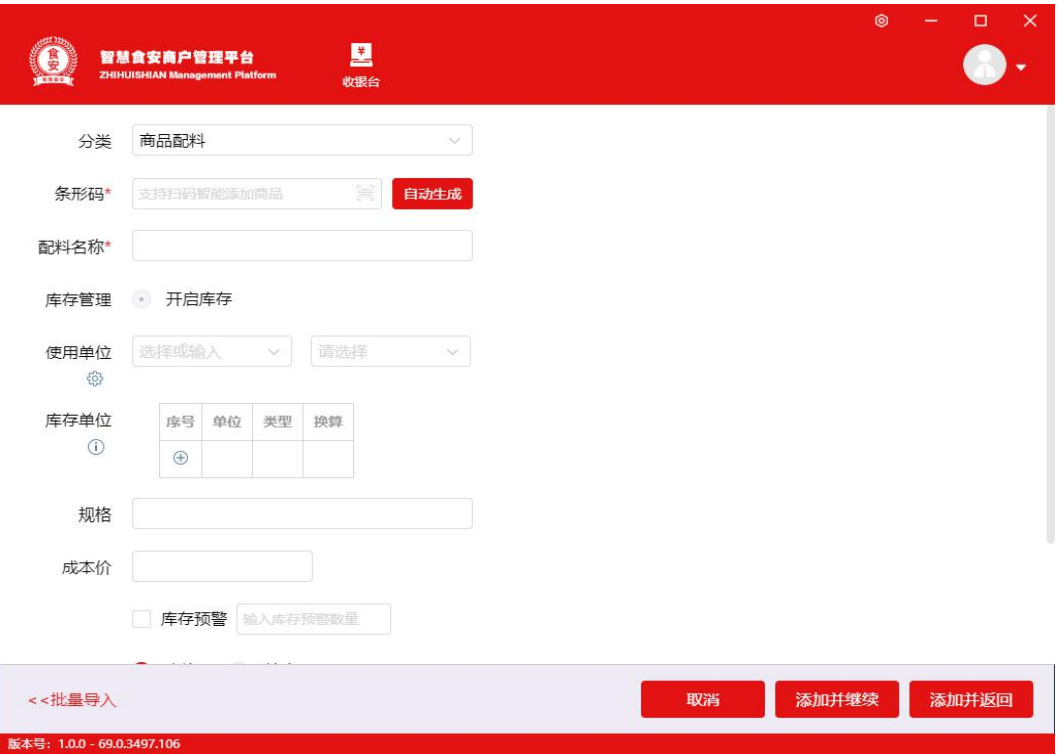

# **5.4 供应商**

添加供应商是供应商管理最基础的操作,录入和保存供应商信息

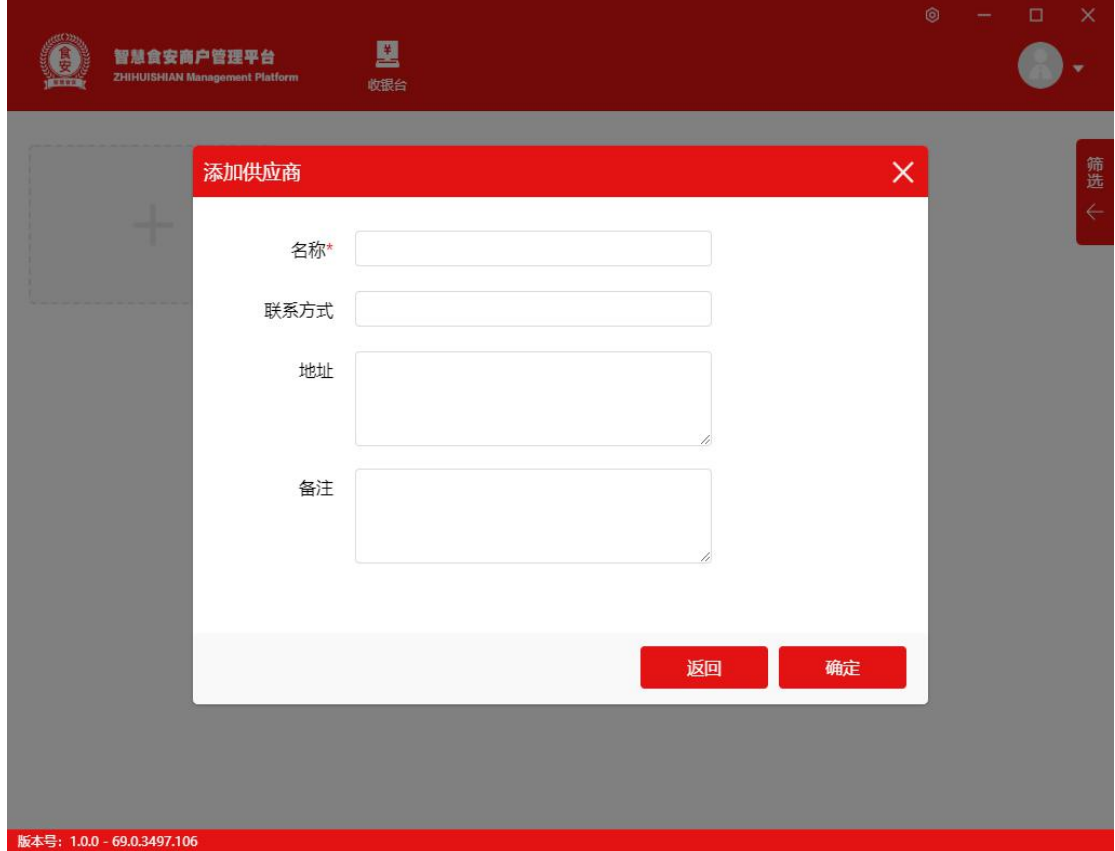

#### ◆ 预览视图

即供应商列表,预览视图显示内容包括:供应商名称、联系方式、地址、出入库 数量、出入库价值;

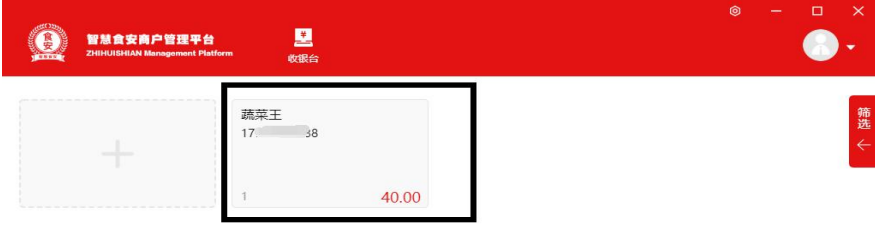

删除供应商;删除后不可恢复;

- 出库记录,点击【<<出库记录】,跳转到【出库】页面,查看该供应商 出库单;
- 入库记录,点击【<<入库记录】,跳转到【入库】页面,查看该供应商 入库单;
- 筛选扩展栏,点击【搜索】,搜索供应商,搜索内容包括:供应商名称、 联系方式;支持模糊搜索;

#### **5.5 当前库存**

 $\overline{\mathbb{R}}$ 本号: 1.0.0 - 69.0.3497

当前库存是启用库存的商品的库存信息(不包含未启用库存商品);

- 库存信息包括:类目、条形码(筛选可选择性显示)、商品名称、单位、规格、 库存数量、平均成本、库存价值;
- 商品名称,默认按照先进先出规则,按批次出清;
- 平均成本,根据多批次入库价格,加权平均计算得出;
- 库存价值,即库存商品总价值;
- 库存价值过高,存在库存风险,请合理安排库存;

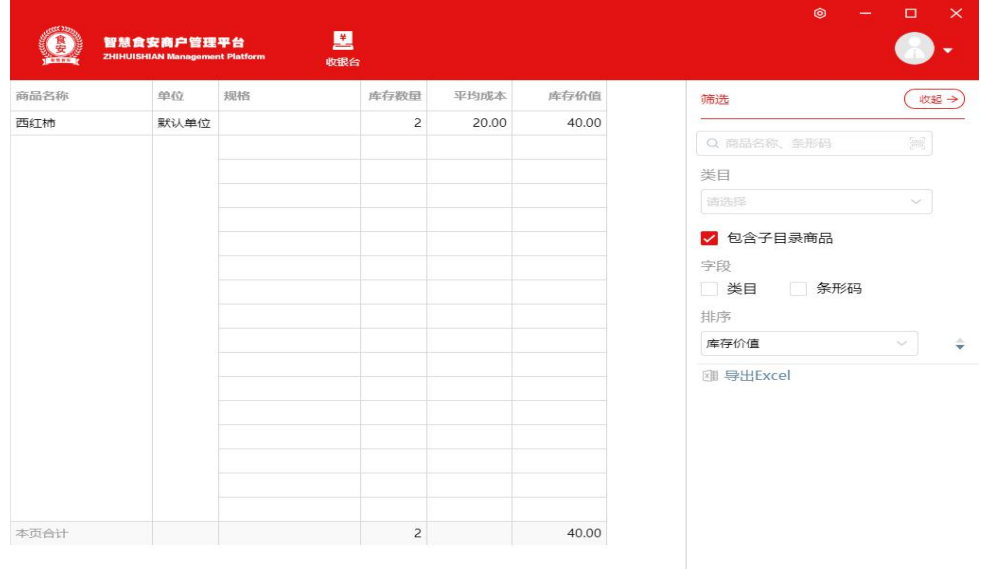

# **5.6 入库**

版本号: 1.0.0 - 69.0.3497.106

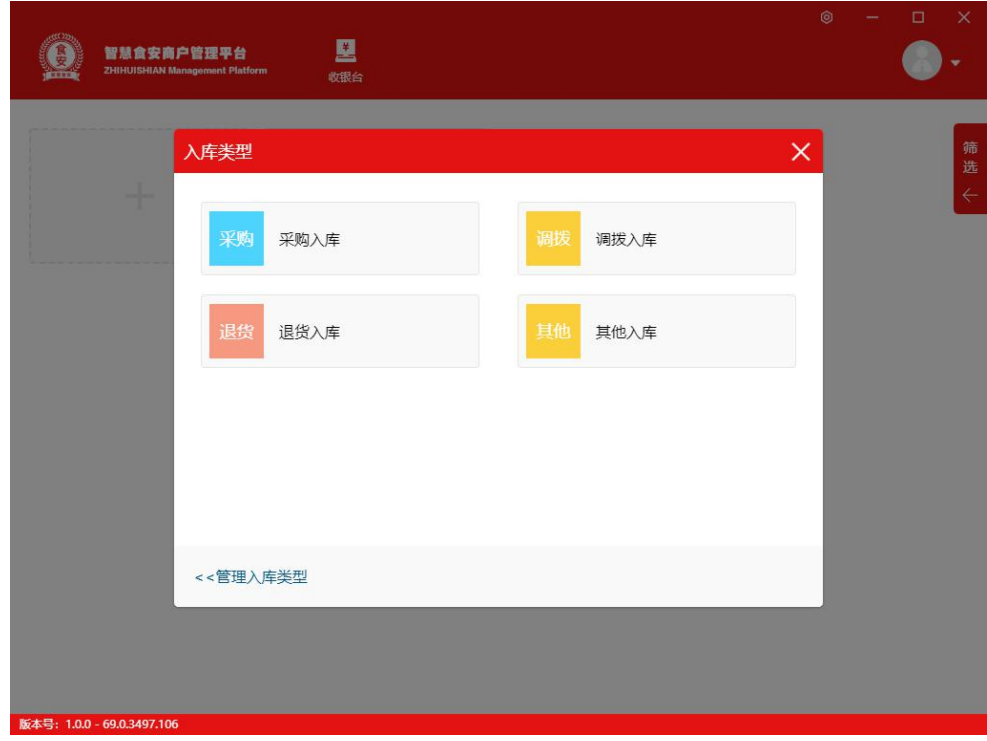

进入方式

入库单列表页面,图形样式下,点击【+】,进入【入库类型】页面;

选择入库类型,选择商品类目,进入入库单页面;

◆ 入库类型

必选,即按商品来源区分入库,包括:采购、调拨、组装拆分、退货,亦可通过 管理入库类型自行添加入库,出库类型;

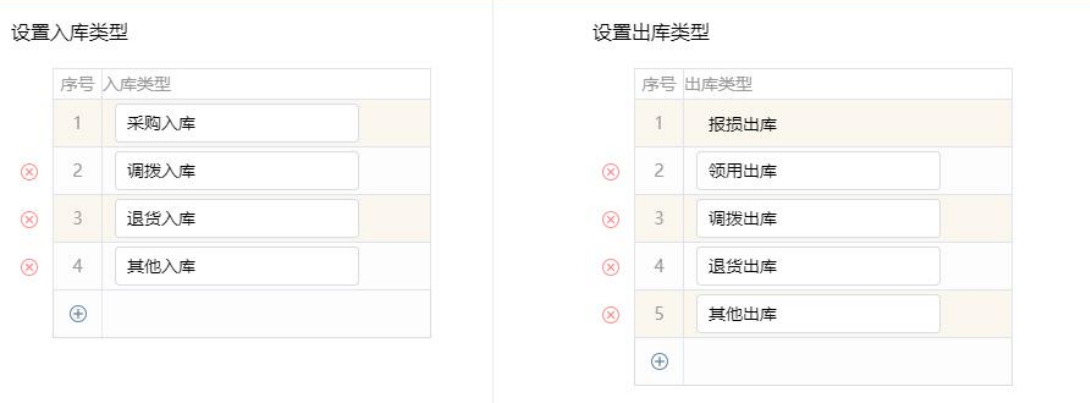

选择商品类目

可按照类目快速选择商品,添加选中类目下商品;不勾选,默认创建空白入库单, 手动添加商品入库;

填写入库单步骤

非必选,选中入库来源,类型包括:供应商、其他店铺(同一连锁系统)、客户; 非必选,选中入库时间,默认是操作时间;

- 扫码或手动输入搜索商品,包括:商品名称、条形码;
- 填写入库信息,包括:单位、入库数量、入库价格、入库金额;
- 点击【入库】,完成添加入库单;
- 入库完成后,不可撤销;可【作废】重新添加入库单;
- 暂存即暂时保存入库单数据,下次继续操作;
- 继续入库即对暂存的入库单,继续编辑操作;

对于暂存编辑的入库单可以进行删除,清空当前入库单数据;

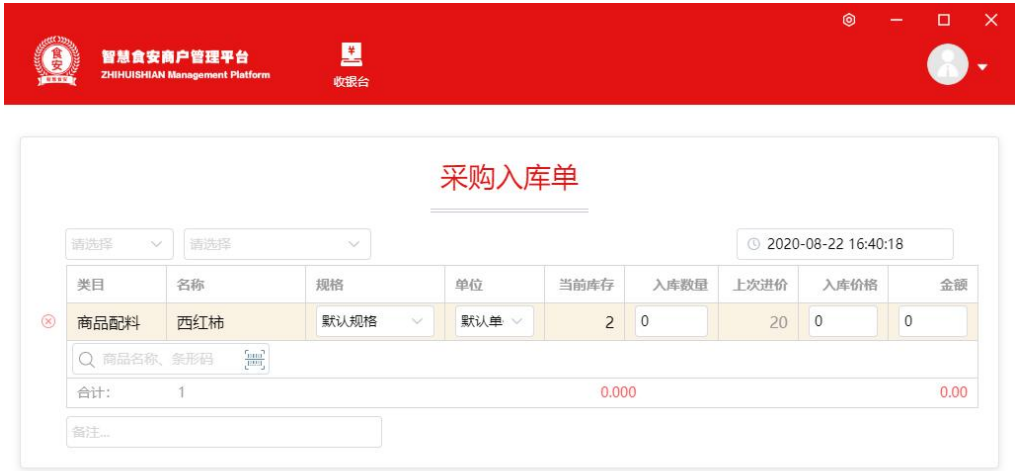

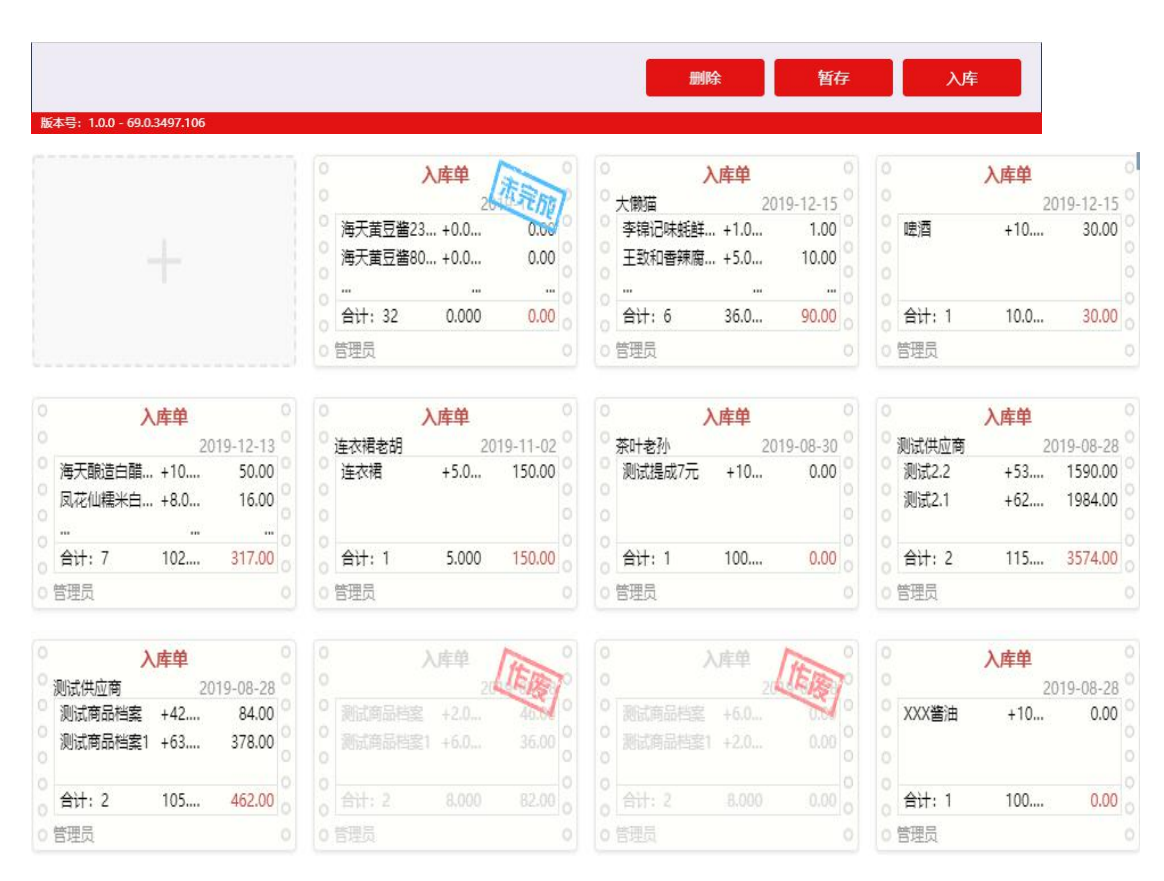

- 入库单列表,预览视图显示内容包括:入库来源、时间、内容、数量、金额、操 作员;
- 未完成的库存单,可点击进入,继续入库;
- 作废即该入库单作废处理,不可撤回;
- 作废完成后,入库商品数量自动扣除;
- ◆ 筛洗栏

可搜索查找入库单,搜索条件包括:入库来源、操作员等;

状态:可通过状态筛选入库单,包括:完成、调拨中、作废、未完成、待确认; 类型:可通过类型筛选入库单,包括:组装拆分入库、采购入库、等;

操作时间:可通过时间轴筛选入库单;

样式:可设置显示样式,包括:图形样式、表格样式;

导出 Excel: 可导出入库单数据, 导出入库单信息包括: 单据基本数据、单据详

细数据;

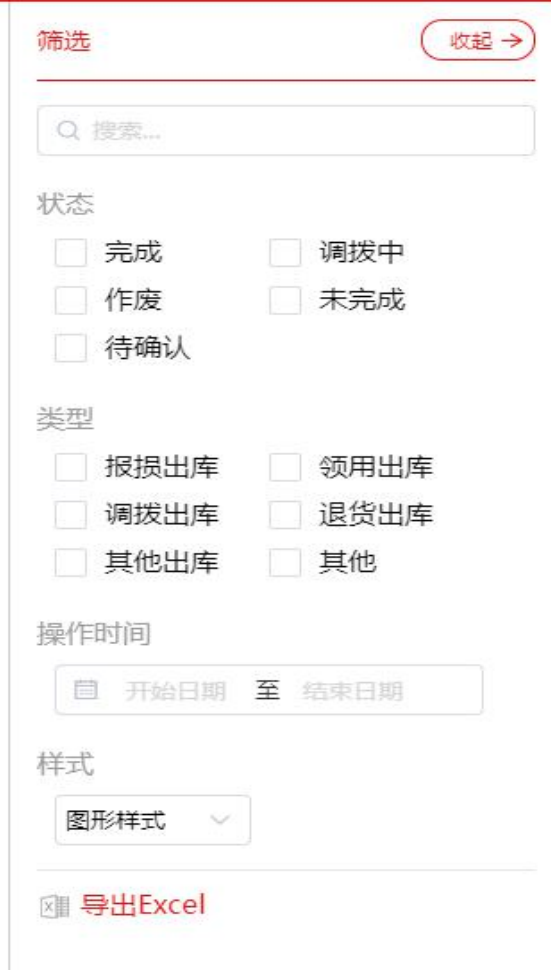

# **5.7 出库**

**(操作同入库)**

## **5.8 盘点**

**(操作同入库)**

**5.9 调价**

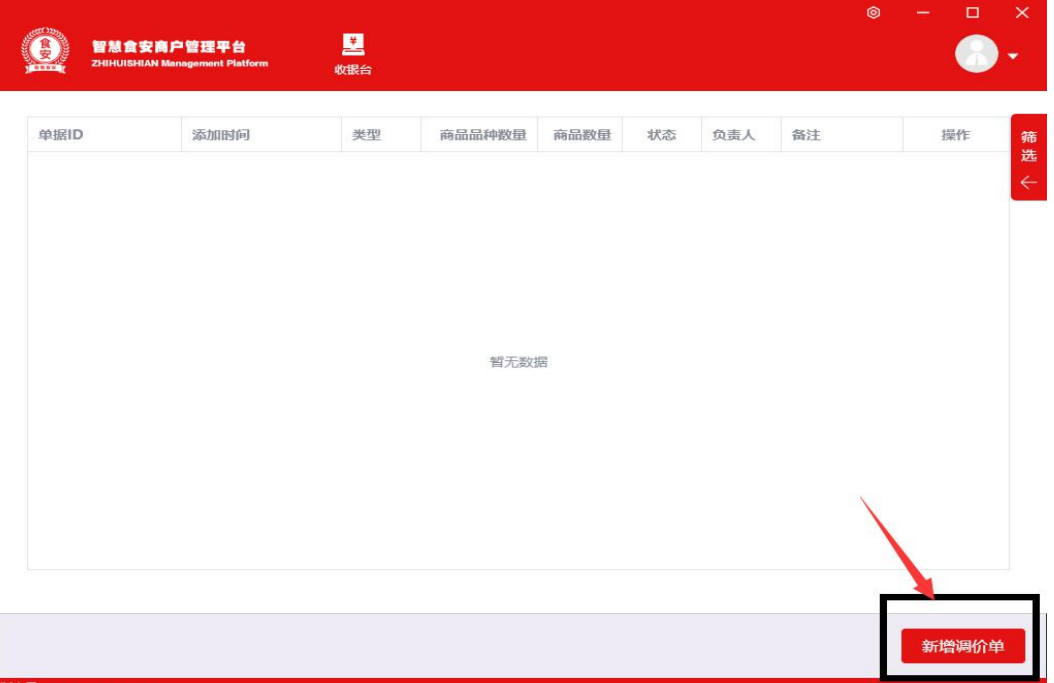

◆ 新增调价单

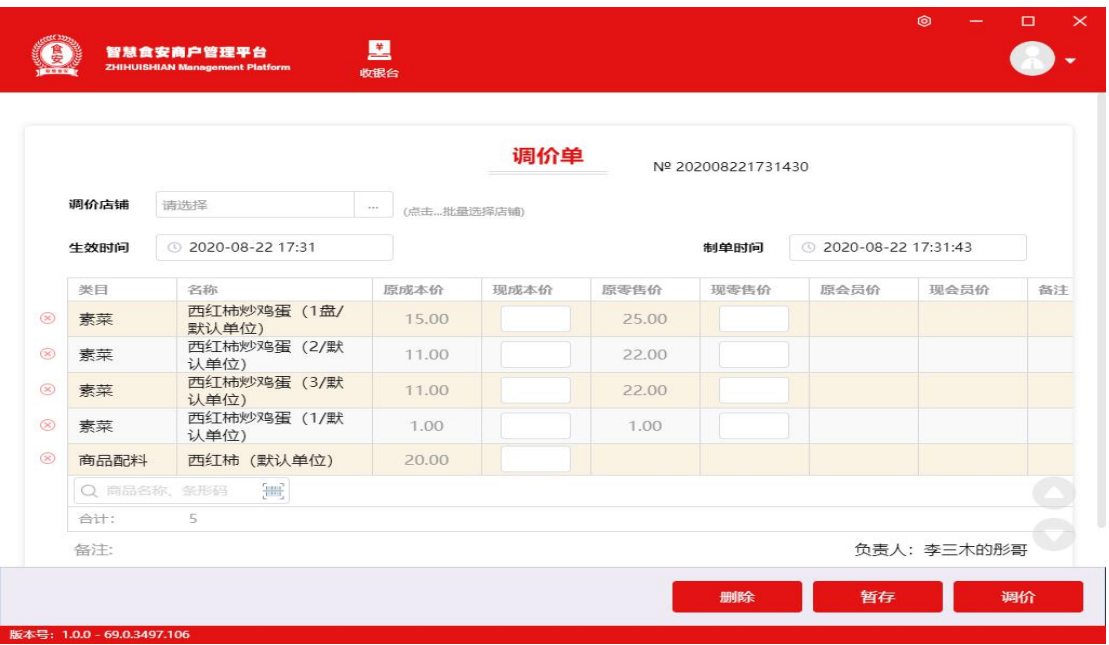

扫码或手动输入搜索商品,包括:商品名称、条形码; 填写调价单信息,包括:现成本价、现零售价、等; 点击【调价】,完成添加调价单;

调价单完成后,不可撤销;

#### **6. 会员管理**

#### **6.1 会员管理**

- 会员头像:鼠标放在头像上出现【编辑】,进入【头像设置】,可以上传或拍照; 图片要求:大小不超过 1M,尺寸为 200PX\*200PX;
- 昵称必填,支持文字、字母、数字,可重复;
- 会员 ID 必填,会员唯一识别码,支持字母、数字,不可重复;默认系统自动生 成纯数字 ID;
- 手机号,顾客手机号码,可用于会员搜索;
- 介绍人,可输入介绍人昵称或手机号,介绍人将获得积分或零钱奖励;可在【营 销中心-会员推荐】设置推荐奖励;
- 享受价格即该会员可享受的价格等级;默认为会员价;点击【会员价】,可选择 更多价格等级;可在【商品管理-添加商品】设置更多商品价格等级;
- 允许赊账即该会员可以赊销,仅对该会员有效,默认不勾选;可在【我的店铺- 店铺设置】开启或关闭【允许会员赊账】功能;
- 支付密码用于核销会员卡、优惠券、零钱等账户资产;保障账户资产安全; 顾客可通过密码键盘,输入密码,必须是 6 位数字;商家后台不可修改密码,顾 客可在顾客端微信小程序修改密码;
- 生日可在【营销中心-短信营销】设置会员生日短信提醒;
- 其他信息会员其他信息,包括:家庭地址 、家庭电话、工作单位、工作地址、 工作电话、会员备注,根据实际情况填写;
- 添加自定义字段可自定义添加;自定义字段不可用于搜索会员**;**

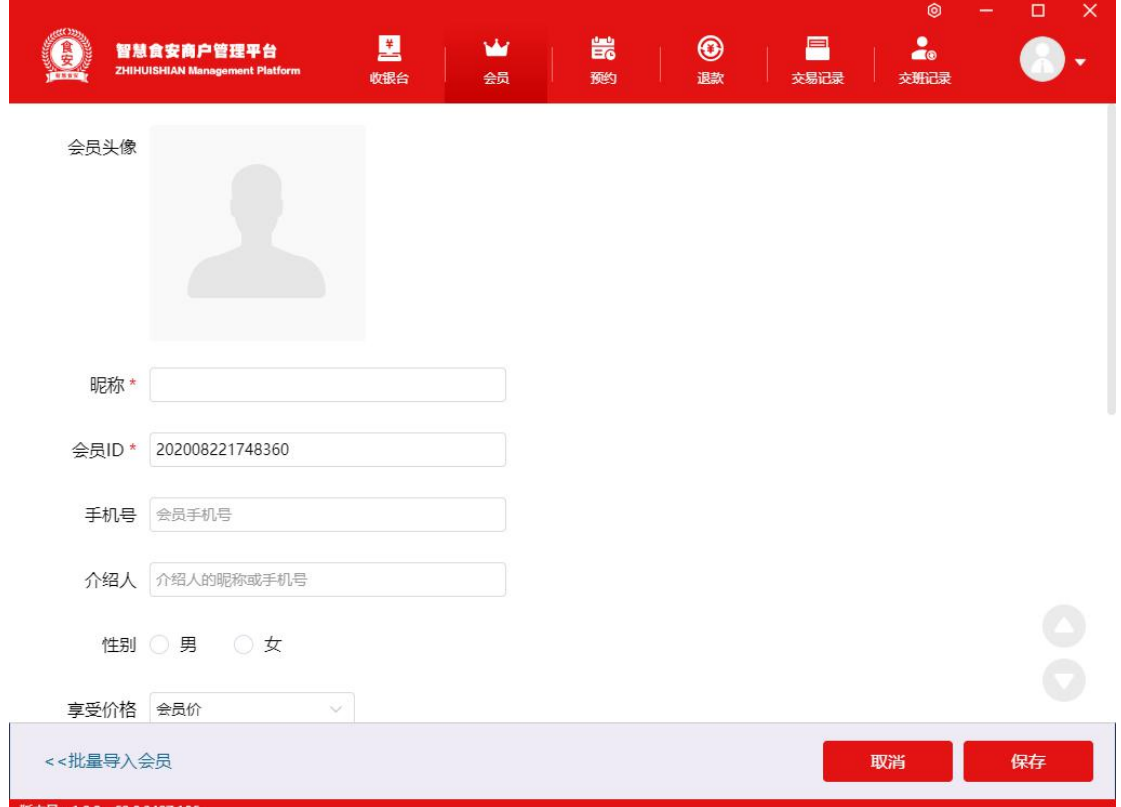

### 填写完成后,选择保存,可以选择返回或者开卡(创建完成的会员卡)

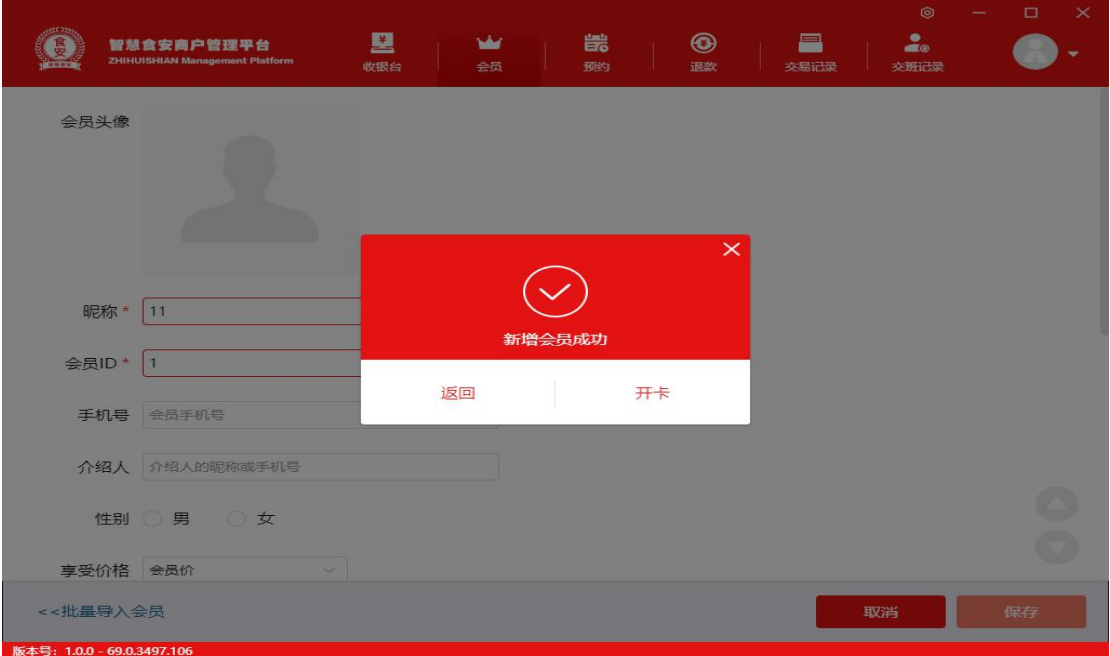

批量导入:右下角可以批量导入会员(注意要点同其他批量导入)

#### **6.2 会员卡管理**

会员卡是该店铺发行的顾客权益凭证,包括:电子卡、实体卡,会员和散客均可 享有;

购卡方式:会员信息界面直接购卡,或者在菜单页直接选择开卡/充值选项。

店铺可以根据需求创建所需卡片类型。

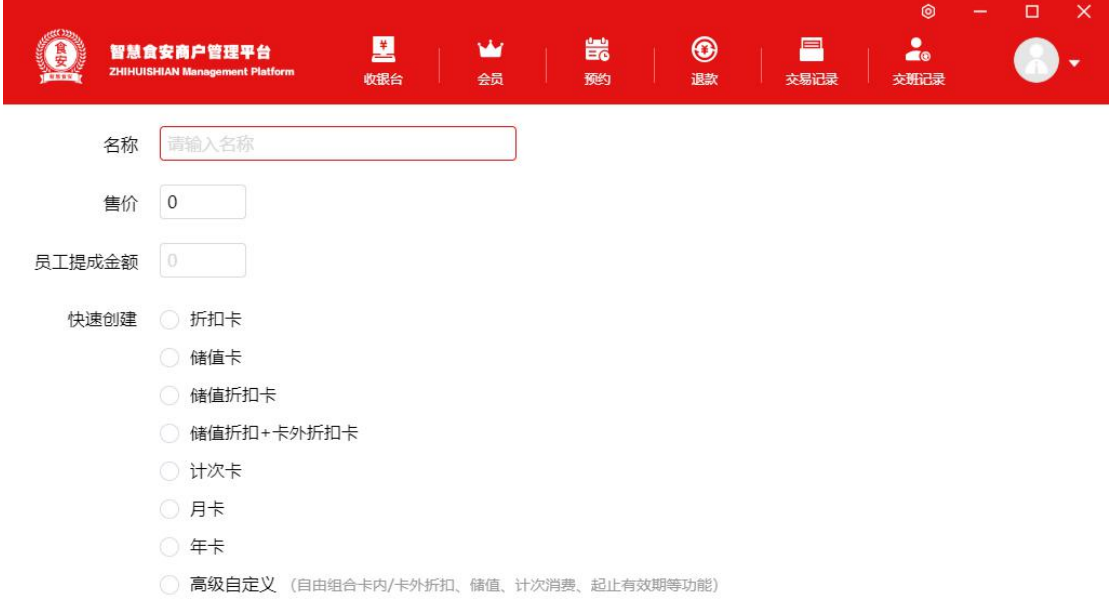

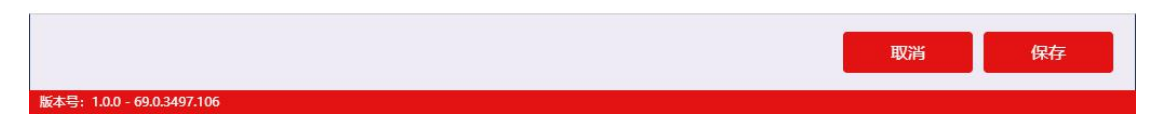

#### **6.3 开卡/充值**

操作类型【开卡】或【充值】,绑定会员是/否,选择会员卡;

#### **6.4 优惠券管理**

优惠券是该店铺发行的顾客权益凭证,包括:电子券、实体券;会员和散客均可 享有;

可以根据需求创建相应的优惠券。

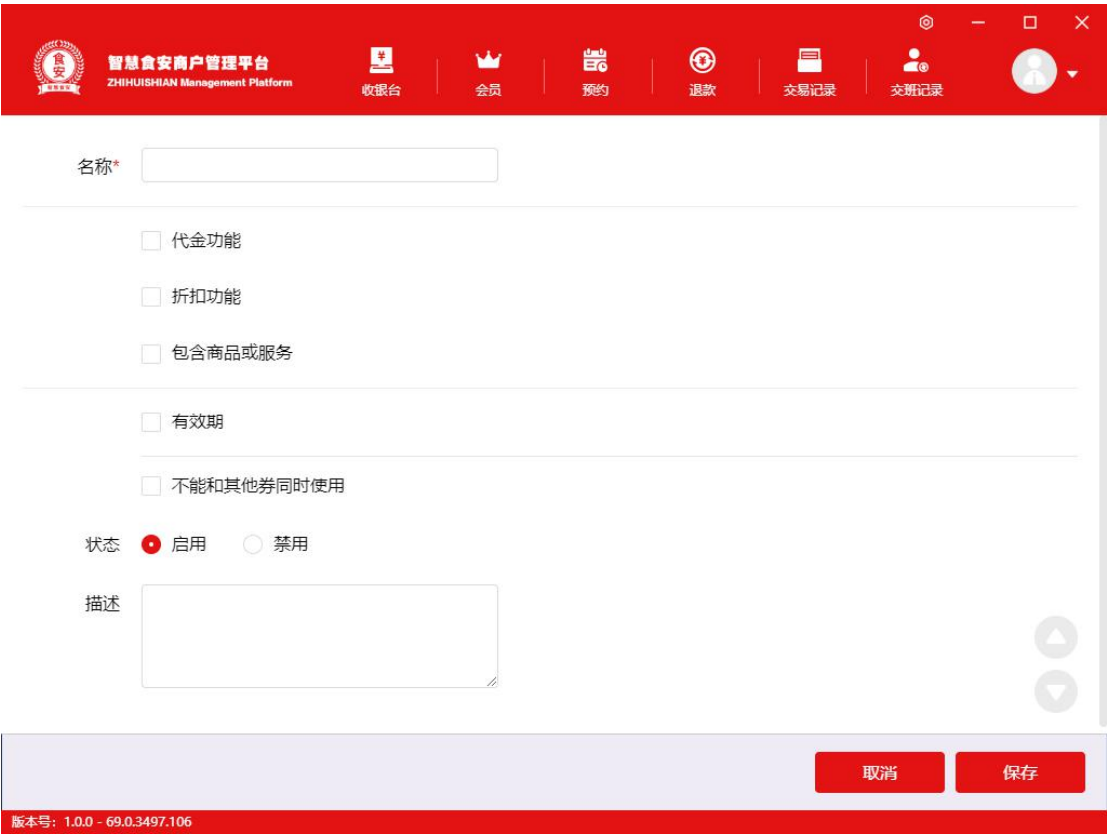

### **3.4 赠送优惠券**

点击【赠送优惠券】,可以选择是/否绑定会员;

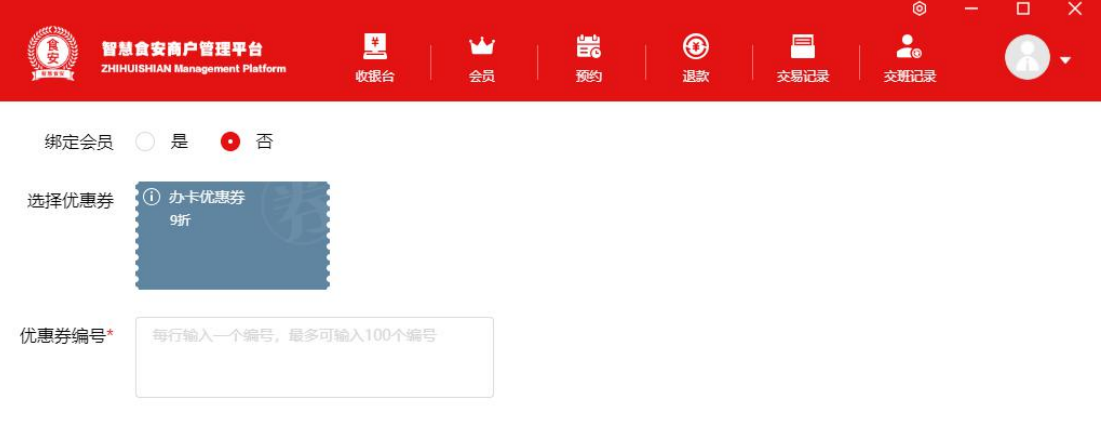

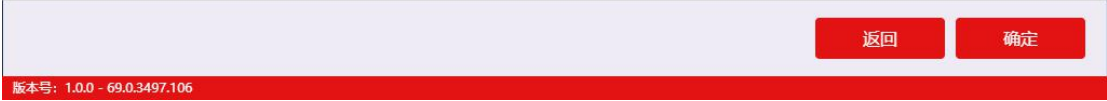

### **7. 促销活动**

#### **7.1 折扣促销**

购买指定商品后满一定数量可享受折扣优惠,如果要设置第二件半价,则需要勾选仅限 购买同种商品时享受优惠;可以设置购买越多折扣越多。

参考右侧说明,根据店铺活动进行设置

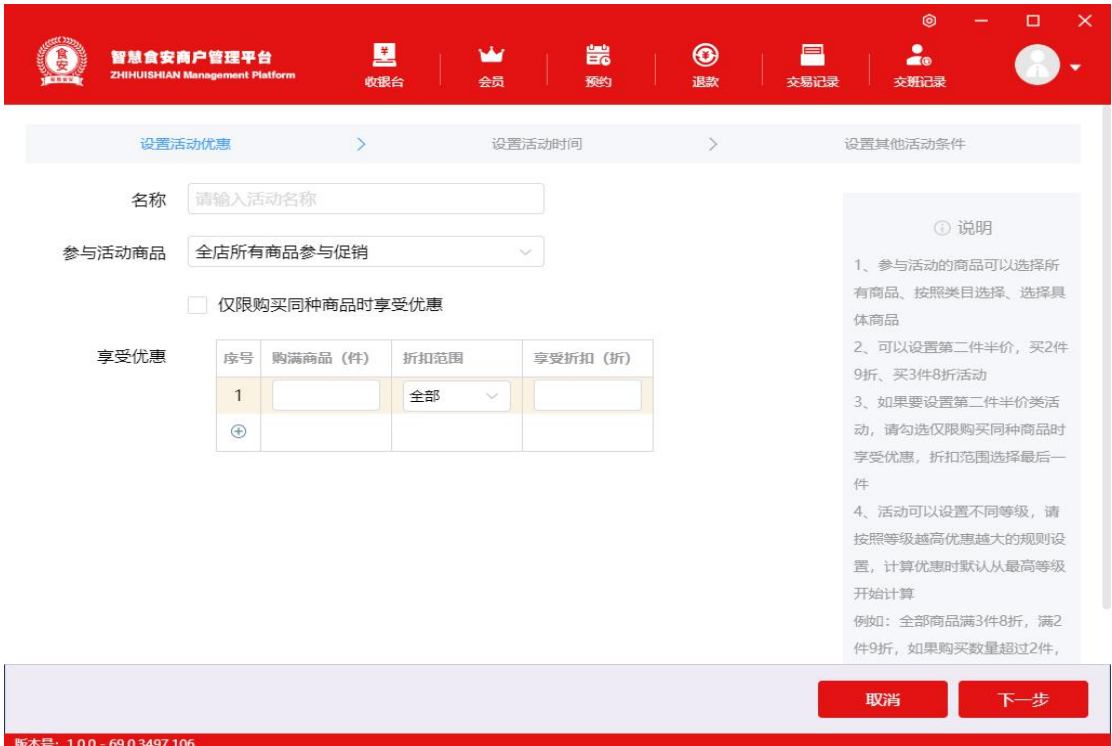

#### **7.2 套餐优惠**

购买指定套餐,可享受套餐价,套餐内商品不享受商品优惠,会员优惠,不能使用折扣 卡优惠,如果促销商品满足多个套餐,优先使用套餐金额最大的套餐,选择好活动类型 为套餐优惠,输入名称,然后填写套餐组合的名称,未填写默认为分组一,二,三顺序 排列。规格单位可以选择固定商品(必须选择套餐组合中包含的所有商品),选择商品 (表示套餐中包含此组合中多少种商品才可以享受优惠),合计数量(表示所有组合中 商品总数量达到多少才能使用此优惠)。可以继续添加相同套餐价的其他组合。 参考右侧说明,根据店铺活动进行设置。

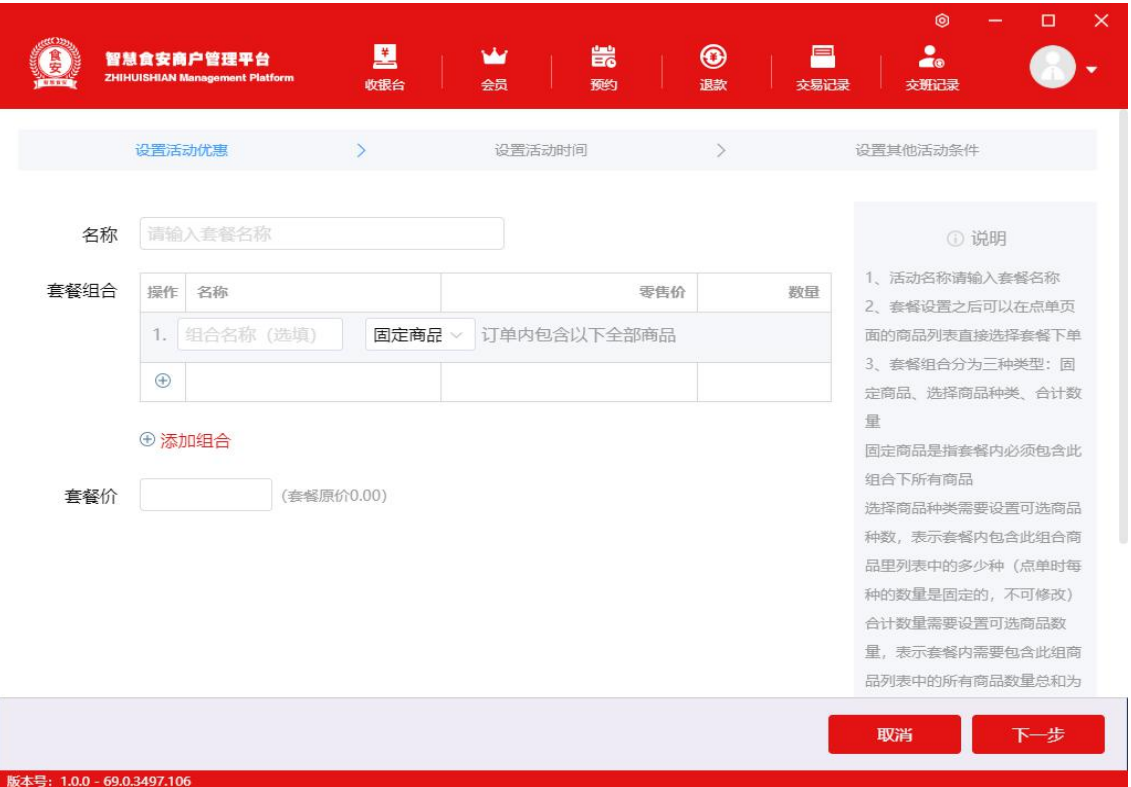

#### **7.3 满额减免**

购买指定商品,购满一定金额可享受减免优惠,选择店铺要做的活动类型,进入设置活 动优惠,选择活动名称,参与活动的商品有三个选项:1、全店所有商品参与促销 2、 选中类目下的商品参与促销。参与促销。然后选择享受优惠需要购买的满额, 减免多少金额。设置优惠时间,活动日期,活动时段,活动周期(每天,周,月),排 除日期。设置其他活动条件,选择活动对象,选择会员后可设置会员等级,在此等级内 的会员享受优惠。可勾选是否可同时享受会员价和折扣卡优惠,勾选后会员享受在优惠 活动的基础上同时享受会员折扣。活动数量,可以设置总的优惠次数,每人限制的优惠 次数(可设置在某个周期内可优惠的次数)。

参考右侧说明,根据店铺活动进行设置。

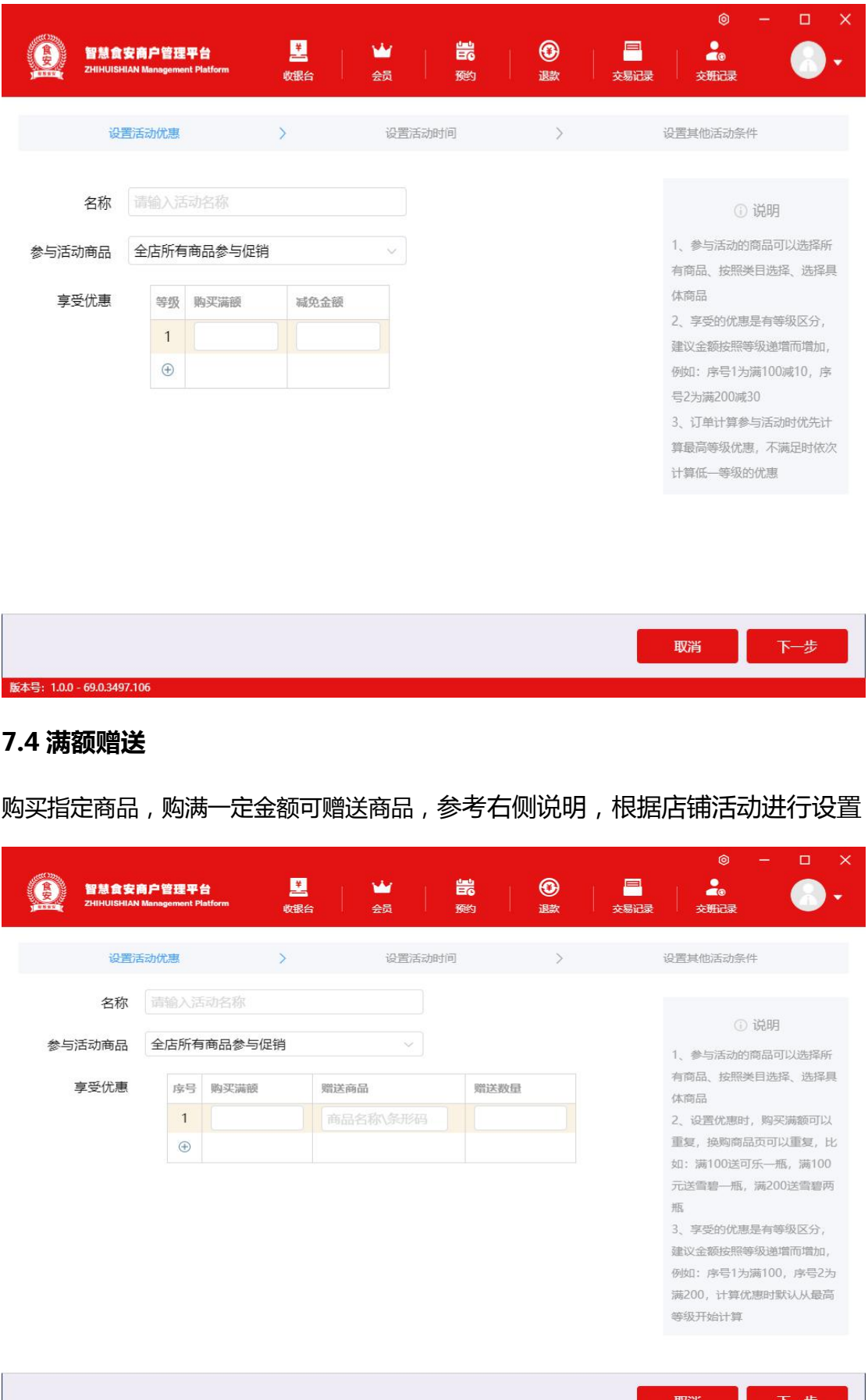

版本号: 1.0.0 - 69.0.3497.106

**61**

ш

### **7.5 买几送几**

购买指定商品,可赠送商品,用于捆绑销售,买一送一等活动,同一种商品购买不同数 量可以享受不同赠品,参考右侧说明,根据店铺活动进行设置

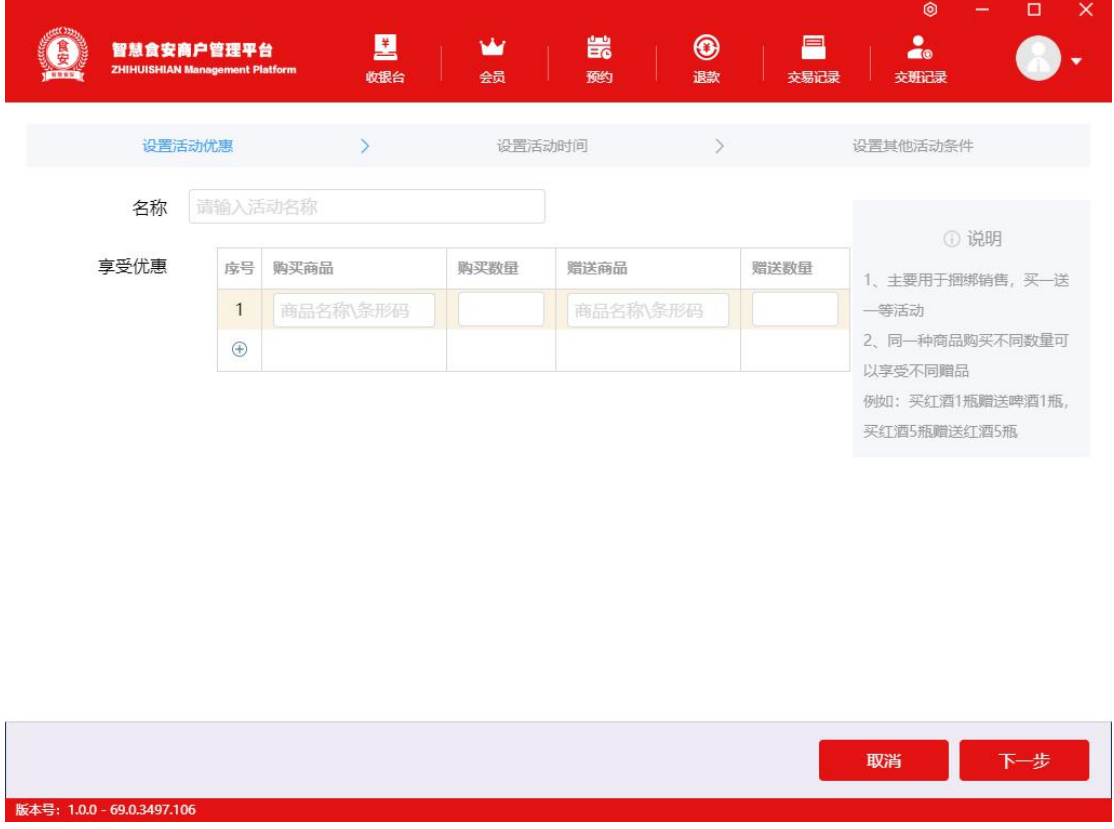

### **7.6 加钱换购**

购买指定商品,购满一定金额可加钱换购商品,享受优惠填写购买满额,换购商品,换 购数量,补差价,比如,满 100 加 2 元换购可乐一瓶

参考右侧说明,根据店铺活动进行设置

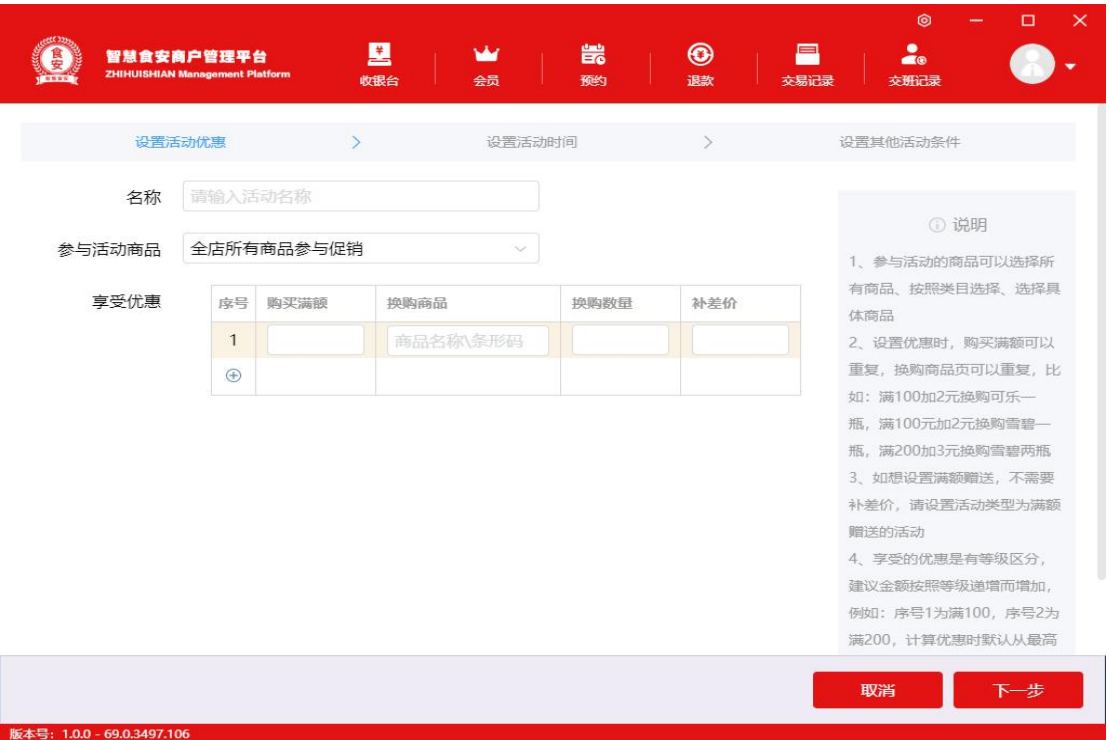

# **7.7 积分兑换**

版本号: 1.0.0 - 69.0.3497.106

使用积分可兑换指定商品,兑换商品可选择多少积分兑换数量

## 参考右侧说明,根据店铺活动进行设置

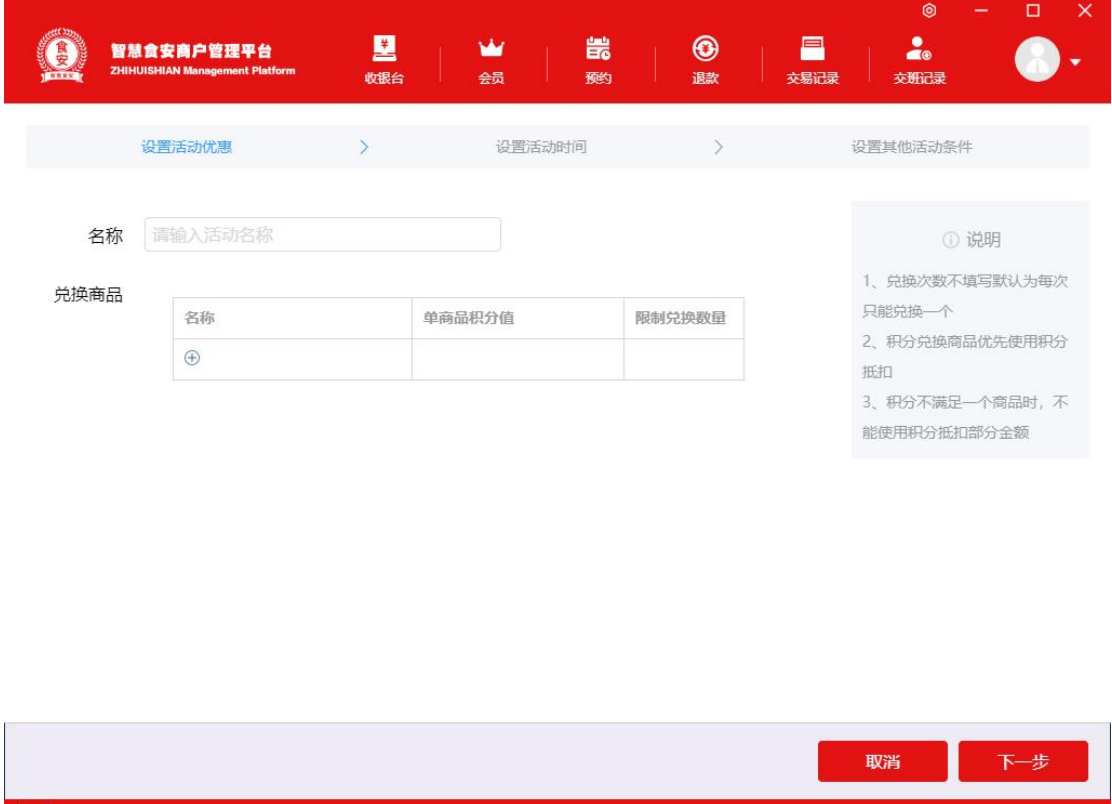

# **7.8 积分翻倍**

购买指定商品,积分翻倍。

### 参考右侧说明,根据店铺活动进行设置

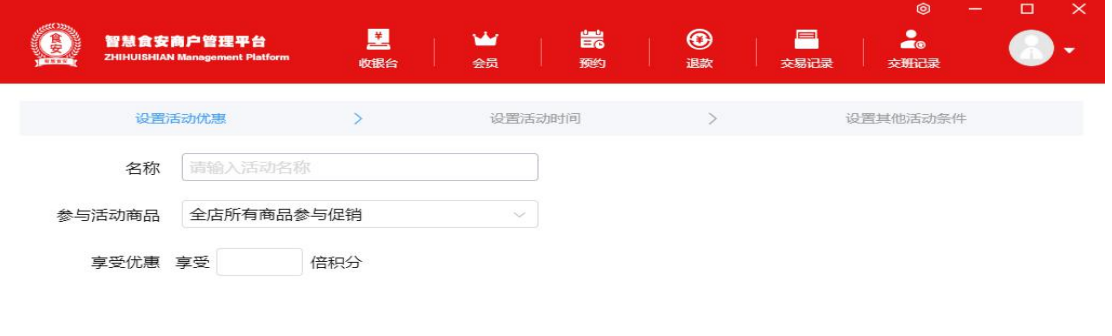

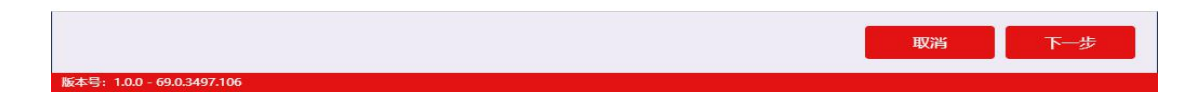

# **8. 短信营销**

## **8.1 短信设置**

短信推送设置,自定义推送规则;

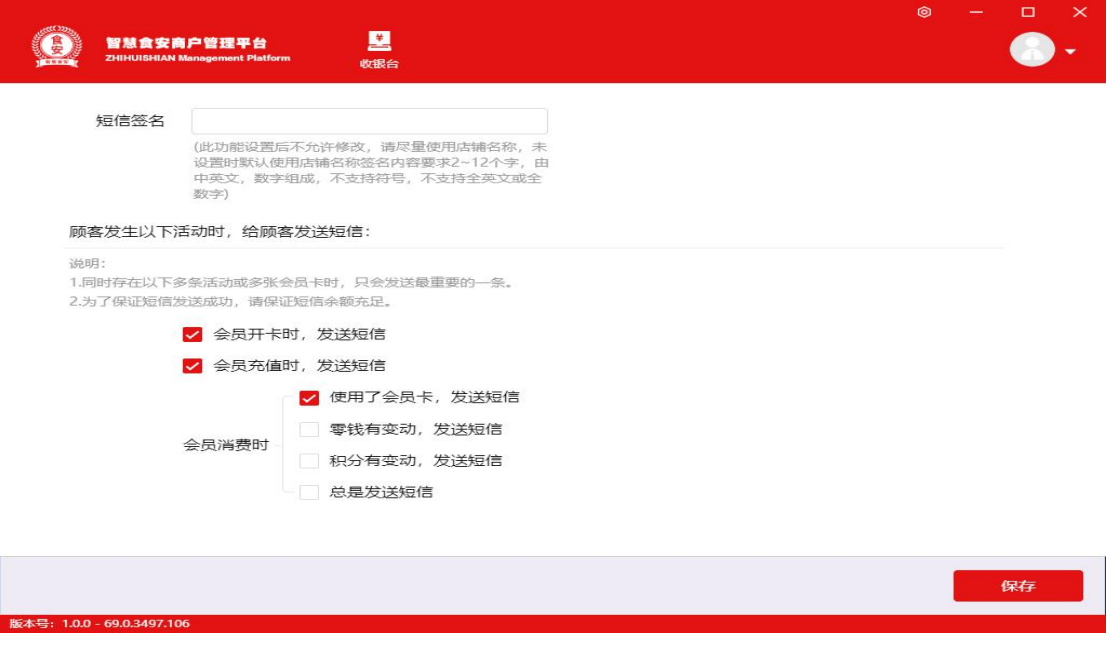

# **8.2 短信推送**

## 根据短信注意事项进行短信推送设置

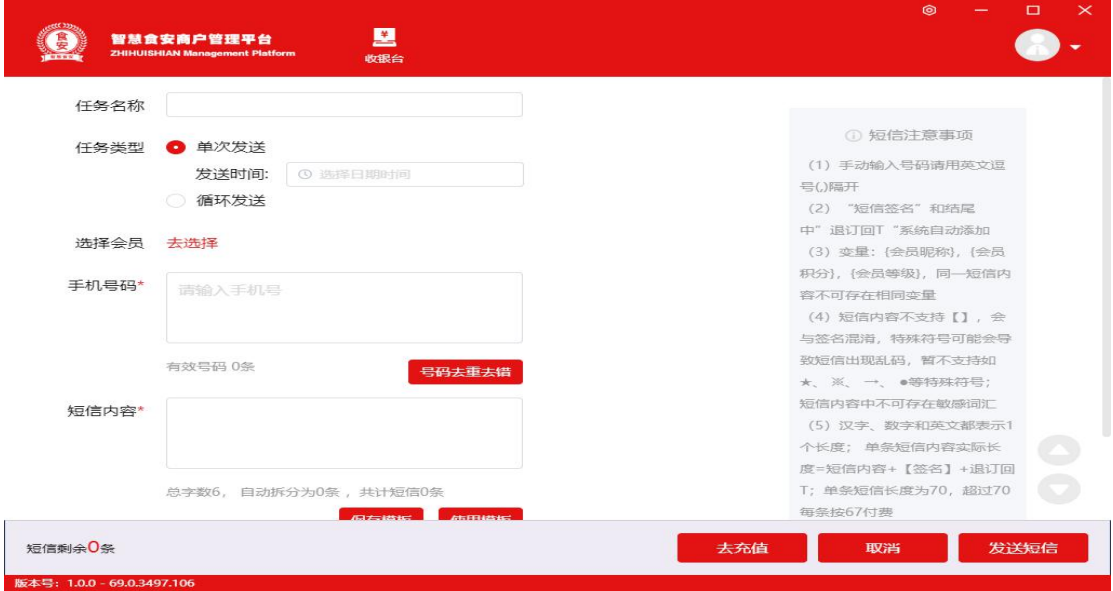

# **8.3 短信模板**

自定义短信模板,快捷编辑推送,根据注意事项自定义模板内容;

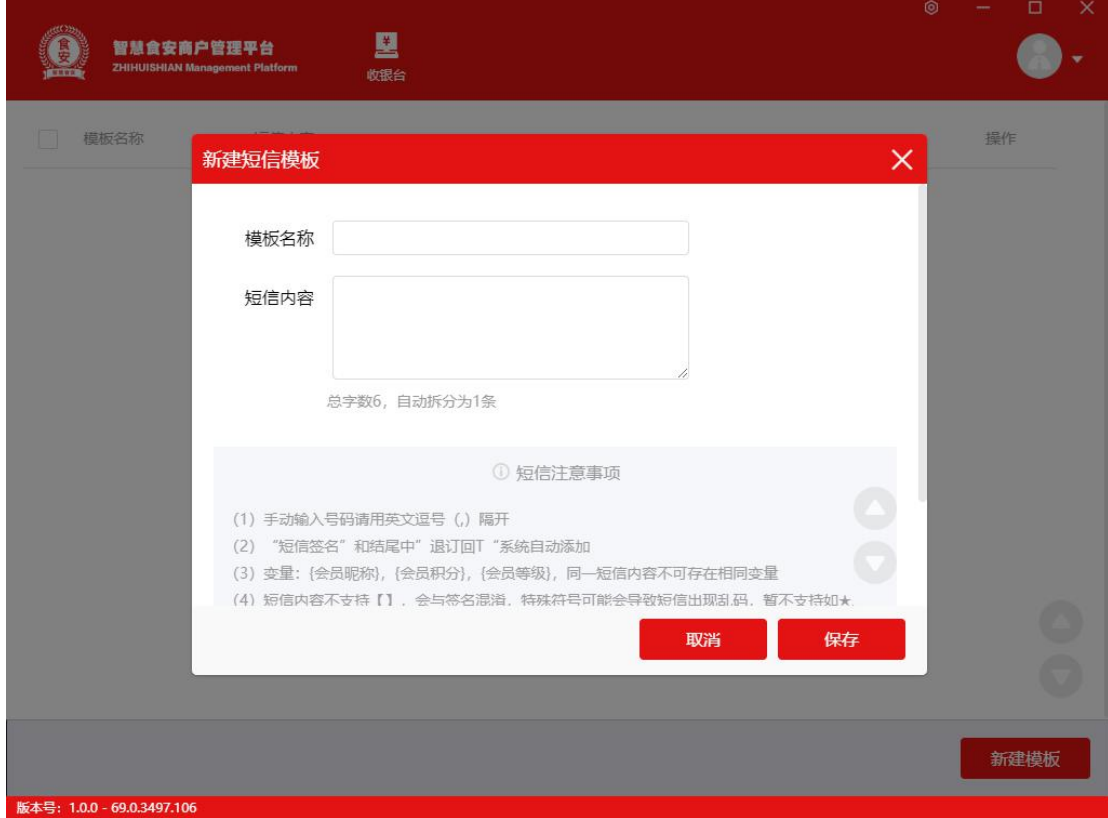

# **8.4 草稿箱**

# 短信推送中未完成的短信,可以选择保存到草稿箱,继续编辑

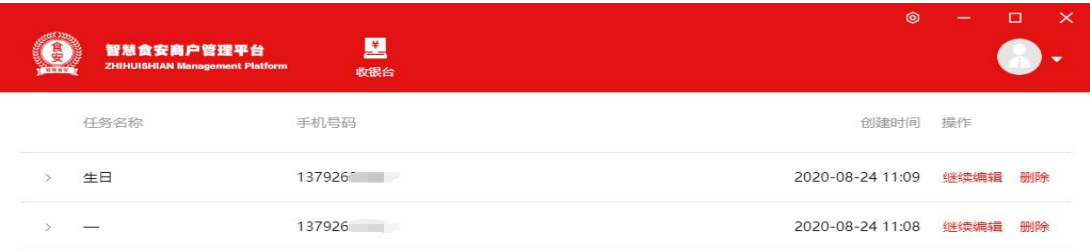

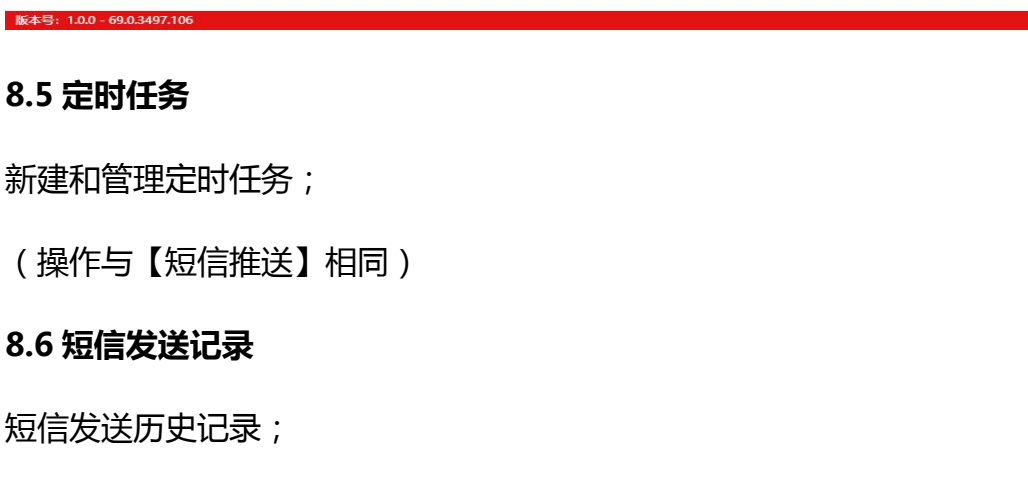

### **8.7 短信购买**

充值短信包,获得更多短信数量,点击【立即购买】完成支付;

a sa kacamatan ing Kabupatèn Bandar

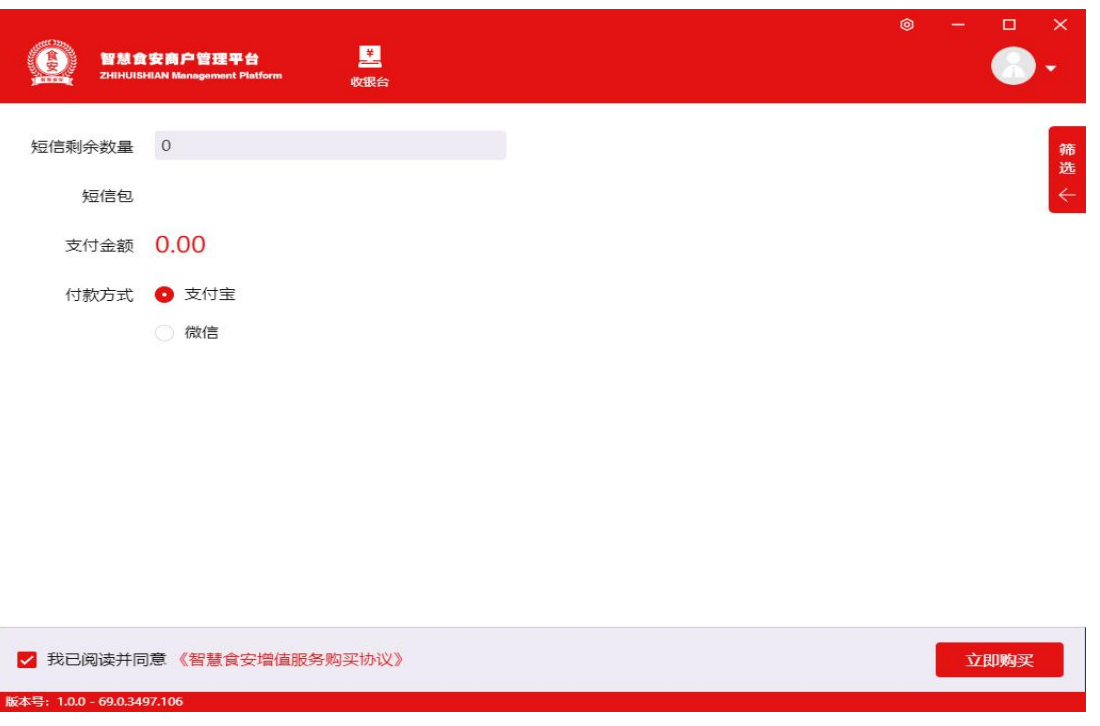

# **9.统计分析**

### **9.1 财务管理**

财务管理图表包括:会员(总数、新增、活跃会员数);商品销售、购卡/充值、 退款、清赊、收入总计,等营业概况;右上角可以选择日期;侧边筛选主分店, 导出表格。

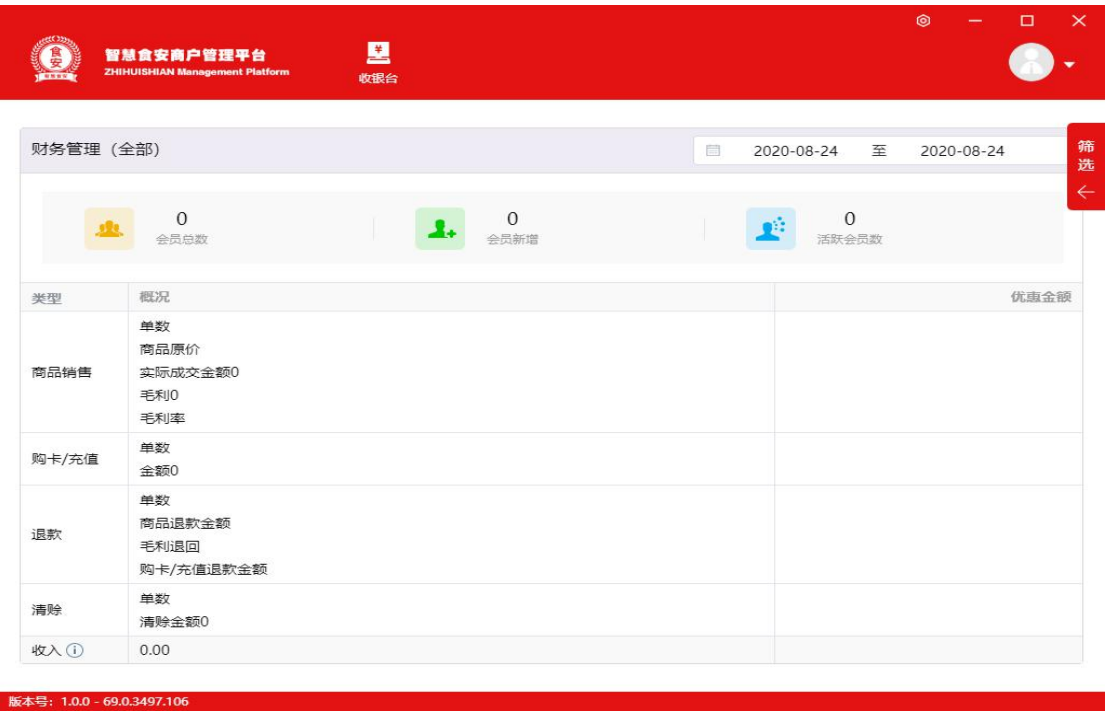

#### **9.2 营业额**

营业额图表包括:营业额数据(消费、退款、购卡/充值、清赊),以柱形图或 者小票形式显示。列表跟柱形图。

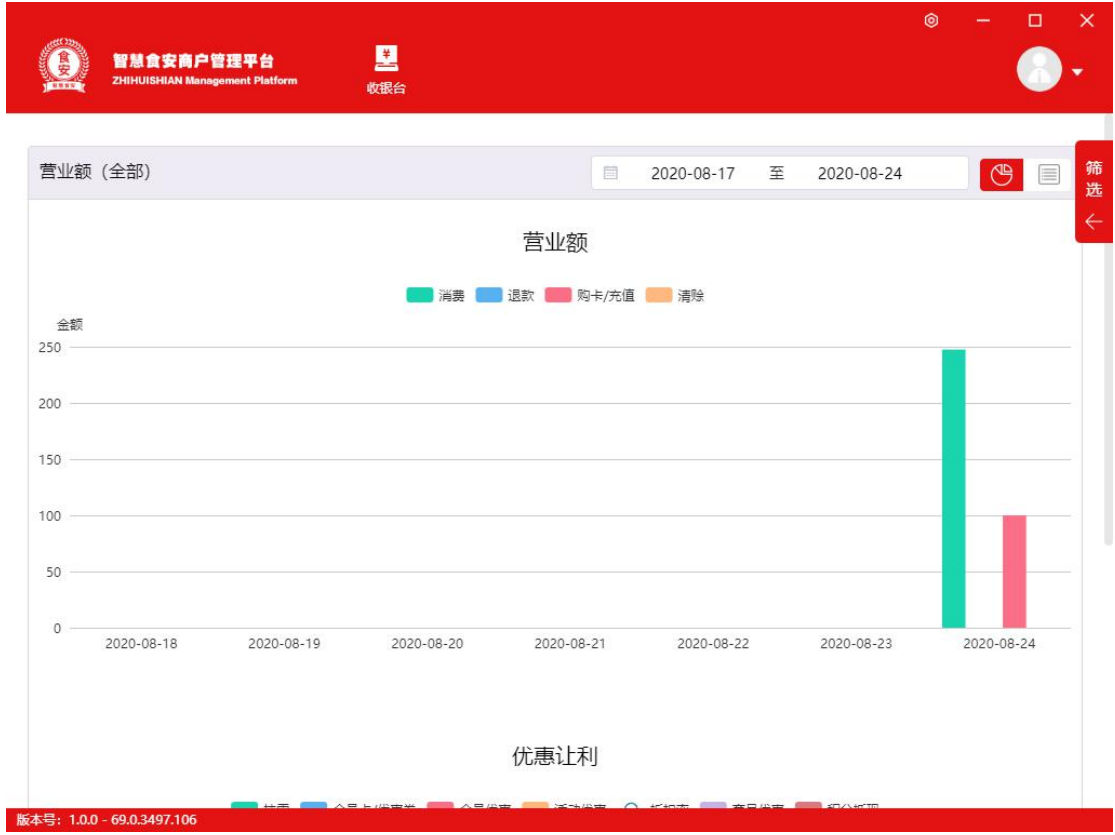

# **9.3 销售毛利**

销售毛利图表包括:商品实收、毛利、毛利率;【毛利】柱状图显示商品实收(销 售实收)跟毛利(销售实收-销售成本)曲线图显示毛利率(毛利/销售额)

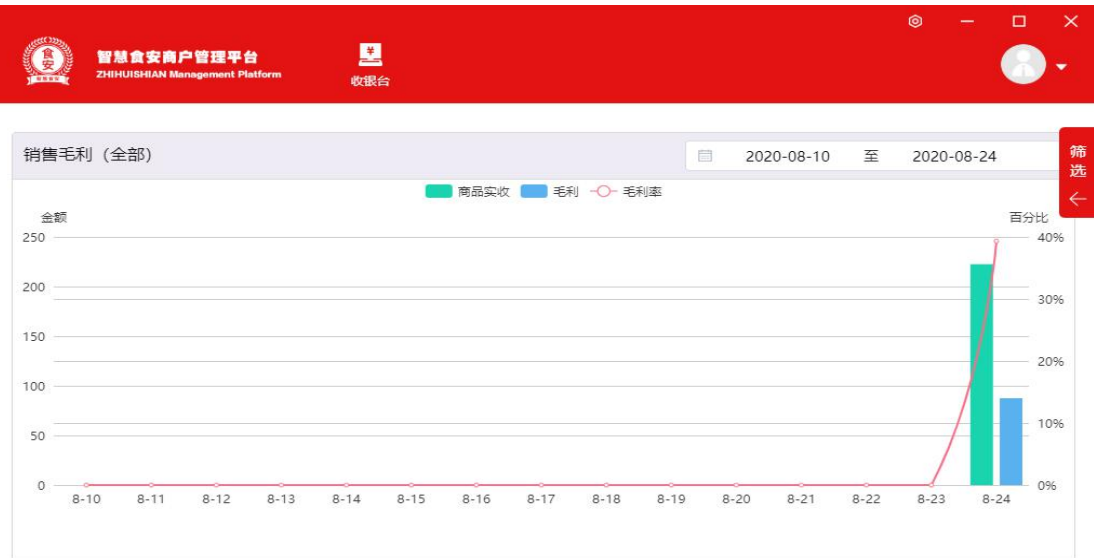

#### 版本号: 1.0.0 - 69.0.3497.106

# **9.4 客流量/客单价**

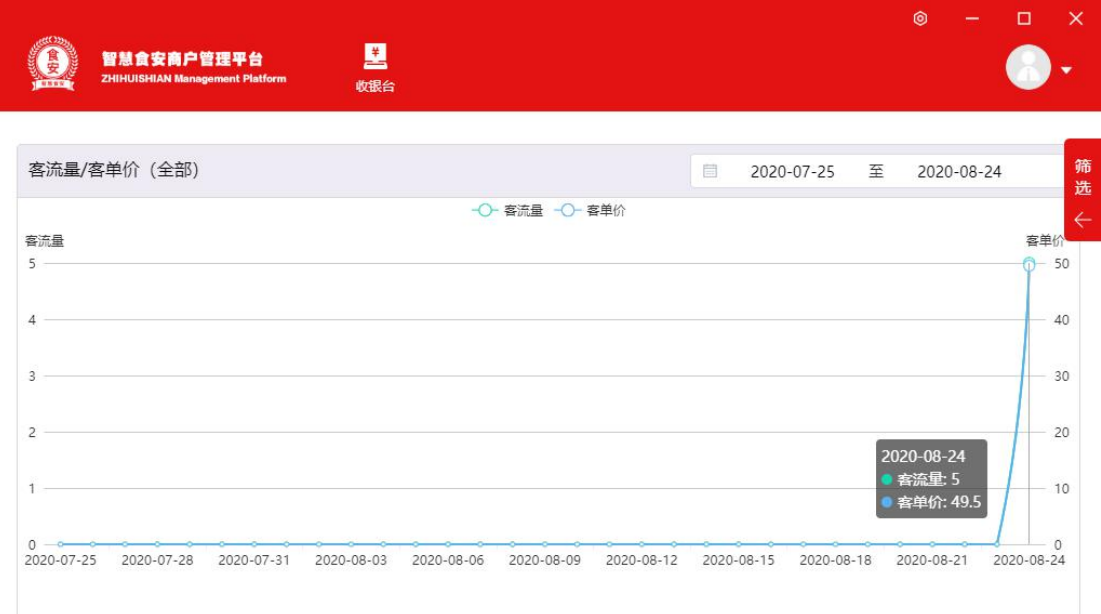

#### 版本号: 1.0.0 - 69.0.3497.106

# **9.5 翻台率/上座率**

翻台率 =(餐桌使用次数-总台位数)÷总台位数×100% 翻台率店铺一天内每张

## 桌子平均的使用次数。

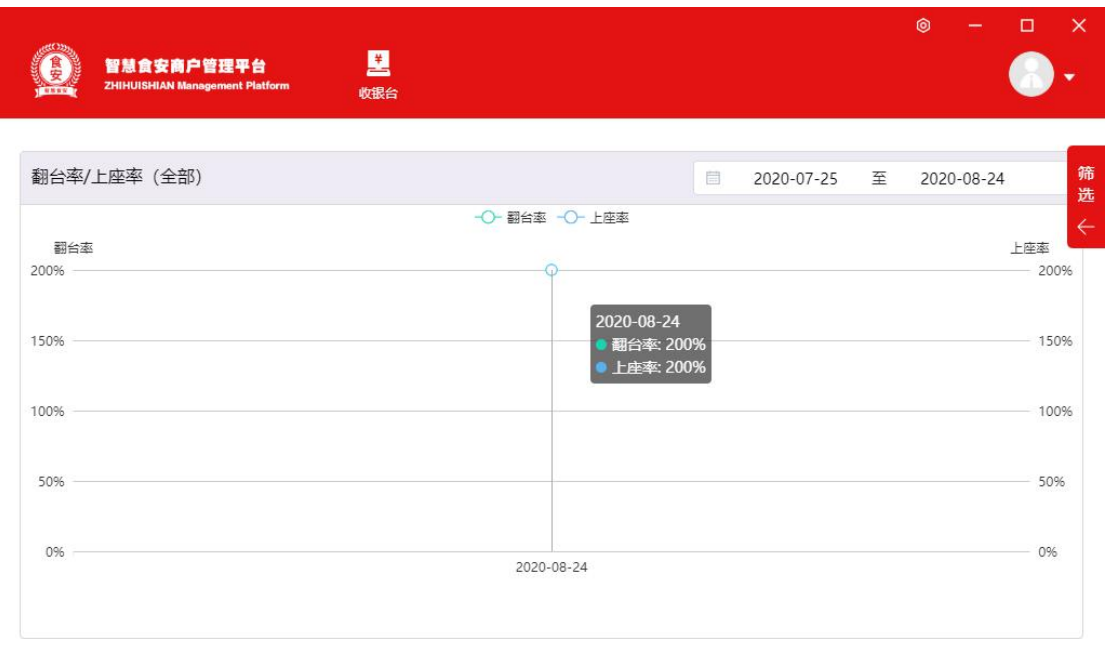

#### 版本号: 1.0.0 - 69.0.3497.106

## **9.6 同步环比**

今日同比是跟上个月今天比较,今日环比是跟昨天比较,今月同比是跟去年本月比较, 今月环比是跟上个月比较), 销售规律分析一天内销售高峰期低迷期分别在那个阶段, 可以根据制定相应的营销计划。

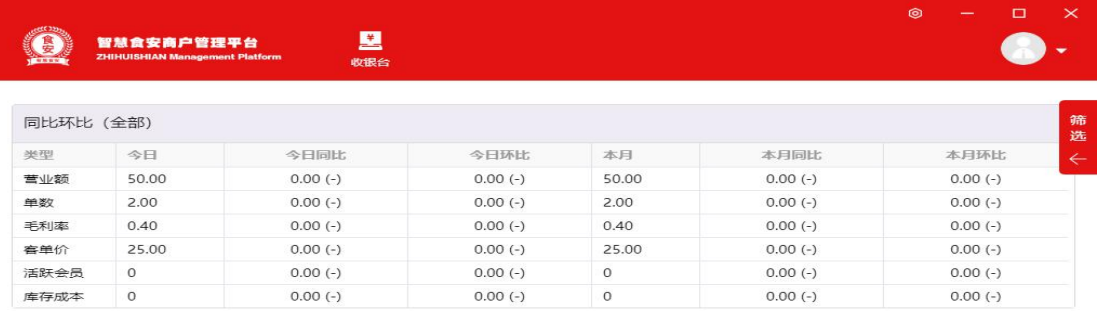

# **9.7 会员卡销售**

### 会员卡销售统计:销售金额,销售数量

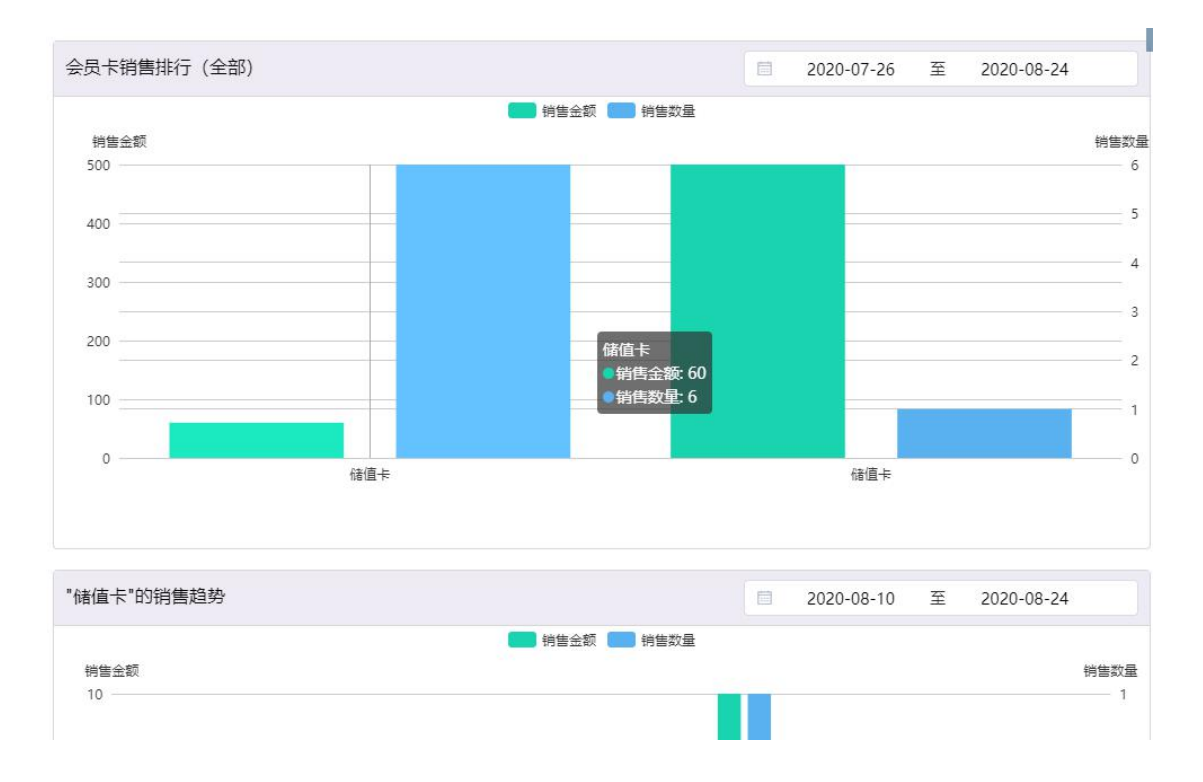

### **9.8 优惠券发放**

优惠券发放图表包括:优惠券类型、发送数量、单优惠券发放趋势;

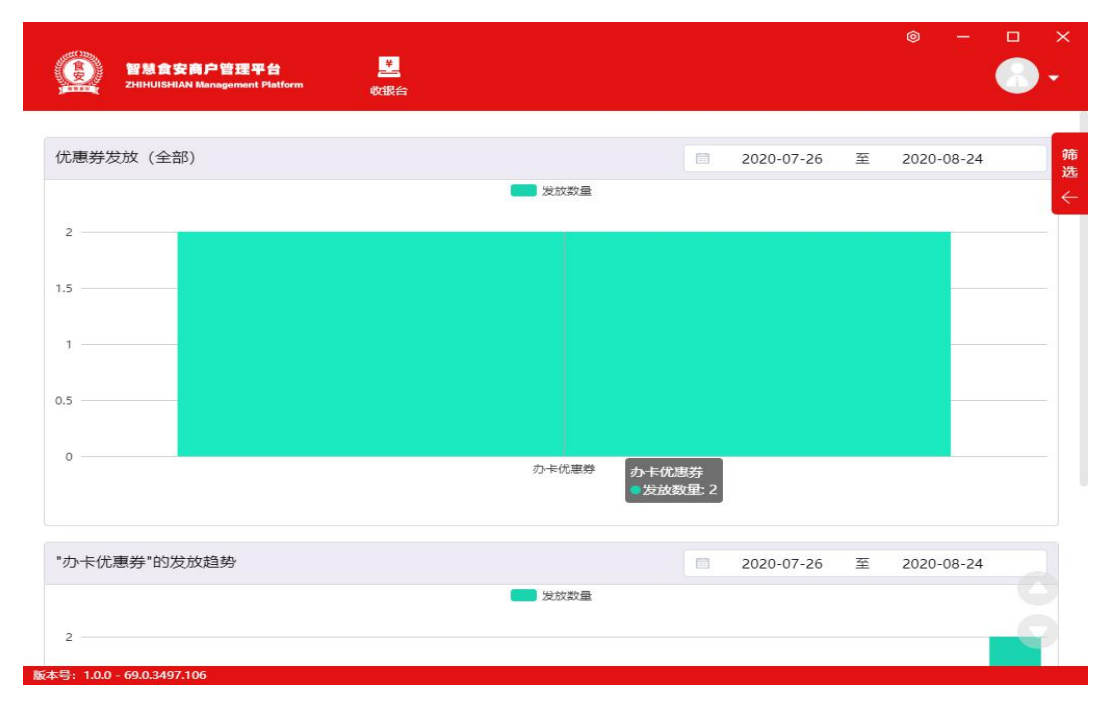

#### **9.9 主分店销售额**

主分店营业概况图表包括:购卡/充值金额、商品实收(销售实收)、毛利、毛 利率、毛利占比、客流量、客单价、活跃会员、库存成本;列表跟柱形折线图。 主分店销售表列对比。

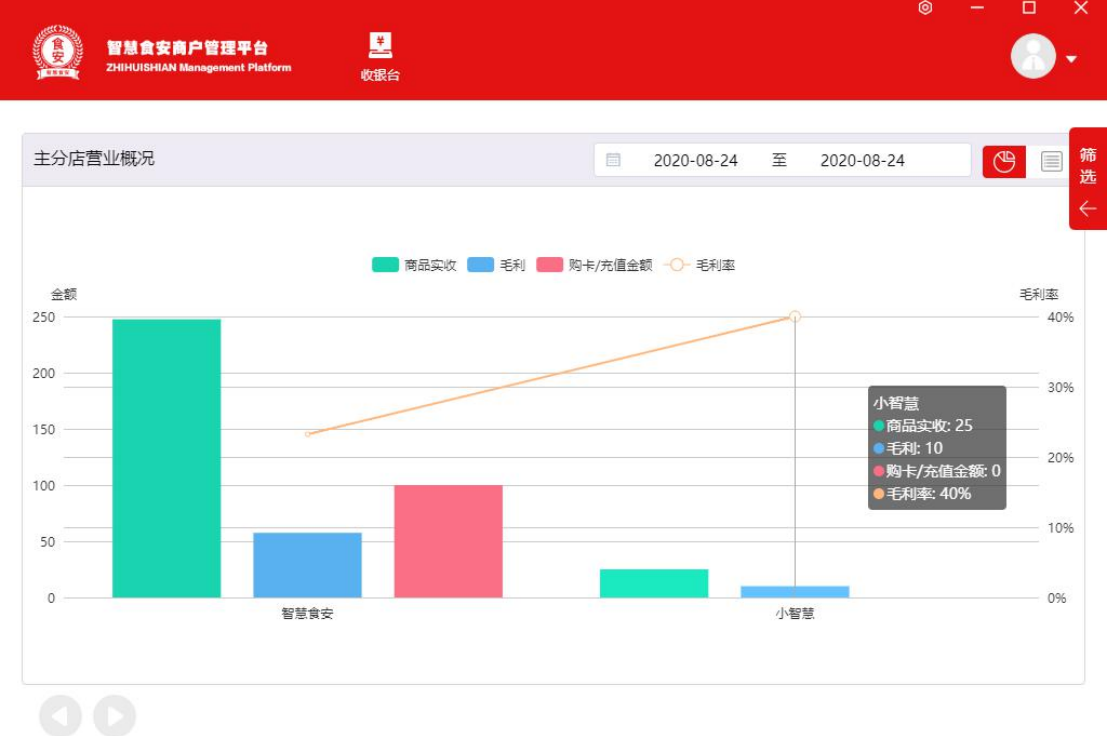

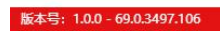

### **9.10 会员价值**

会员在某一店铺里总共消费的金额。包括购买充值卡,消费等行为直接有现金进 账的情况。这里要注意使用会员卡里的钱去消费不算会员价值,因为购卡充值时 已经添加了这部分价值。扇形图统计每个会员的占比率。
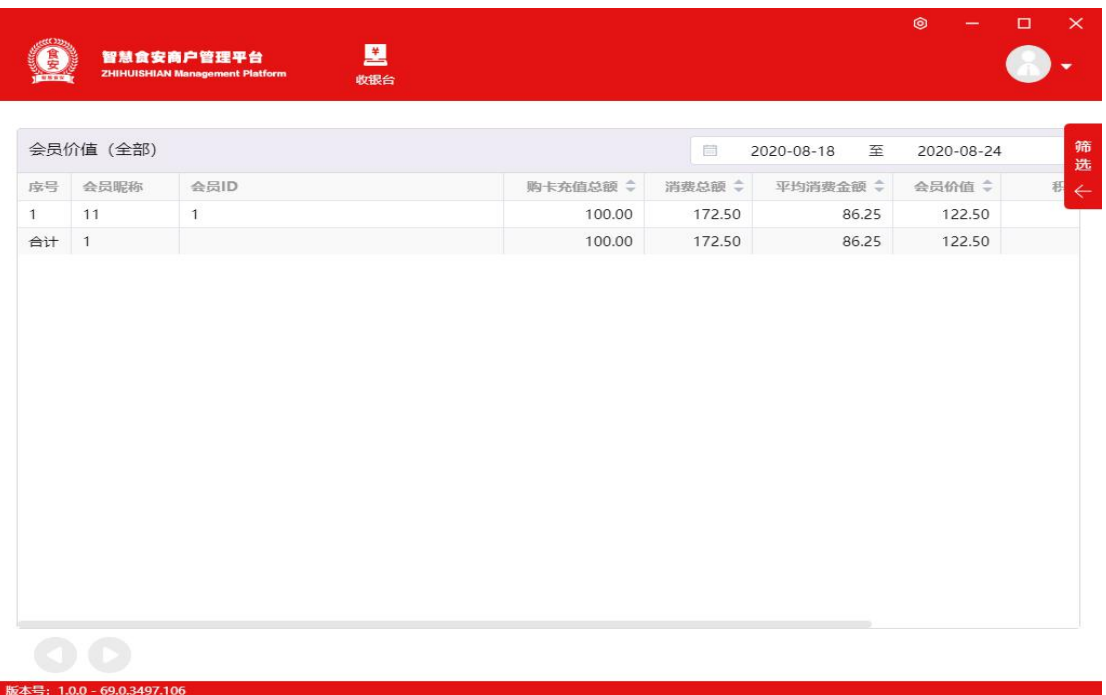

## **9.11 会员数量分析**

小票统计可以看出新增会员、活跃会员的数量,会员总数,通过统计柱形图表可 以看出新增会员、活跃会员,会员总数等在某一阶段增加数量整体趋势,移动鼠 标到每条线段可以看到具体的数额详情。

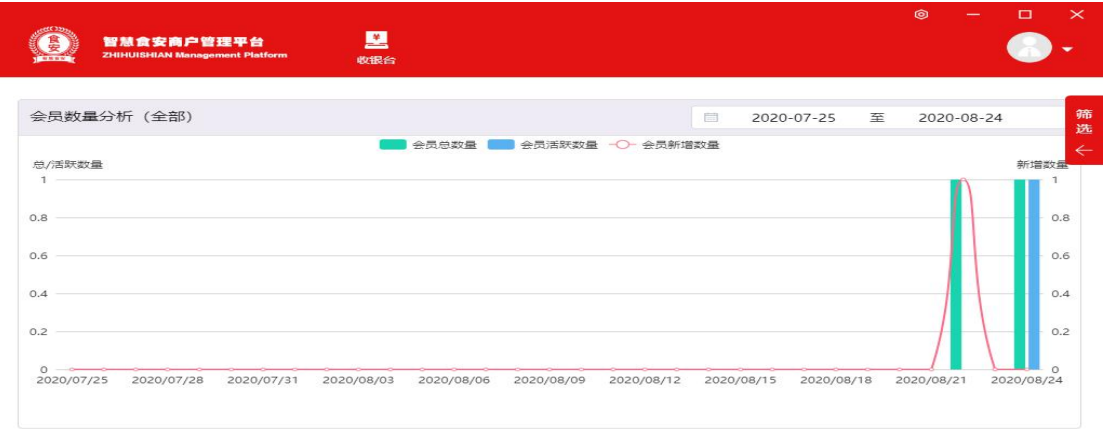

# **9.12 会员整体分析**

饼状图代表会员等级占比,会员年龄占比,会员性别占比,会员消费占比,会员 消费水平。

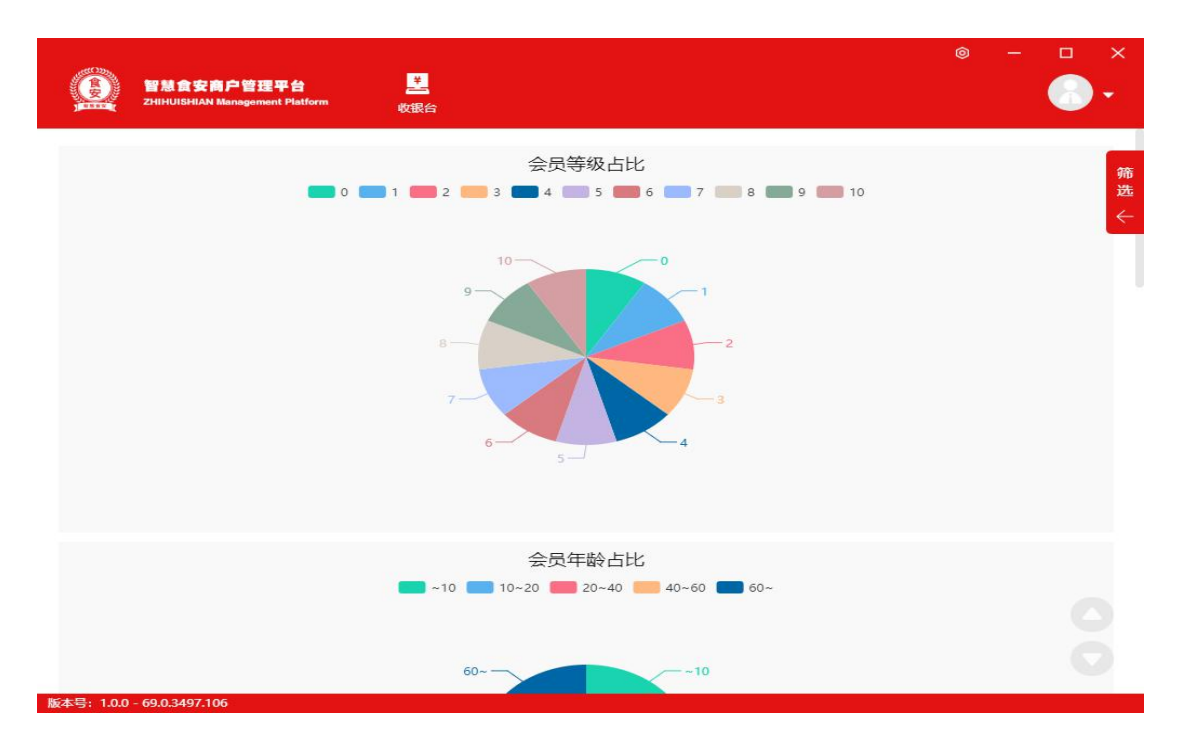

# **9.13 商品销售**

每种商品的销售统计,列表跟柱形折线图。

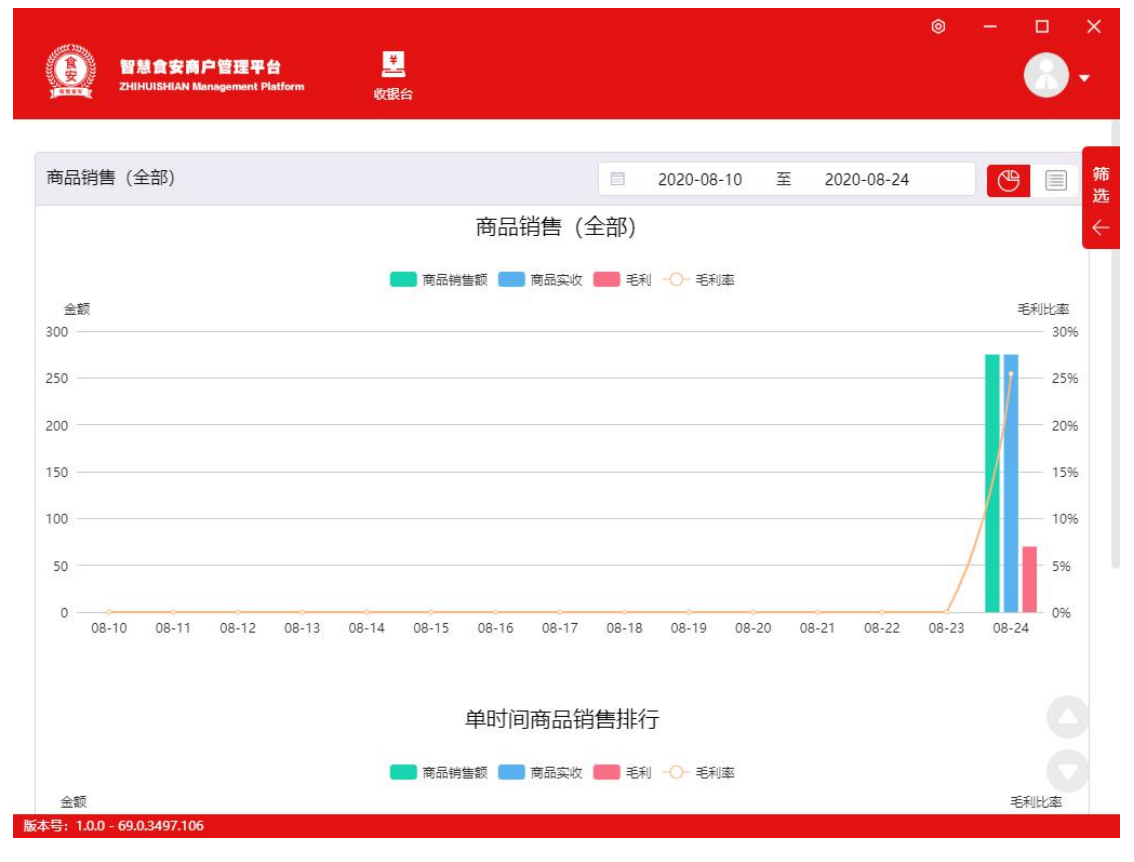

# **9.14 配料消耗**

配料的消耗情况,列表跟柱形图显示

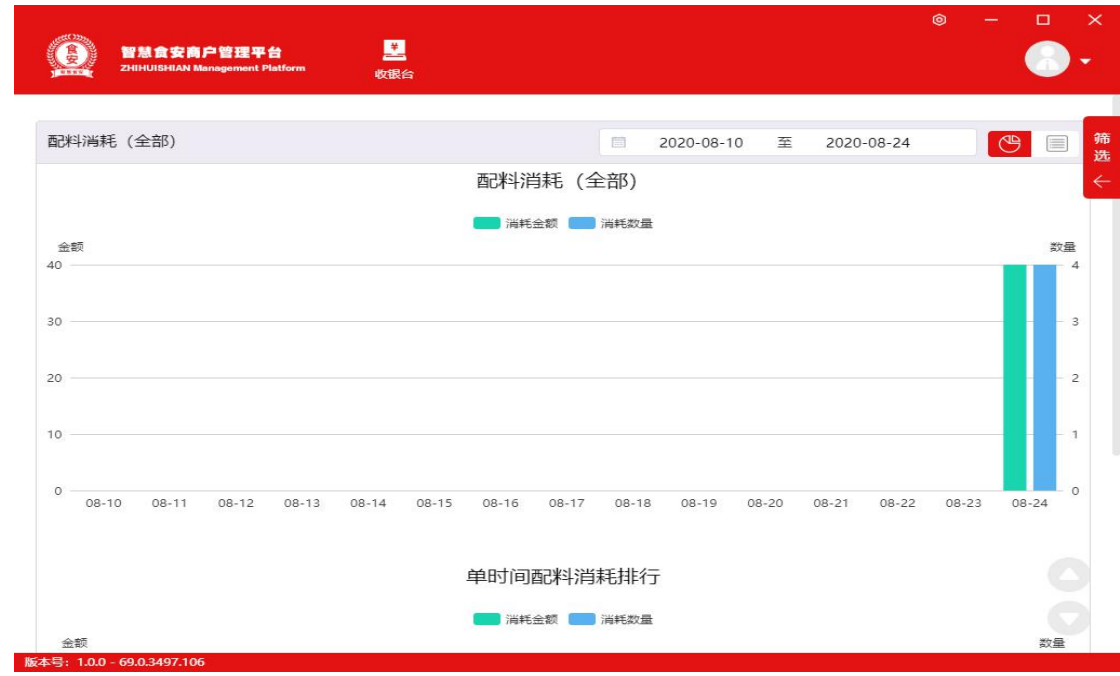

# **9.15 类目销售**

# 根据类目查看销售情况

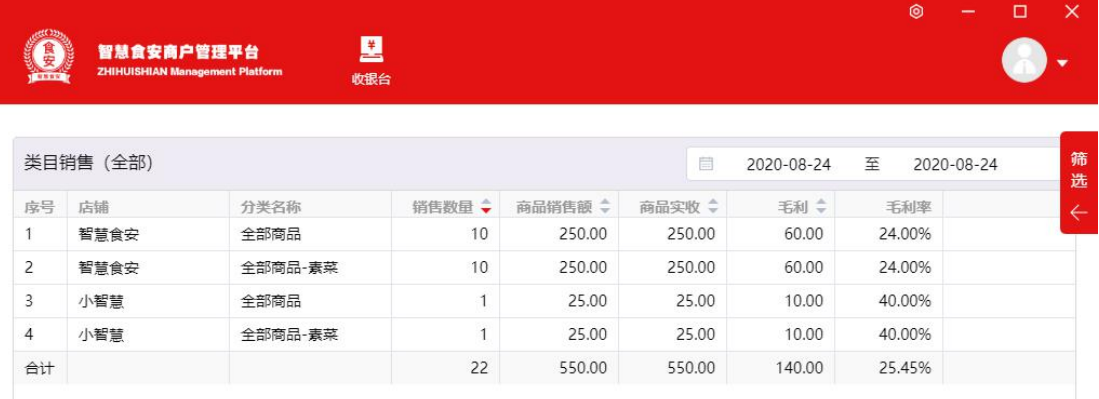

版本号: 1.0.0 - 69.0.3497.106

#### **9.16 库存成本**

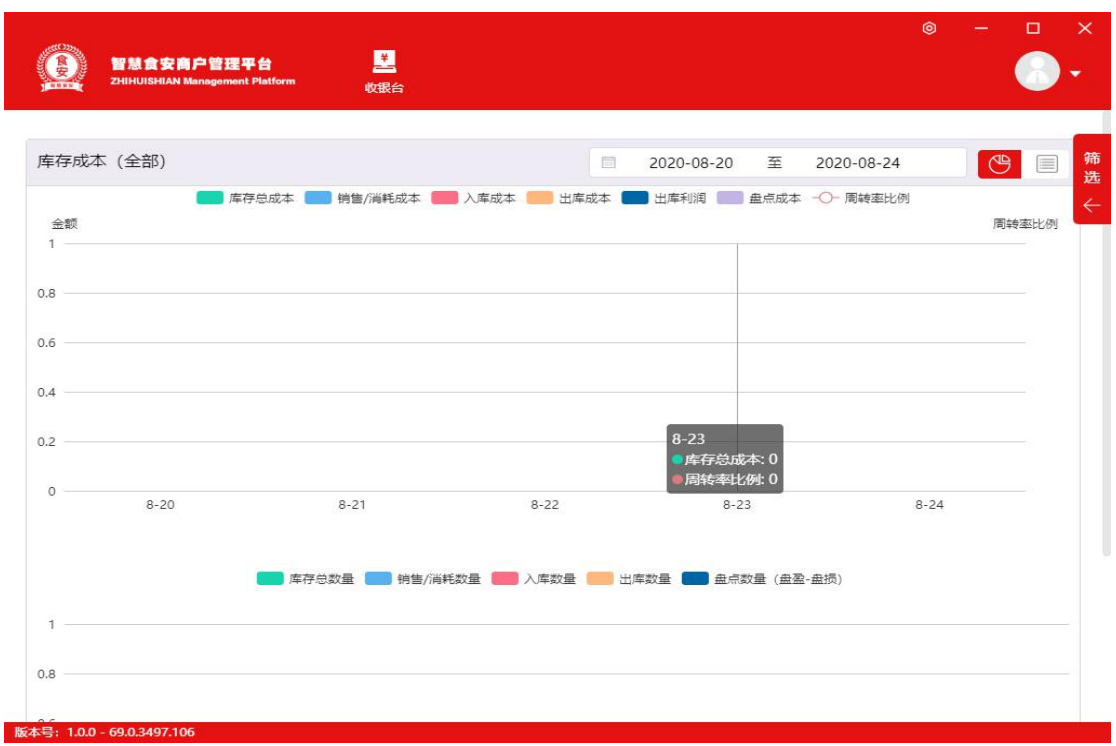

【库存成本】包含 分类,名称,规格,默认单位,入库数量,入库成本,出库 数量,出库成本,盘盈/盘损,盘点成本,销售/消耗数量,销售/消耗成本,库 存总数量,平均成本价,总成本,周转率。所有数据默认显示为正数,入库数量 /成本、出库数量/成本、盘盈/盘损仅在出入库/盘点单作废的情况下,会存在负 数,库存总数量在商品超卖情况下会存在负数。

#### **9.17 营销统计**

营销统计图表包括:活动内容、使用次数、优惠金额、单活动统计;

#### **9.18 短信营销**

短信营销图表包括:短信发送合计数量、发送成功数量、发送失败数量;

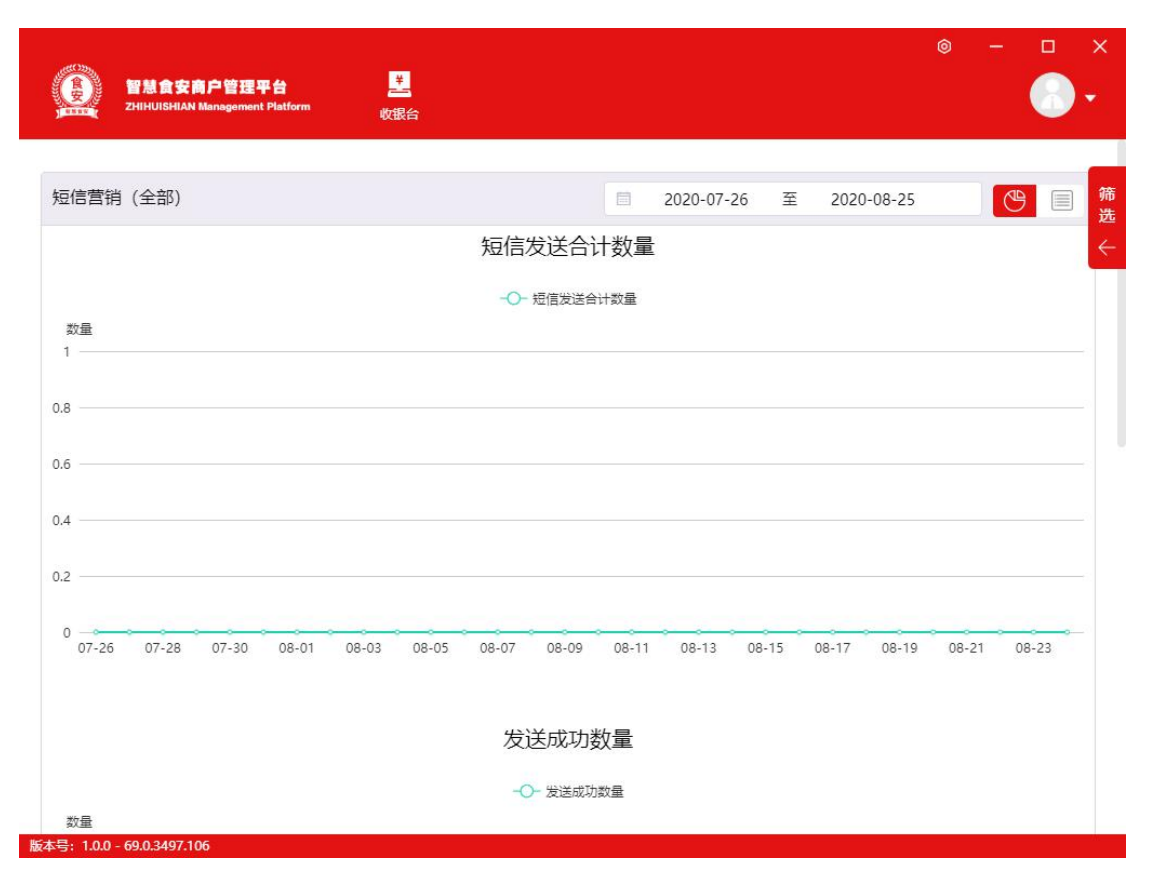

#### **9.19 员工统计**

员工绩效图表包括:商品销售单数、商品销售额、毛利、提成金额、售卡/充值 单数、金额、提成金额、总提成;

# **10. 市场监管**

监管端新增的店铺,商户端登录后进入店铺首页先弹窗提示请完善资料,弹一次, 完善资料并且店铺认证通过后认领成功

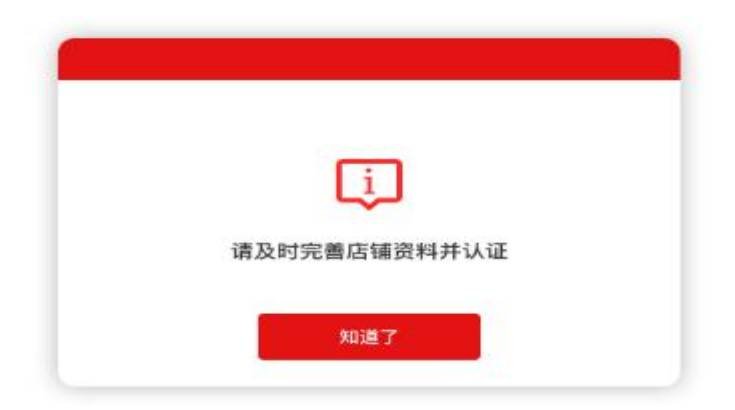

**10.1 告警记录**

- 概况:显示当前告警数量,今日处理告警数量,今日恢复正常数量,今日新增告 警数量,历史告警总数
- 显示列表内容:类型、主体及负责人、告警负责人、最后操作时间、状态、操作
- 类型分为:晨检告警、健康证告警(临近过期、过期)、营业执照(年审预警, 年审告警)、现场审查(卫生问题,设备问题,人员问题等)、网络监管(设备 不可用,视频出现违规,晨检异常等)、商品过期告警、消费者投诉、供销告警 (批次质量不合格)
- 主体及负责人,可以多个,中间用逗号隔开
- 状态:等待处理、等待审查、已处理完成

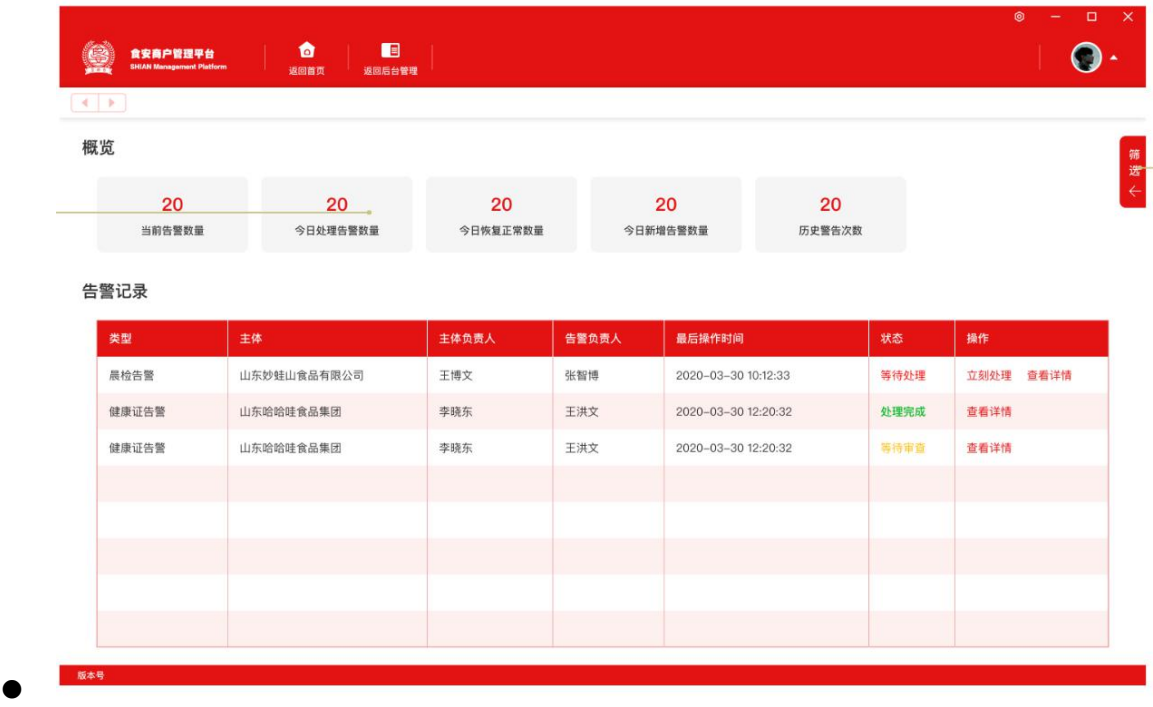

- 筛选扩展栏
- 搜索:告警负责人、主体及负责人模糊筛选
- 类型: 默认全部不选中, 多选, 显示八种类型
- 操作时间: 默认为空, 可选择操作时间段
- 状态:默认为全不选中,多选

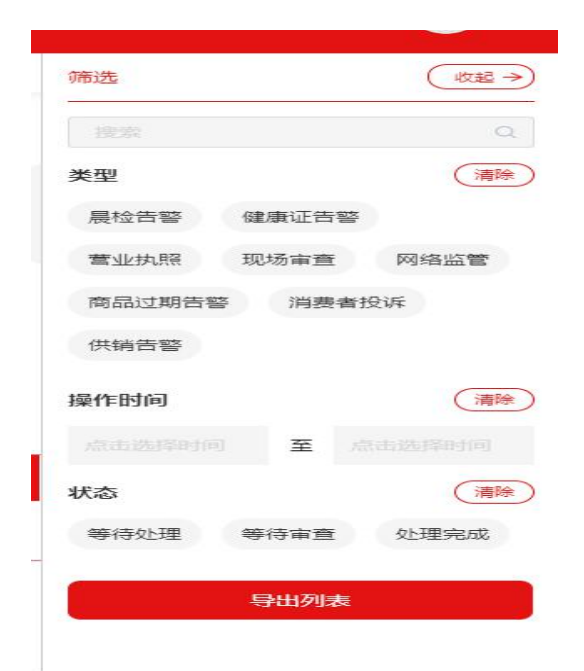

#### 告警记录

#### 告警记录

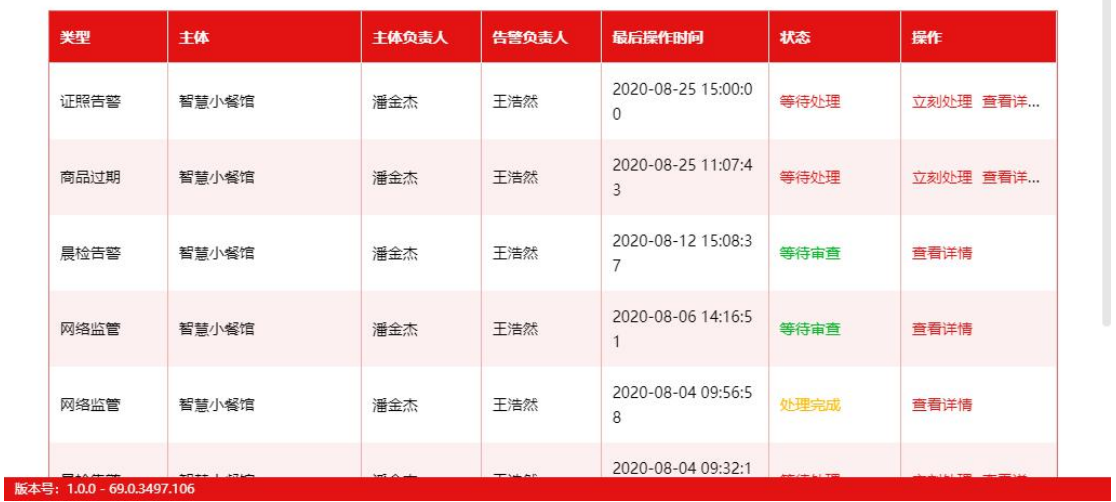

等待处理:查看详情查看备注栏告警详情,选择立即处理,上传相关的照片跟说 明,完成提交等待处理,处理完成后等待审核。

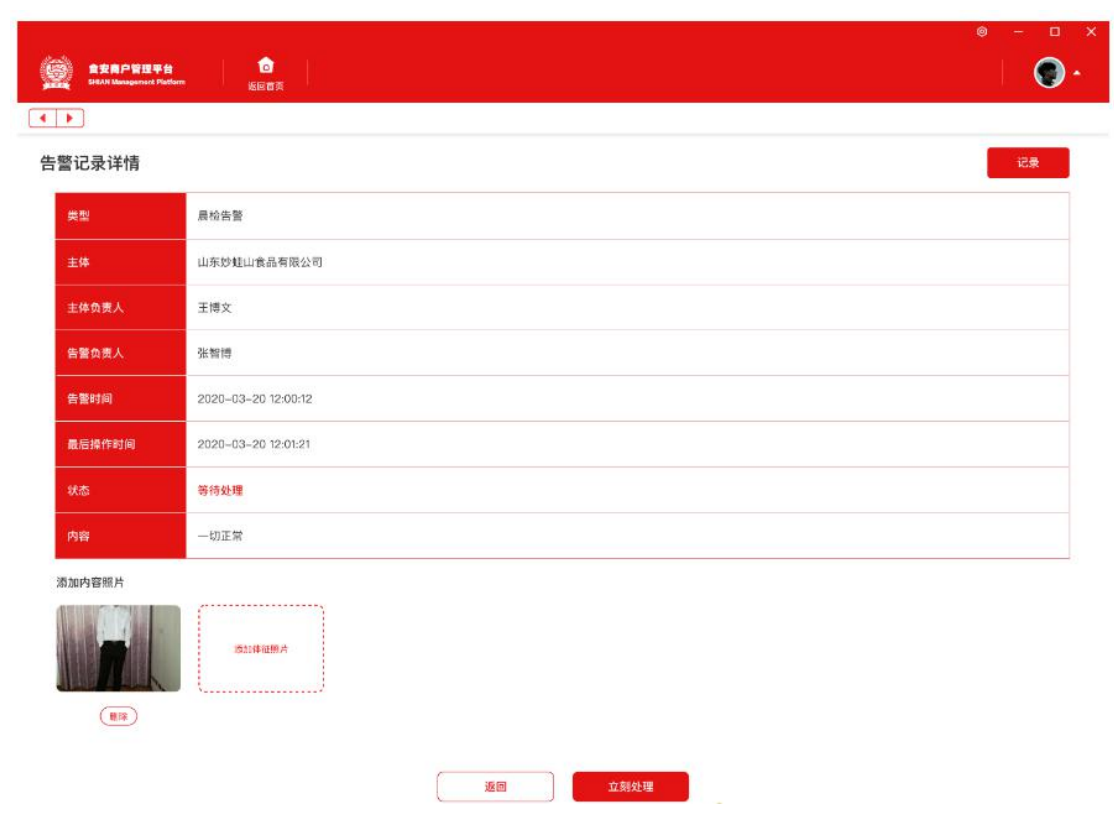

# 查看右上角的记录了解处理详情。

mate

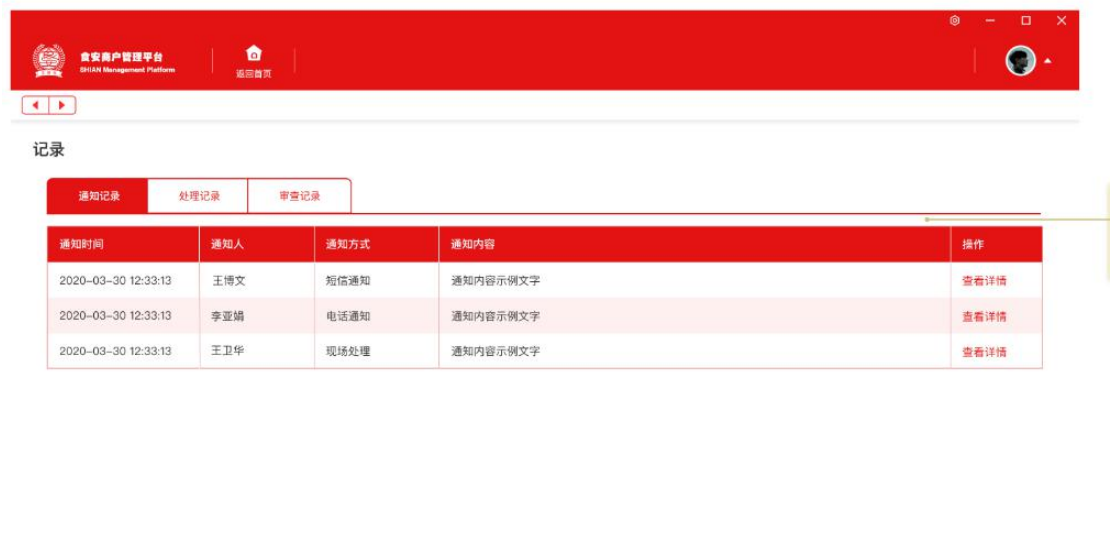

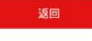

# **10.2 晨报上报**

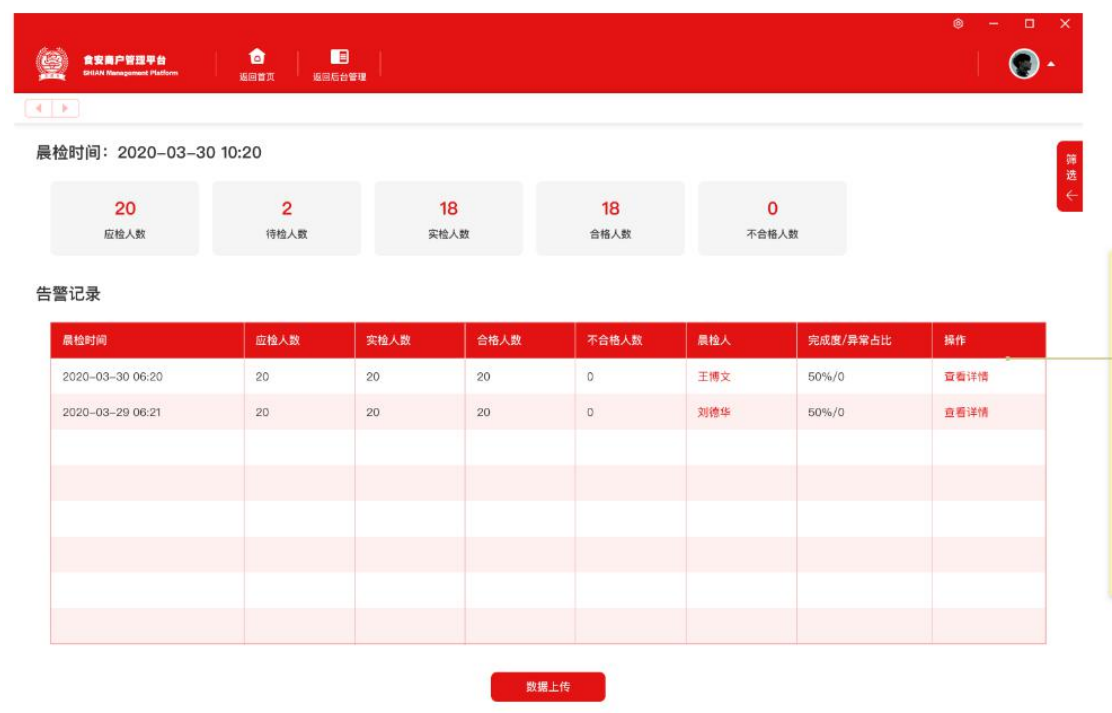

- 告警记录表格显示晨检时间、当前上班数据
- 显示历史记录,倒序显示
- 完成度=实检人数/应检总数
- 异常比=不合格人数/实检总数
- 今日的晨检记录,点击进入人员列表
- 历史晨检记录点击查看详情显示已晨检的人员列表
- 上传数据按钮,点击进新增页面

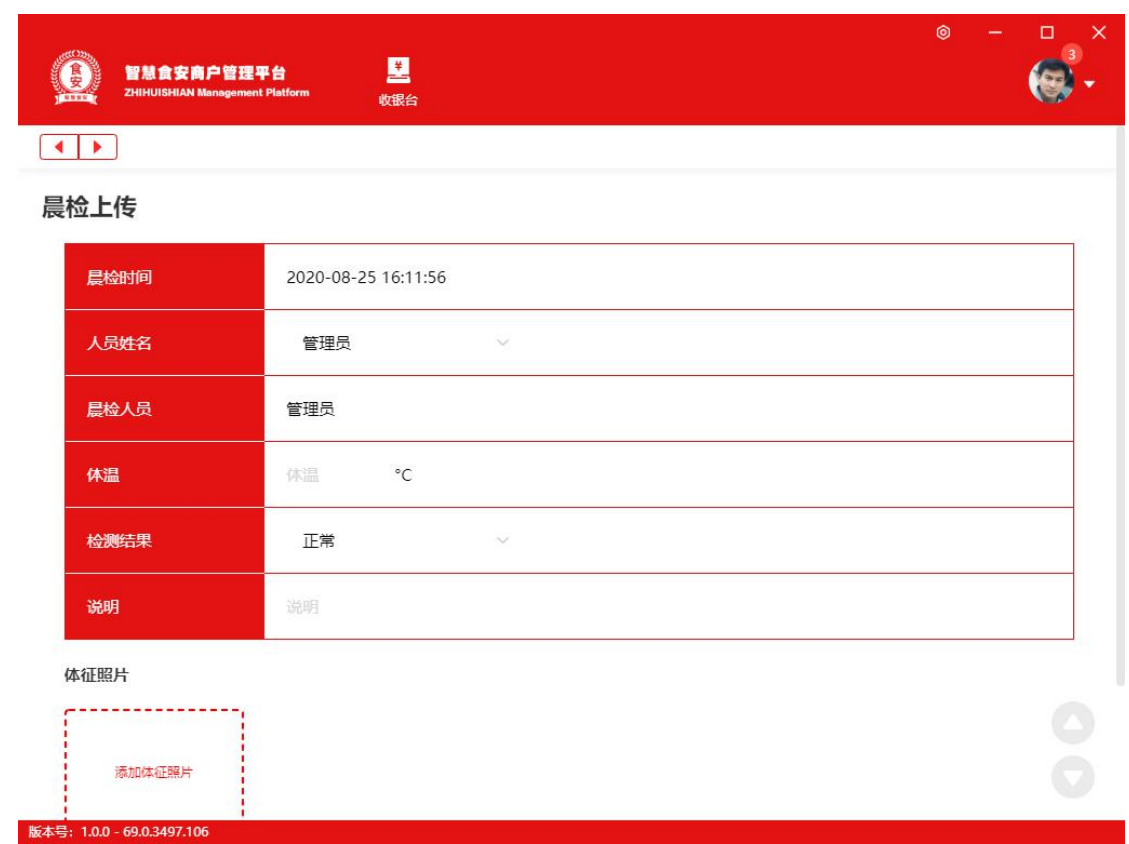

● 晨检数据自动上报,晨检上报后出现异常(体温,健康证)自动生成告警一条,

此告警处理方式为员工不在上班状态后立即消除告警

# **10.3 留样上报**

留样作为后期出现问题可以用来做检查的依据。

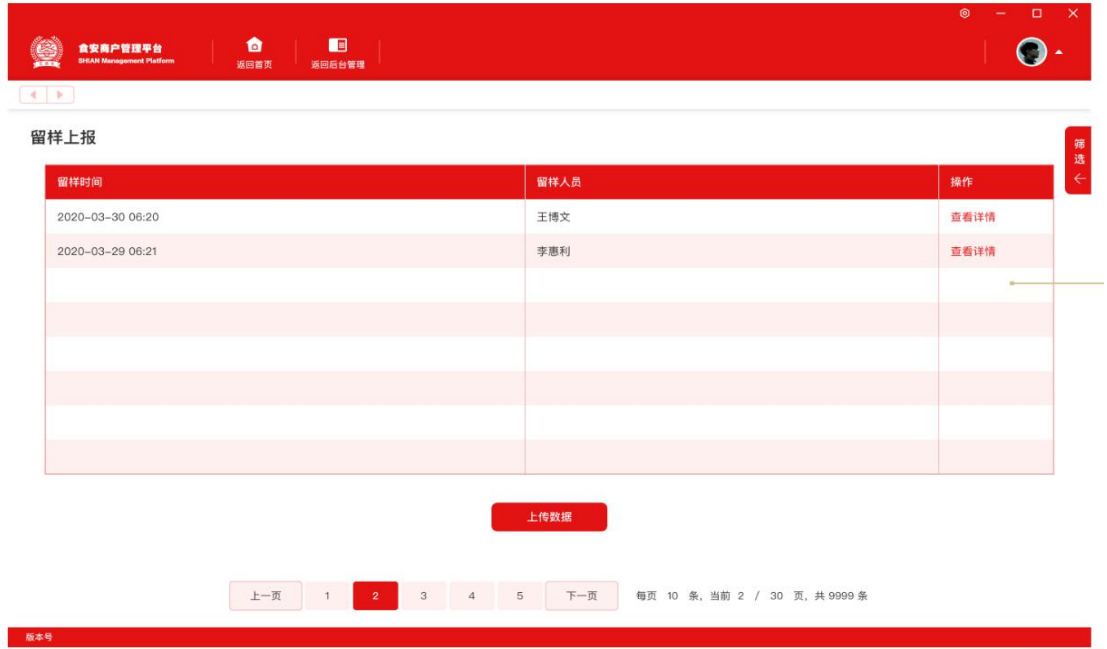

列表显示如图,倒序,显示留样时间、留样人员、操作,查看详情进入详情页

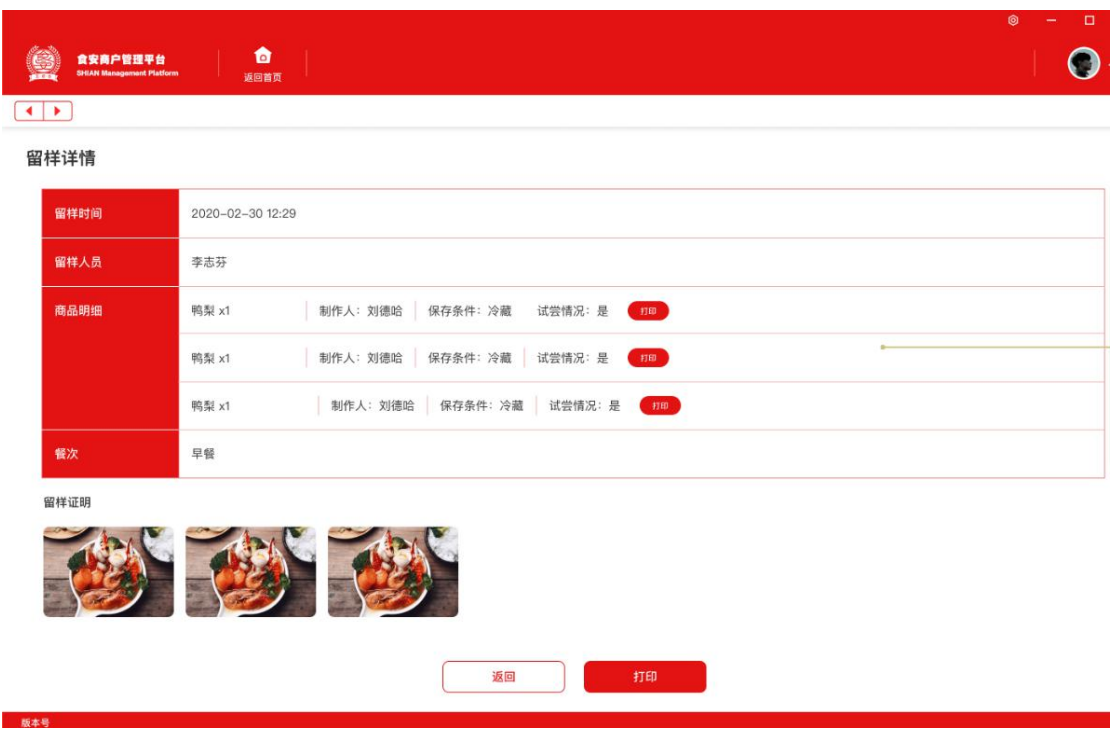

- 上传数据,点击进新增页面留样时间为默认,上传时添加的时间
- 留样人员:上传时的人员默认操作员
- 留样商品:添加留样商品
- 餐次:早午晚餐
- 留样证明:上传文件,图片点击可以放大
- 打印:选择小票打印机,只有每种商品切
- 没有打印机的提示去添加,有的显示小票打印机列表,选择打印机后直接打印

# 龙须大鸡虾蛋面

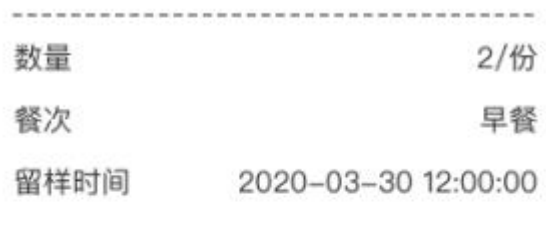

智慧食安

# 红烧鸡排刀削饭

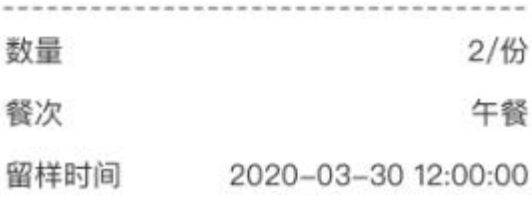

智慧食安

小票显示商品名称、数量(数量+单位)、餐次、留样时间

### **10.4 消毒记录**

1.列表显示如图,倒序,显示消毒时间、消毒人员、消毒方式、消毒证明、操作

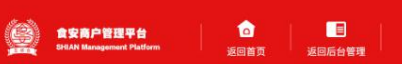

 $\boxed{4 \mid \blacktriangleright}$ 消毒记录

版本号

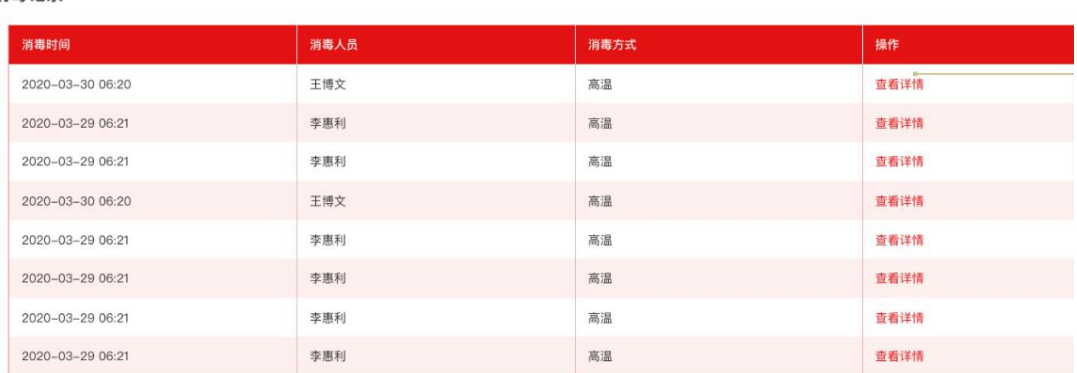

上传数据

# 上传数据,进新增页面

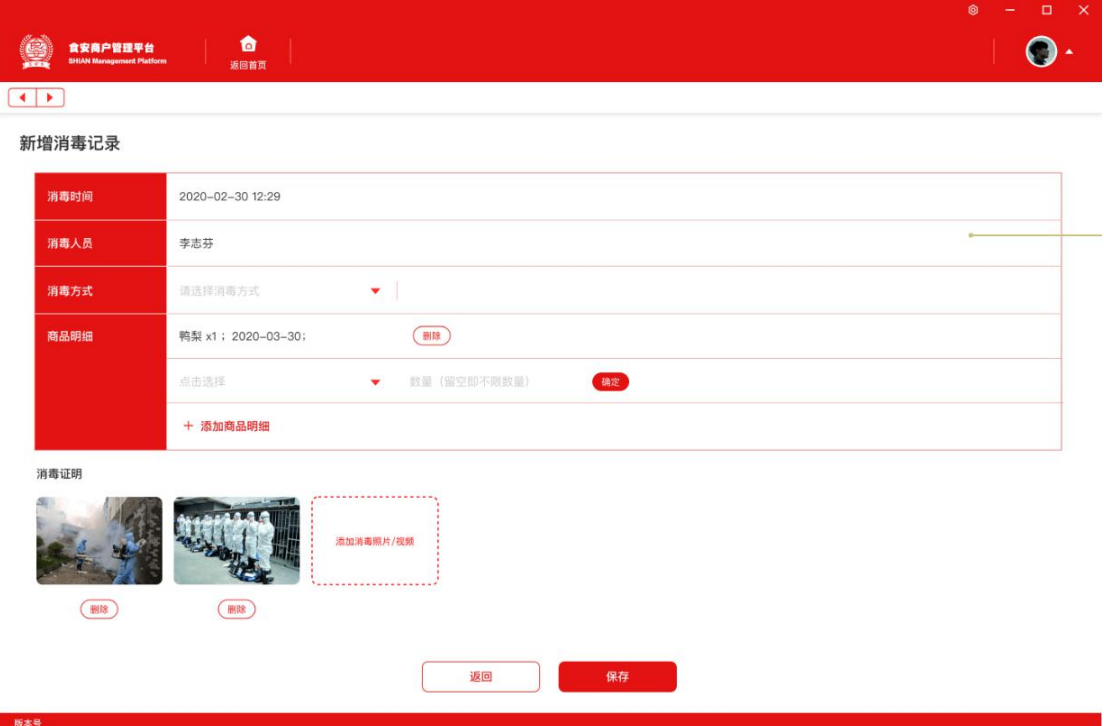

查看详情消杀时间:上传时添加的时间

消杀人员:上传时选择的人员

消毒方式:上传时选择的方式

 $\epsilon$ 

## 商品明细:显示商品名称\*数量

消杀证明:图片或者是视频,图片点击可以放大,视频点击可以播放

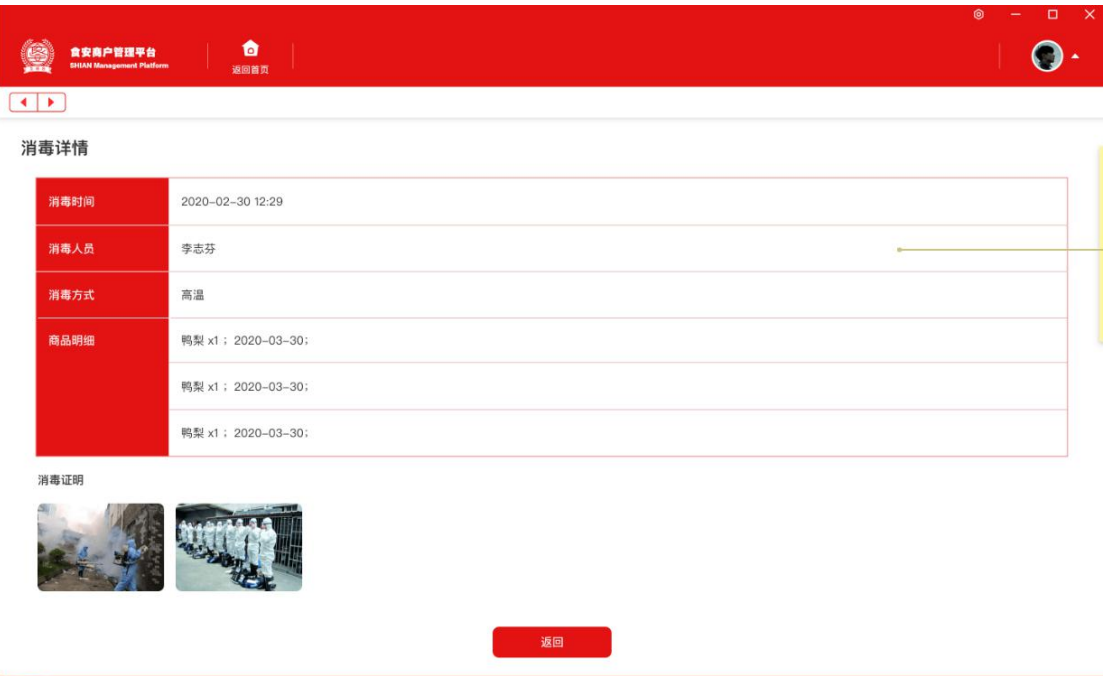

# **10.5 供销记录**

- 1.列表显示如图倒序排列,显示进货时间、进货商、进货种类、供货商、台账时 间、操作,查看详情进详情页
- 2.上传数据,进新增页面

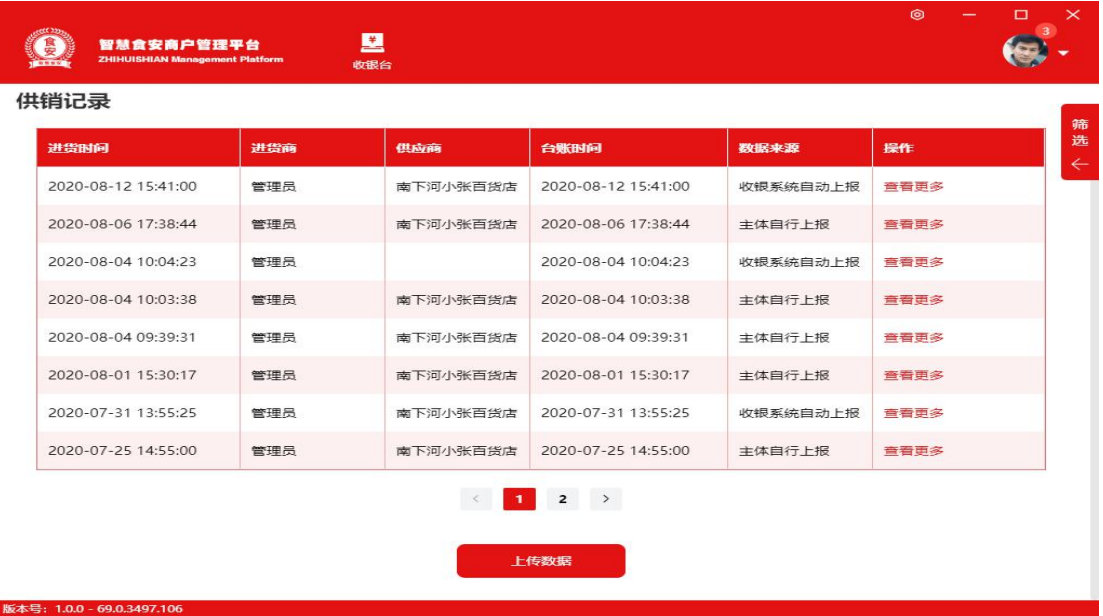

- 进货时间:默认是上传时间,不可修改
- 进货商:默认是当前操作人员,不可修改
- 供货商:下拉选择,店铺内的供应商
- 商品明细:可以添加商品
- 凭证:可以上传图片

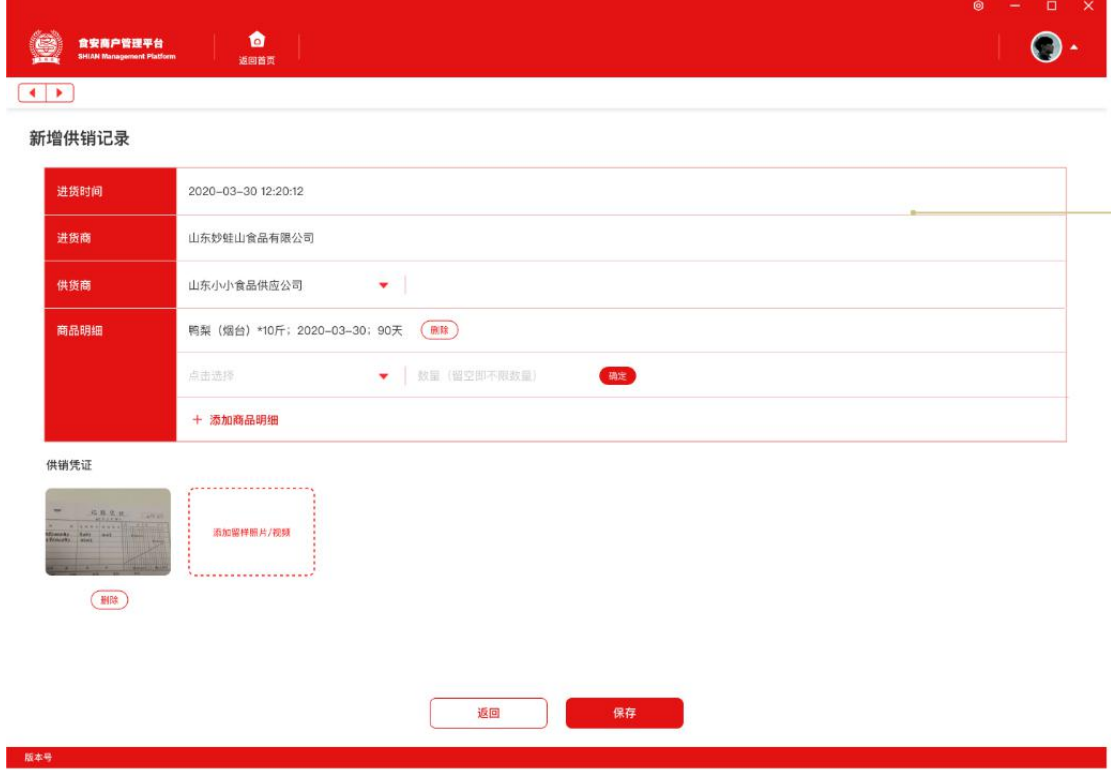

#### **查看详情**

商品明细:显示名称、规格、单位、数量,有效期、保质期, 例:商品名称(规格)\*数量(单位),有效期,保质期 凭证:照片或者是视频,照片点击放大,视频点击播放

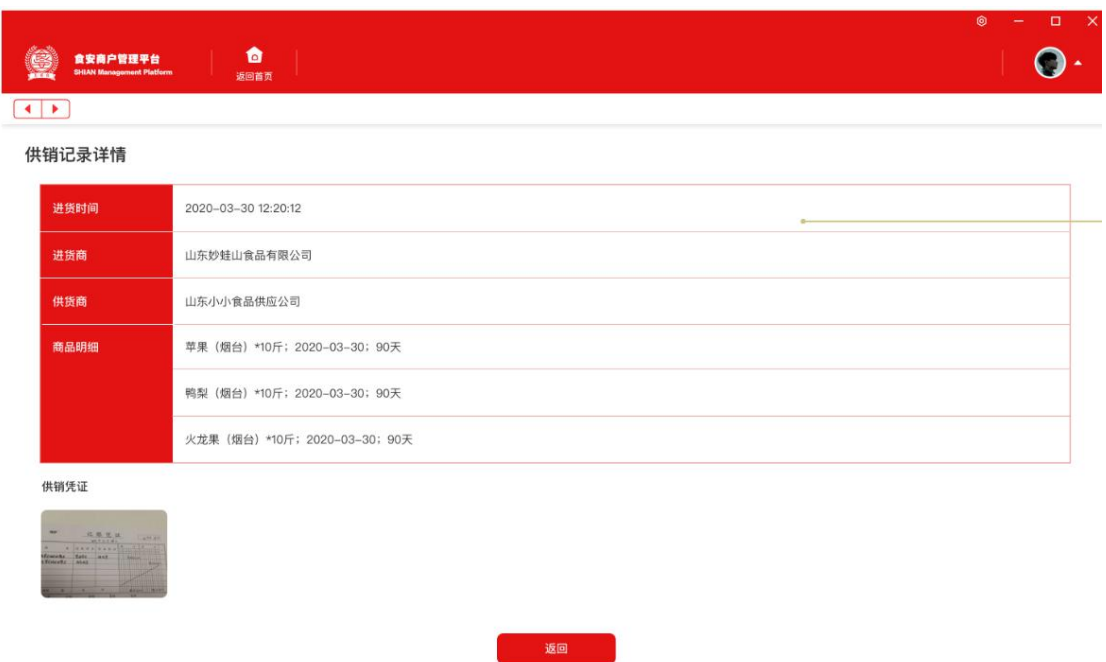

## **10.6 任务中心**

显示该店铺的所有任务,包含自查和巡查,巡查任务只可以查看详情,未检查的 可以查看任务详情,已检查的可以查看任务详情和已完成检查页面详情 1.显示字段:进货时间、任务任务类型、任务状态、开始时间、结束时间、操作 (查看详情)

2.列表倒序排列

# 3.扩展栏:可以根据任务类型和状态来筛选

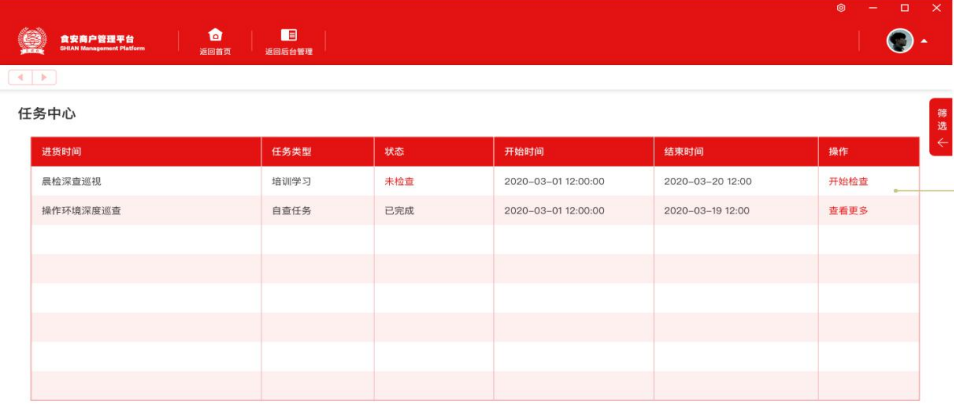

# 选择开始检查,进入自查表

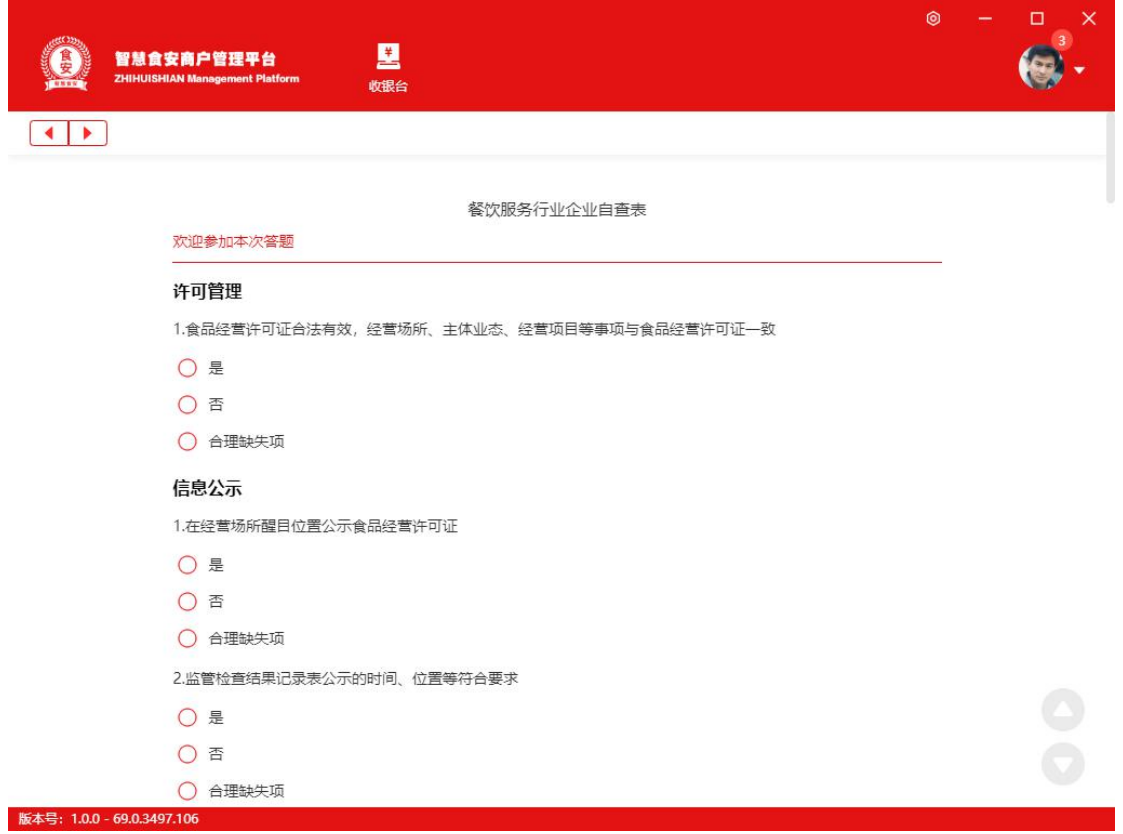

完成后提交,显示新增任务,检查结果自动生成,不可修改

- 照片说明:上传照片
- 检查说明:多文本输入
- 检查人员:多选
- 上次整改问题:显示上次整改的问题,不可编辑
- 本次存在问题:显示本次需整改的问题,不可编辑

### 根据要求检查重点项目数量。

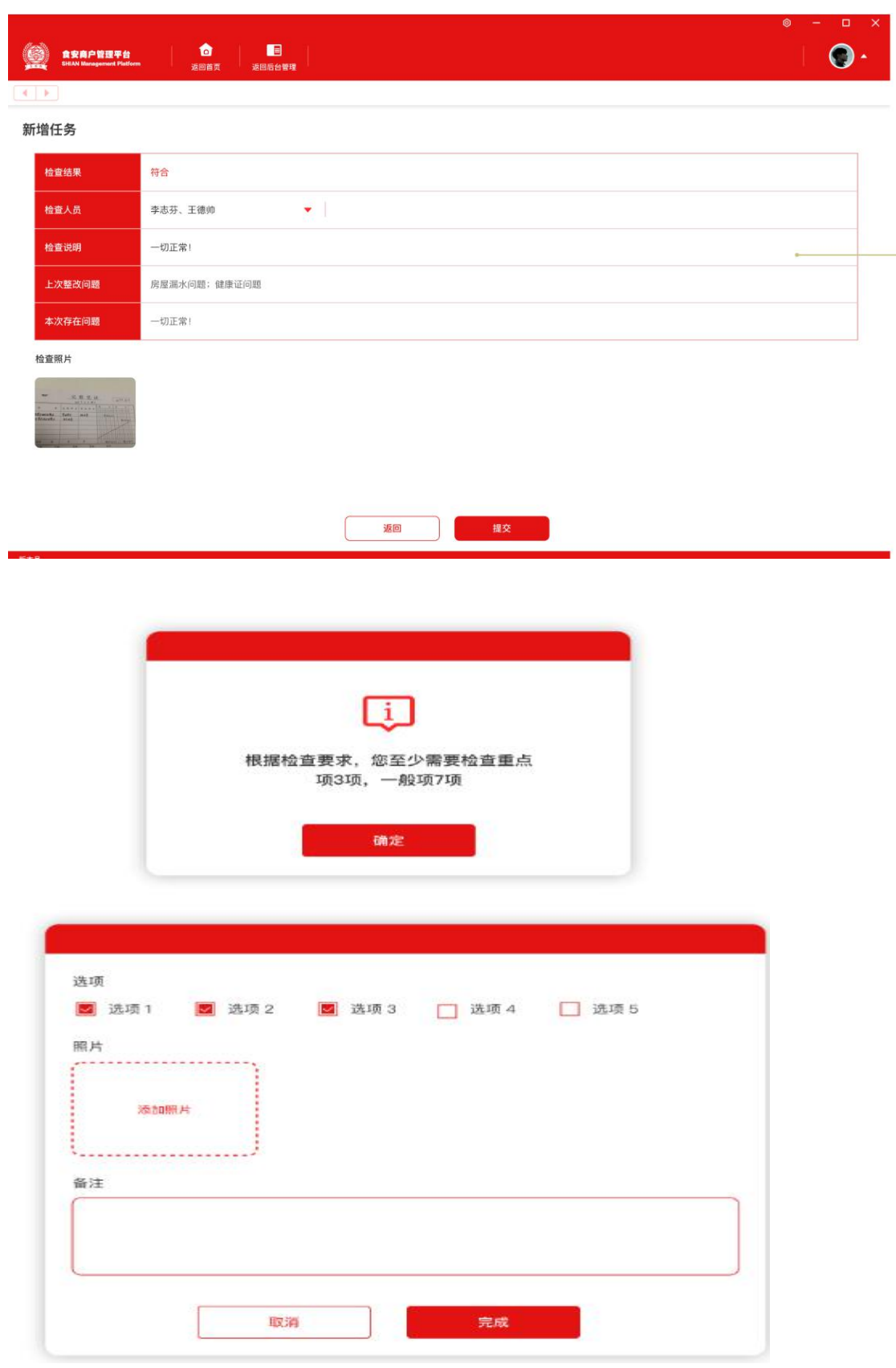

检查人员签名/主体负责人签名:手机端操作的显示,pc 端操作的不显示

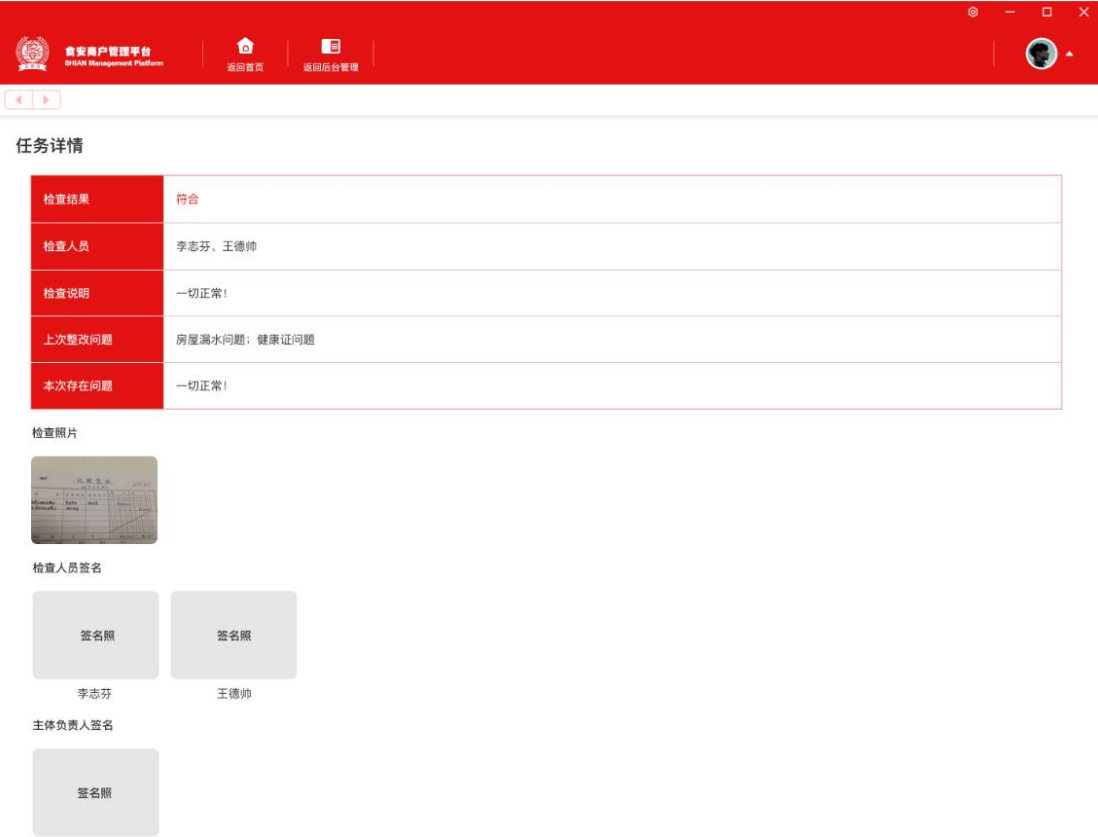

# **10.7 餐厨废弃**

废弃物记录

上传人员:默认当前操作人员,不可修改

上传时间:默认新增时间,不可修改

凭证:上传照片

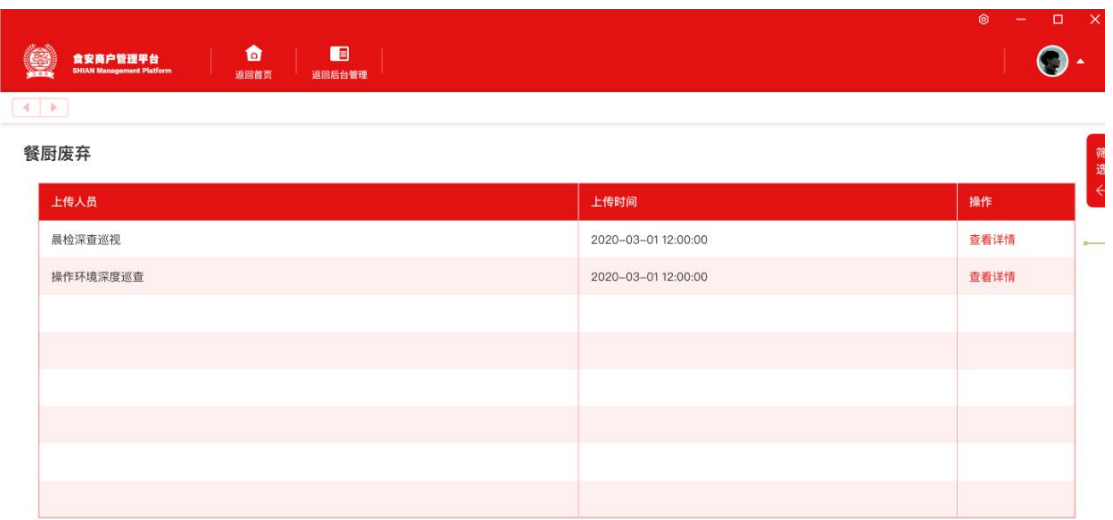

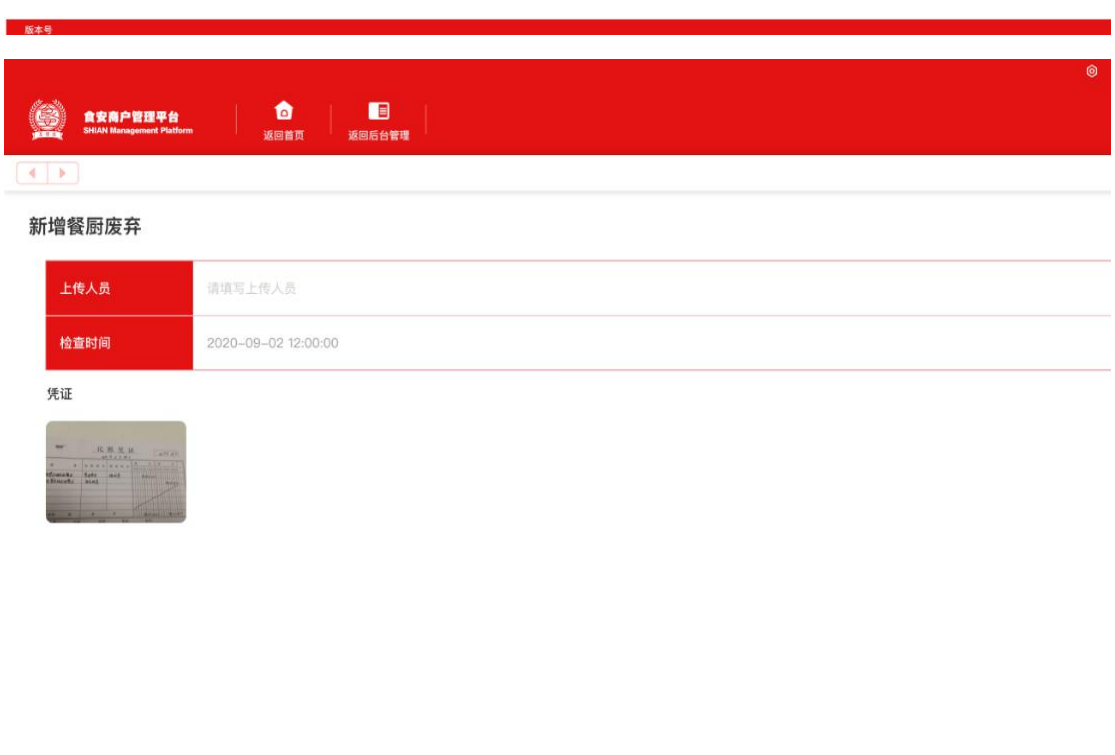

**保存** 返回 版本号

# **11. 其他**

# **11.1 个人信息**

页面右下角编辑,可以更改昵称,手机号,身份证认证完成个人实名认证

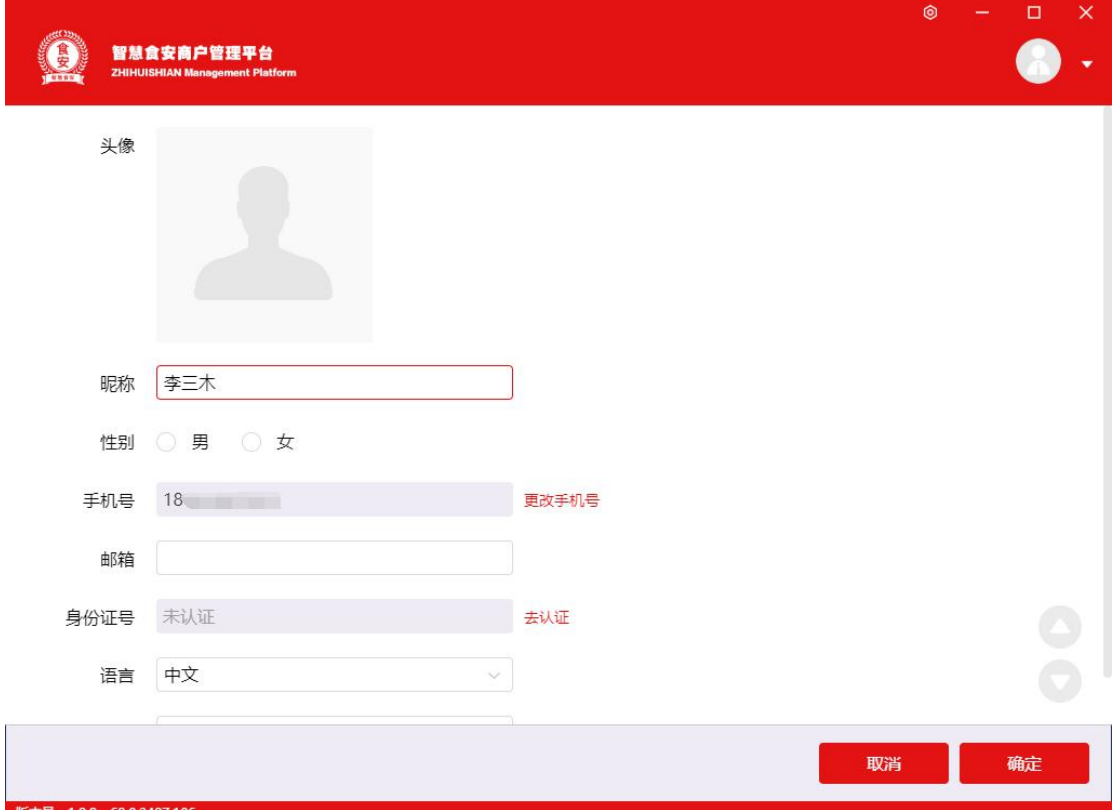

# **11.2 快捷键**

可以自行编辑更改快捷键

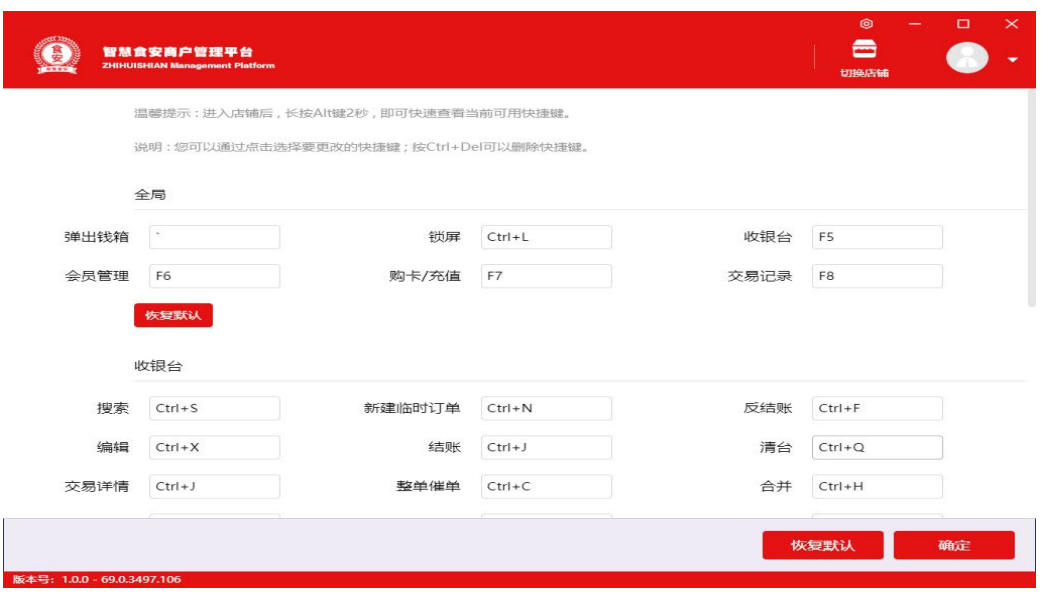

# **11.3 账户安全**

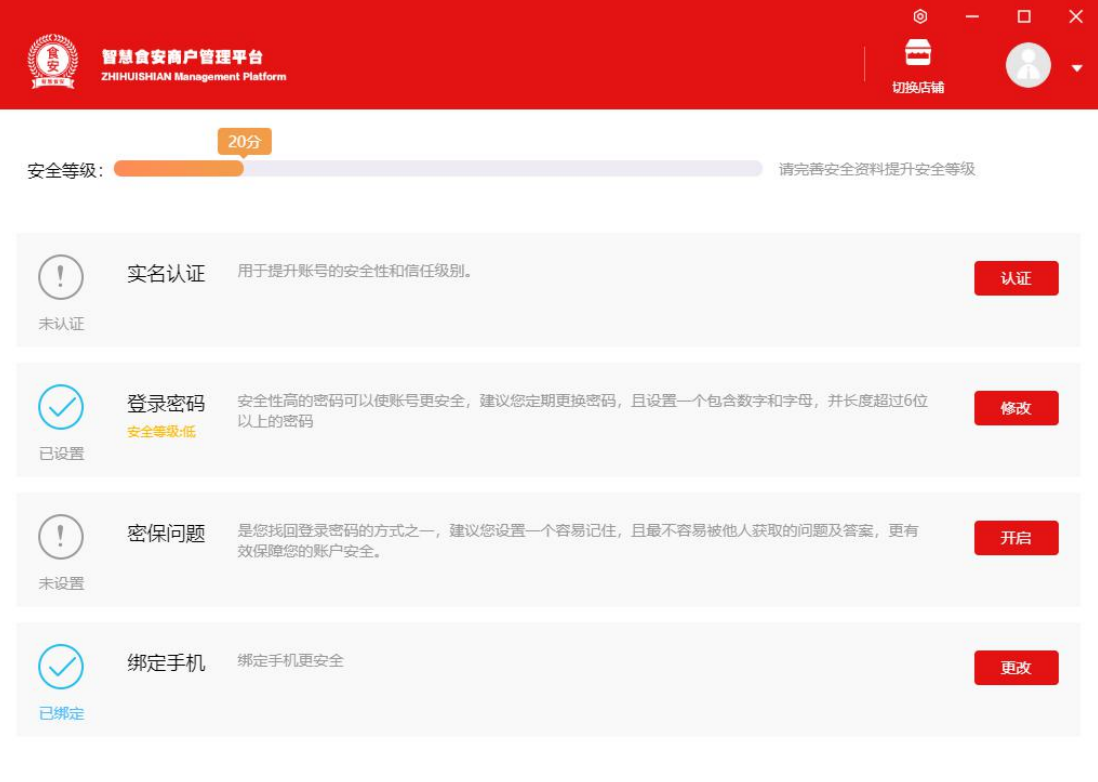

# 进行实名认证,更改密码,密保问题,绑定手机

版本号: 1.0.0 - 69.0.3497.106